### **Oracle® Communications Convergent Charging Controller**

USSD Gateway User's Guide

Release 12.0.0

December 2017

# **Copyright**

Copyright © 2017, Oracle and/or its affiliates. All rights reserved.

This software and related documentation are provided under a license agreement containing restrictions on use and disclosure and are protected by intellectual property laws. Except as expressly permitted in your license agreement or allowed by law, you may not use, copy, reproduce, translate, broadcast, modify, license, transmit, distribute, exhibit, perform, publish, or display any part, in any form, or by any means. Reverse engineering, disassembly, or decompilation of this software, unless required by law for interoperability, is prohibited.

The information contained herein is subject to change without notice and is not warranted to be errorfree. If you find any errors, please report them to us in writing.

If this is software or related documentation that is delivered to the U.S. Government or anyone licensing it on behalf of the U.S. Government, then the following notice is applicable:

U.S. GOVERNMENT END USERS: Oracle programs, including any operating system, integrated software, any programs installed on the hardware, and/or documentation, delivered to U.S. Government end users are "commercial computer software" pursuant to the applicable Federal Acquisition Regulation and agency-specific supplemental regulations. As such, use, duplication, disclosure, modification, and adaptation of the programs, including any operating system, integrated software, any programs installed on the hardware, and/or documentation, shall be subject to license terms and license restrictions applicable to the programs. No other rights are granted to the U.S. Government.

This software or hardware is developed for general use in a variety of information management applications. It is not developed or intended for use in any inherently dangerous applications, including applications that may create a risk of personal injury. If you use this software or hardware in dangerous applications, then you shall be responsible to take all appropriate fail-safe, backup, redundancy, and other measures to ensure its safe use. Oracle Corporation and its affiliates disclaim any liability for any damages caused by use of this software or hardware in dangerous applications.

Oracle and Java are registered trademarks of Oracle and/or its affiliates. Other names may be trademarks of their respective owners.

Intel and Intel Xeon are trademarks or registered trademarks of Intel Corporation. All SPARC trademarks are used under license and are trademarks or registered trademarks of SPARC International, Inc. AMD, Opteron, the AMD logo, and the AMD Opteron logo are trademarks or registered trademarks of Advanced Micro Devices. UNIX is a registered trademark of The Open Group.

This software or hardware and documentation may provide access to or information about content, products, and services from third parties. Oracle Corporation and its affiliates are not responsible for and expressly disclaim all warranties of any kind with respect to third-party content, products, and services unless otherwise set forth in an applicable agreement between you and Oracle. Oracle Corporation and its affiliates will not be responsible for any loss, costs, or damages incurred due to your access to or use of third-party content, products, or services, except as set forth in an applicable agreement between you and Oracle.

# **Contents**

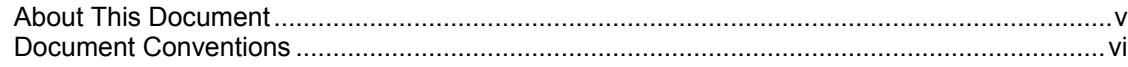

### **Chapter 1**

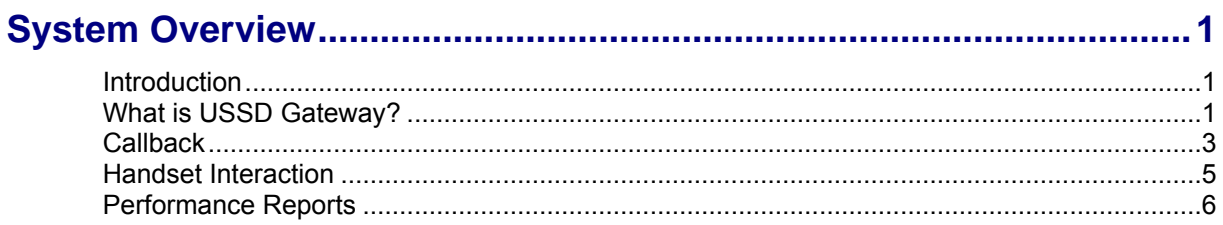

### **Chapter 2**

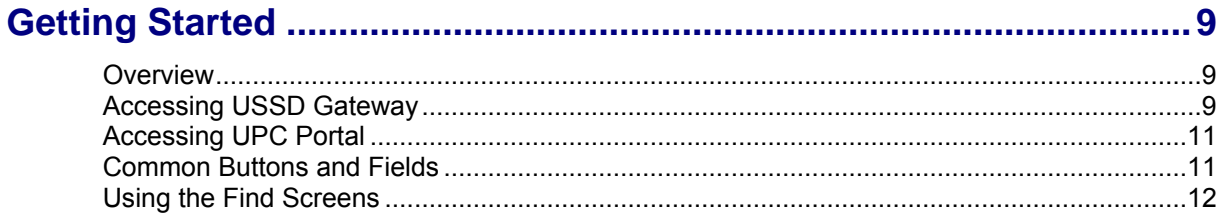

### **Chapter 3**

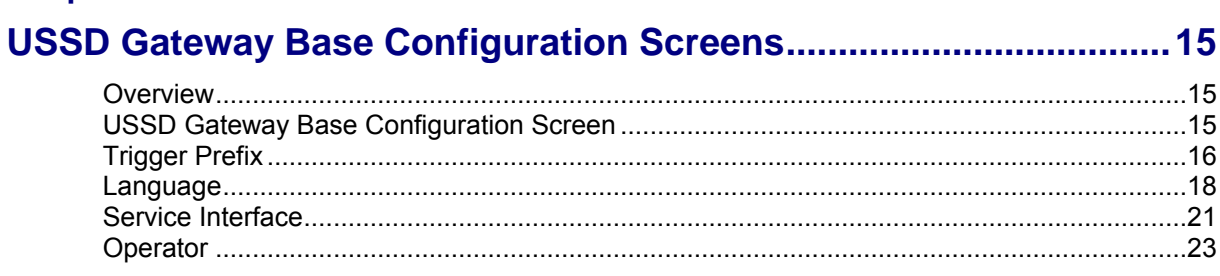

### **Chapter 4**

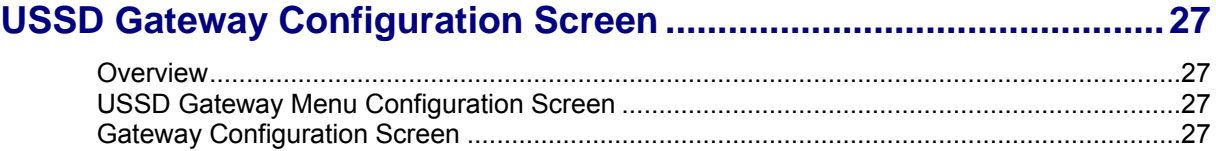

### **Chapter 5**

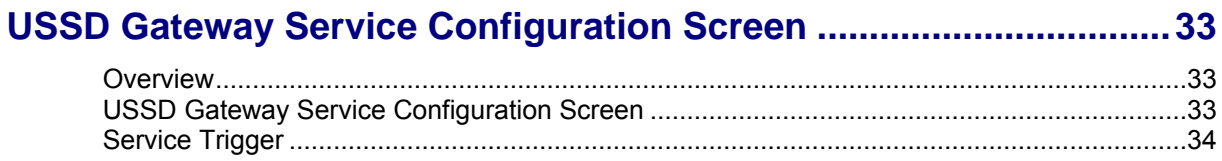

### **Chapter 6**

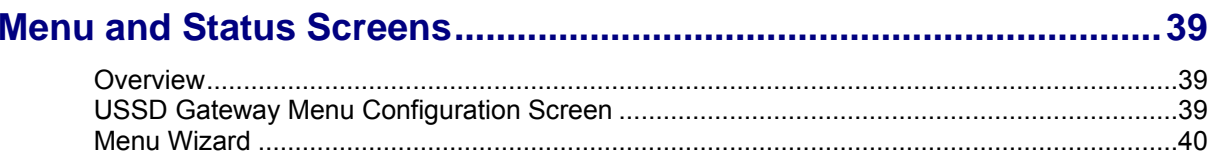

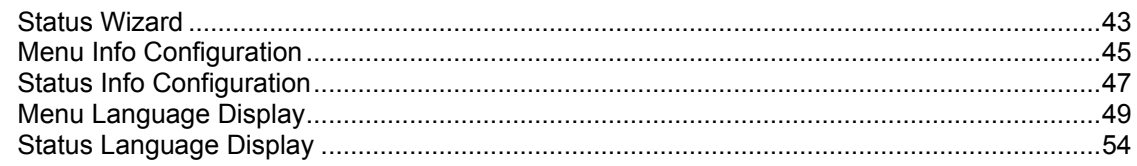

### **Chapter 7**

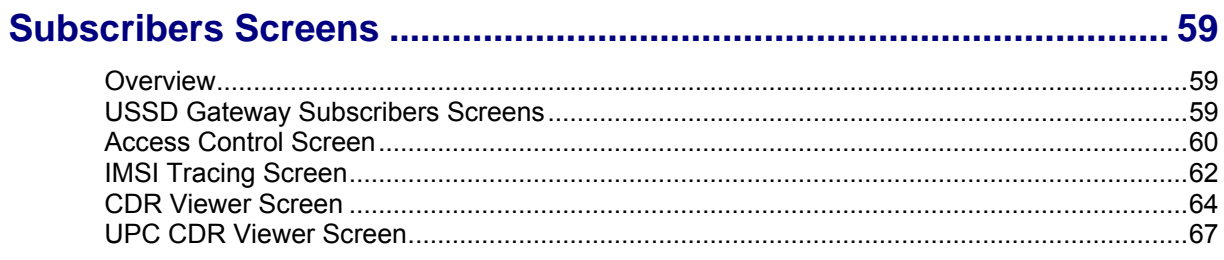

## **Chapter 8**

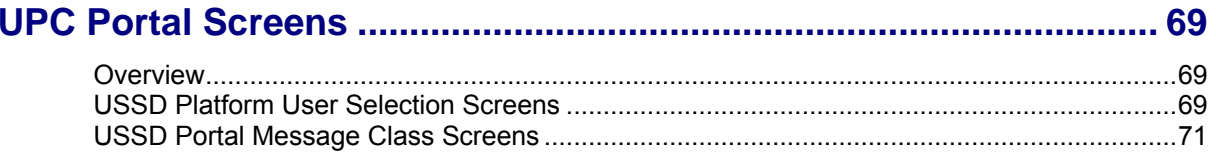

## **Chapter 9**

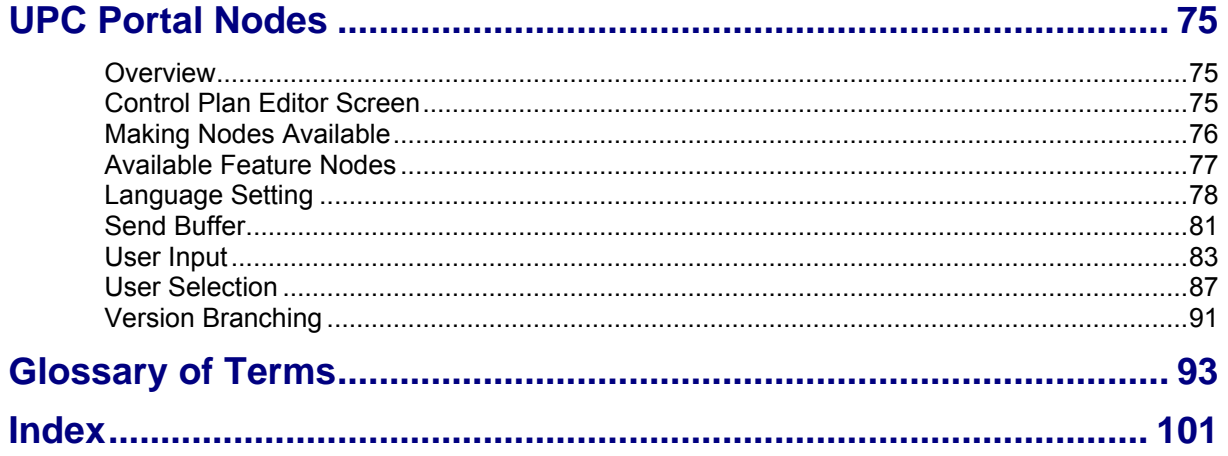

# <span id="page-4-0"></span>**About This Document**

#### **Scope**

The scope of this document includes all functionality a user must know in order to effectively operate the USSD GW application. It does not include detailed design of the service.

#### **Audience**

This guide is written primarily for USSD GW System Administrators. However, the overview sections of the document may be useful to anyone requiring an introduction to the application.

#### **Prerequisites**

Although there are no prerequisites for using this guide, familiarity with the target platform would be an advantage.

This manual describes system tasks that should only be carried out by suitably trained operators.

#### **Related Documents**

The following documents are related to this document:

- *USSD GW Technical Guide*  $\bullet$
- *CPE User's Guide*  $\bullet$
- *SLEE Technical Guide*  $\bullet$
- *SMS User's Guide*  $\bullet$
- *SMS Technical Guide* $\blacktriangle$

# <span id="page-5-0"></span>**Document Conventions**

### **Typographical Conventions**

The following terms and typographical conventions are used in the Oracle Communications Convergent Charging Controller documentation.

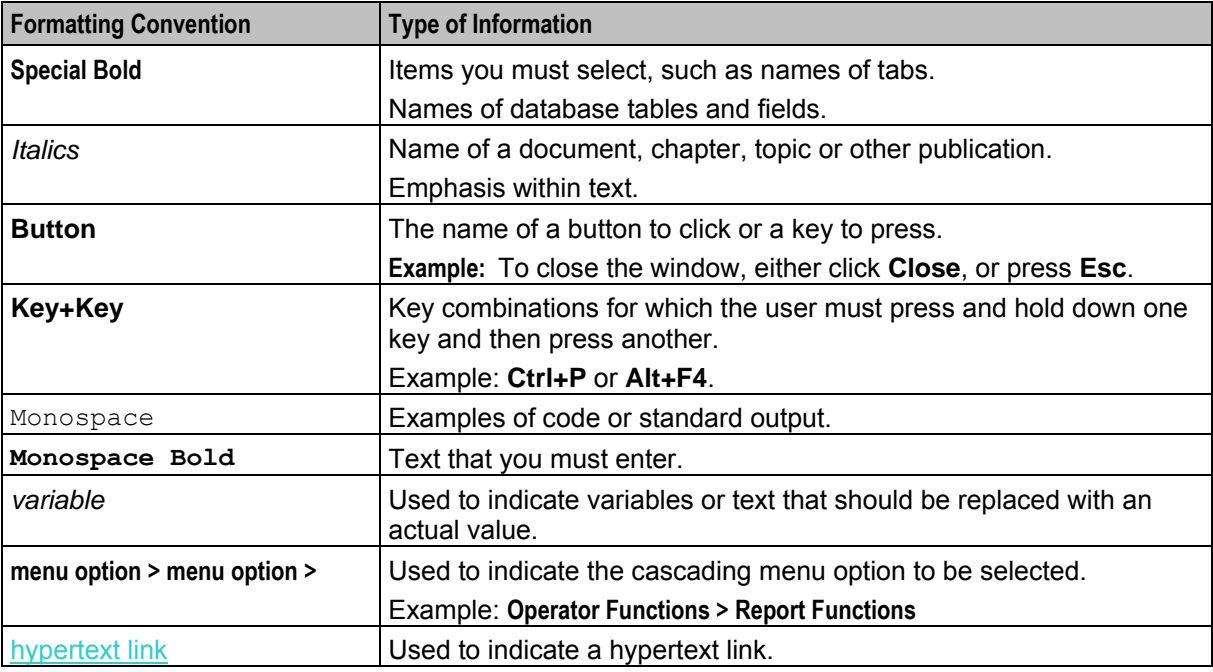

Specialized terms and acronyms are defined in the glossary at the end of this guide.

Chapter 1 **System Overview** 

# <span id="page-6-4"></span><span id="page-6-2"></span><span id="page-6-1"></span><span id="page-6-0"></span>**Introduction**

#### **Purpose**

This chapter describes the USSD Gateway and the basic functionality of the system.

#### **In this chapter**

This chapter contains the following topics.

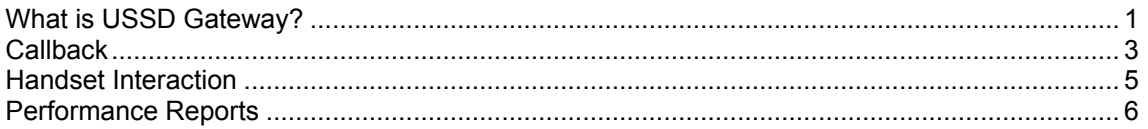

# <span id="page-6-3"></span>**What is USSD Gateway?**

#### **Introduction**

The USSD GW provides the following functions:

- interaction using USSD messages between the subscriber's handset and the platform:
	- processing fast access, single string (typeahead) requests
	- presenting information to mobile users using USSD messages
	- complex interaction through navigation of menus based on user input (interactive USSD)
- IMSI Management:
	- different services can be configured for different IMSI prefixes
	- **EXECUTE:** barring by IMSI or IMSI prefix
	- **If** logging forbidden attempts to use the service
	- tracing for all calls from an IMSI or IMSI prefix
	- CDR Viewing screen provides full information about a call and provides EDR searching support for both USSD phase 1 / MAP1 and USSD phase 2 / MAP2, and roaming USSD Session **Control**
	- separate control plans for charging and call monitoring
	- with Location Capabilities Pack, session can be initiated directly back to a roaming subscriber.

#### **Control plans**

Advanced Control Services (ACS) and the ACS Control Plan Editor (CPE) provide GUI tools to create control plans for USSD-based services. You can use a rich suite of feature nodes in USSD control plans, which enable decision making, interactive dialogue and more.

For more information on managing control plans, see *CPE User's Guide*. For more information about the USSD GW feature nodes, see *Feature Nodes Reference Guide*.

### **UIS and UPC**

USSD GW is provided in two main parts:

- UIS
- UPC

#### **USSD Interactive Services Gateway**

The USSD Interactive Services Gateway (UIS) enables operators to provide interactive menu-based portal services to end users.

UIS translates between the network USSD messages received from handsets to the INAP messages used to communicate with ACS. UIS also determines the service that should handle in the incoming service initiation request.

UIS enables operators to provide a range of services using USSD messages from (and to) a subscriber's handset. Interaction is configured using ACS control plans. UIS can also process fast access, single-string requests to trigger platform functionality, including:

- Subscriber account detail reports (with CCS)
- Voucher recharges (with CCS), and
- USSD Roaming call back.

#### **USSD Gateway Portal Service**

USSD GW's USSD Portal Service (UPC) is an optional part of USSD GW that provides extended interactivity through the UPC Portal Screens and USSD GW feature nodes.

The *UPC Portal Screens* (on page [69\)](#page-74-4) are used to extend the interactive USSD menus created using the UIS screens (for example by providing menu branching).

#### **Handset integration**

USSD GW uses the USSD protocol as defined by GSM phase 1 & 2. This means the majority of subscribers can use the menus without needing to upgrade their handsets.

This approach is an alternative delivery mechanism to WAP, as WAP support is still limited to middleand higher-tier handsets.

#### **Triggering to different services**

Using the USSD GW SMS screens, you can configure USSD GW to trigger USSD messages containing different trigger prefixes to different services. Each trigger corresponds to a different service in ACS.

This table shows an example of setting up calls from different prefixes to trigger different ACS services.

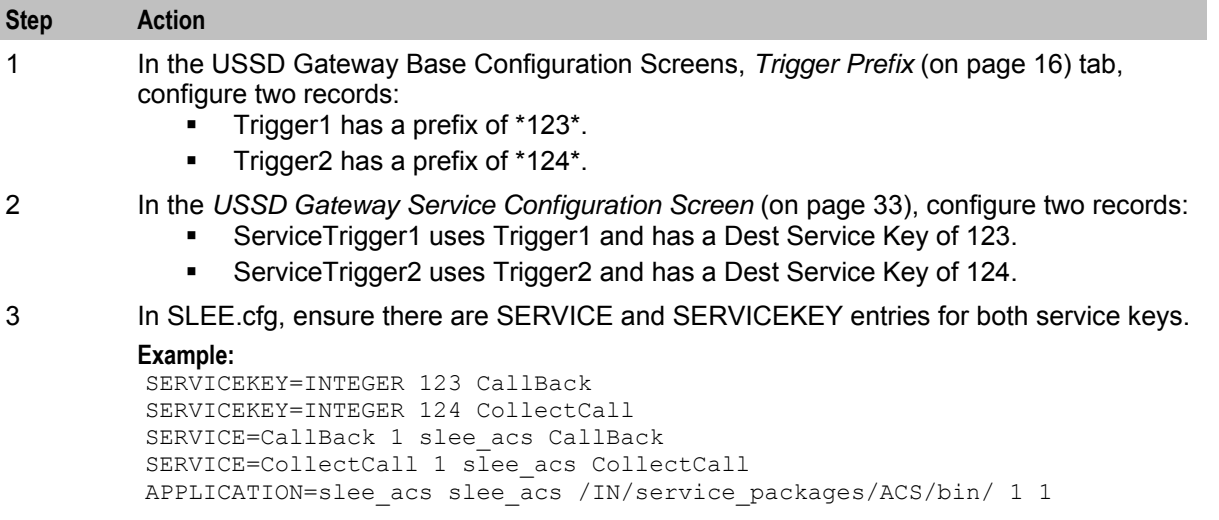

<span id="page-8-1"></span>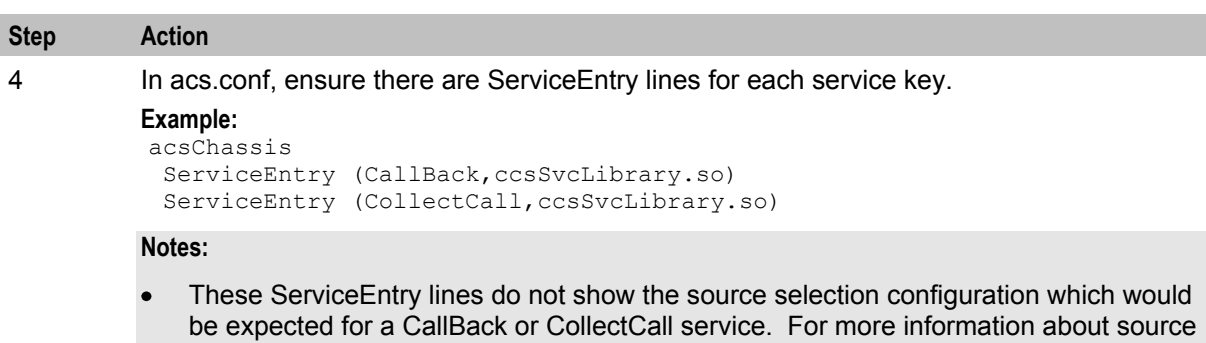

selection, see *ACS Technical Guide*. For more information about how the service entries are processed by CCS, see *CCS User's Guide*, Capabilities tab.

# <span id="page-8-0"></span>**Callback**

#### **Introduction**

USSD GW can be used to enable USSD message-initiated call back. There are a number of ways this can be configured, but the main elements are:

- **1** subscriber initiates the call back using a USSD message
- **2** the system initiates the A leg of the call, then
- **3** the system completes the call by initiating the B leg.

#### **Callback initiation**

The subscriber can initiate a callback using:

- $\bullet$ a single string which is parsed by the ussdgw process, or
- an initial message followed by interaction defined in a control plan.

#### **A leg**

A-leg call initiation is done from a control plan using ACS's Call Initiation feature node. The Call Initiation node attempts to establish the A leg of the call by:

- arming the switch to inform the platform when the A party answers the call (by sending an RRBCSM (oAnswer)), and
- sending an Initiate Call Attempt (ICA) to the switch (the switch then sets up the call).

**Note:** The Call Initiation node can initiate a call with any destination number using any profile block or a hard coded value. The A leg is selected using the Call Initiation node's configuration.

Because the A leg setup is done in a control plan, any function which is available in the control plan can be used, including:

- checking subscriber's account state or balance, and
- normalising the calling party number.

After Call Initiation node is called, initiating control plan continues when the A leg has answered and the IDP been sent. Further processing should continue in the new call generated by the IDP.

For more information about the Call Initiation feature node, see *Feature Nodes Reference Guide*.

### **B leg**

When the A party answers, the switch returns an ERBCSM (oAnswer) to the control plan and a new forked control plan starts. The new call can use any control plan functionality, including:

- monitoring the new call, and
- using a retrieved details (including MSRN) for charging.

The new forked call is responsible for connecting to the B leg (for example, by using an AT or a UATB node).

#### **Control plan example**

Here is an example of a control plan which provides a very simple call back based on a fast-access USSD string.

**Note:** This control plan only shows the call back functionality. To complete any validation or billing functions, additional configuration will be required.

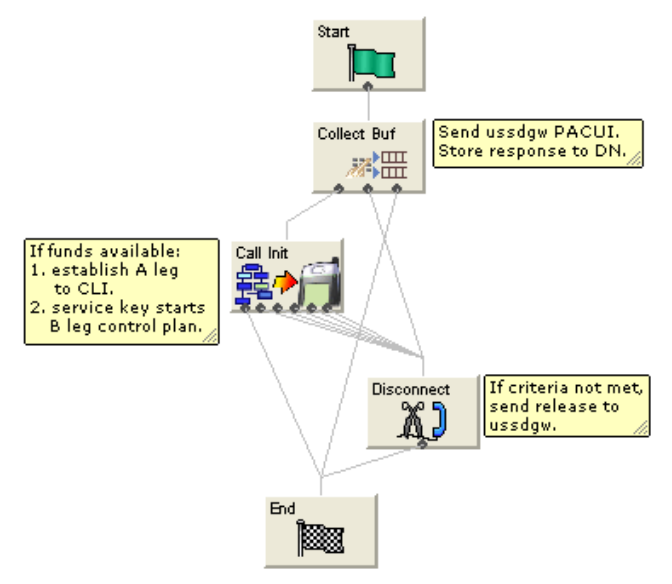

The Call Initiation node will start a simple control plan which connects the A leg based on the CLI. A second control plan is started when the A leg answers and a new IDP arrives at slee\_acs with the service key from the Call Initiation node. The second control plan connects the B leg normally (for example by using an Attempt Terminate node).

For information about the message flows produced by this control plan, see *USSD GW Technical Guide*.

### <span id="page-10-1"></span>**Collect call back example**

Here is an example of a control plan which could be used to set up a collect call, including checking the B party balance before the A leg is established.

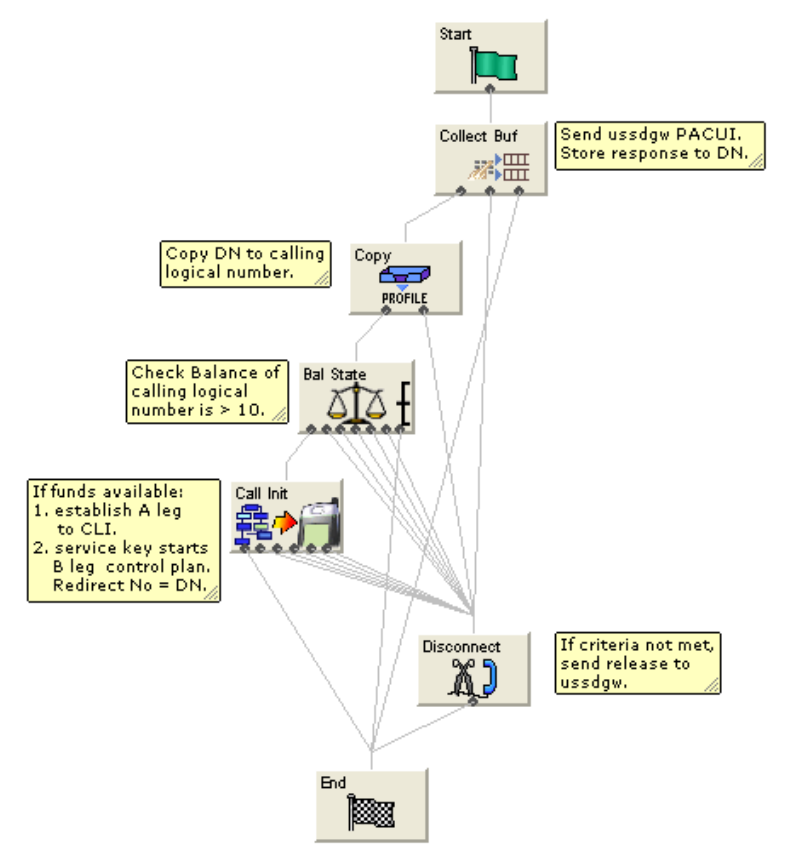

# <span id="page-10-0"></span>**Handset Interaction**

#### **Introduction**

Menus are created by presenting information to mobile users using USSD messages. The user navigates the menus by selecting options and sending back USSD messages (interactive USSD). Service can send specific messages for different services statuses.

Menus can be set up quickly using wizards. Menus can come from a number of sources, including ACS and CPE control plans. Advanced Control Services (ACS) and the ACS Control Plan Editor (CPE) provide GUI tools which enable the user to use a rich suite of Feature Nodes to define menus which enable decision making, interactive dialogue and more.

#### **Language selection**

Users can select the language they want to use for the call from a list of available languages which is defined by the operator.

#### **Status messages**

USSD GW can send status messages to a handset when:

- <span id="page-11-1"></span>a subscriber's session is ended by the gateway (session cut off).
- a session is put in suspended mode (reconnect) (except when the handset is entering MAP 1 disconnect mode)

#### **Notes:**

- If there is no other status cause when the session ends, the display message will have a status cause that maps to "session ending".
- When a session is suspended, the last display must be preserved otherwise it will always be overwritten with the status display.

#### **UPS menus**

In general, to use the concept of menu IDs within ACS, menu sets are provided which allow menus to be grouped together in a logical block that may represent a service or a type of service.

- USSD GW feature nodes control extended interaction (including menu branching) and other specific functions.
- <span id="page-11-0"></span>Menu sets enable menus to be grouped in logical blocks.

# **Performance Reports**

#### **Description**

Performance Reports are generated by the USSD GW application on the SCP. They are single line events that are only output as NOTICE-type Alarm messages.

These reports are designed to have minimal impact on the performance of the SCP. This includes the ability for the output of these reports to be disabled or only activated for specific USSD Trigger Prefixes.

#### **Report timing**

The report must be consistently aligned with the system clock on the SLC. To achieve this, only an integer value that can be computed to be a factor of 60 or 3600, must be used.

**Example:** 30 or 300

See *Example values* (on page [6\)](#page-11-1) for a list of allowed values that can be specified to accurately align reports generation to the SLC system clock.

**Warning:** A warning message will be displayed if a value NOT divisible by 60 or 3600 is entered. This means the report is not aligned to the system clock and hence reports cannot be generated at fixed intervals.

#### **Example values**

This table highlights a list of example values for the Performance Report Period field on the Trigger Prefix tab and the corresponding time interval they will produce.

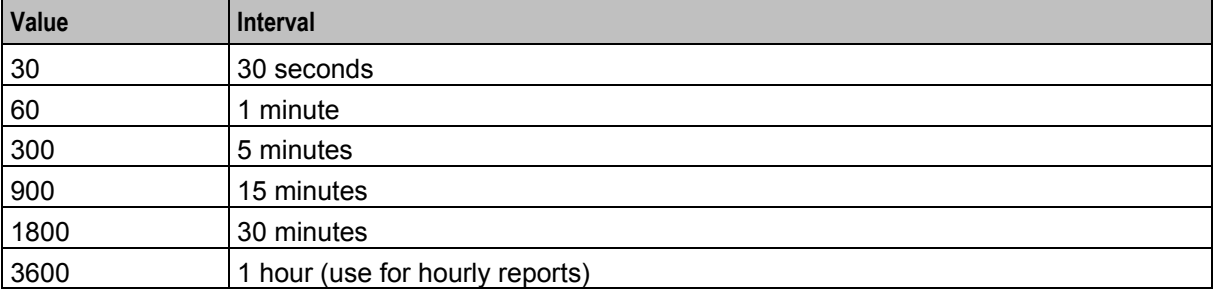

#### **Accessing performance reports**

Performance reports are generated as single-line alarm messages that can be viewed on one of the following:

- SMS in Operator Functions -> **Alarm Management** Panel
- SLC in the ussdgw log file

#### **Example**

Here are a few examples of Performance Report.

#### **Example 1:**

```
Feb 23 22:23:30.007958 cmnError(24758) NOTICE: USSD Performance: 
Trigger Prefix '*999#' Period=11; Requests=5; Responses=5; Timeouts=0; Others=0; 
Latency: Min=0.158024, Mean=0.165843, Max=0.177295 
Example 2:
```

```
Feb 23 22:24:00.033720 cmnError(24758) NOTICE: USSD Performance: 
Trigger Prefix '*999#' Period=30; Requests=23; Responses=22; Timeouts=0; Others=0; 
Latency: Min=0.137390, Mean=0.161867, Max=0.219761
```
#### **Example 3:**

```
Feb 23 22:24:30.002919 cmnError(24758) NOTICE: USSD Performance: 
Trigger Prefix '*999#' Period=30; Requests=2; Responses=3; Timeouts=0; Others=0; 
Latency: Min=0.137340, Mean=0.152989, Max=0.174586
```
#### **Example 4:**

```
Feb 23 22:25:00.001234 cmnError(24758) NOTICE: USSD Performance: 
Trigger Prefix '*999#' Period=30; Requests=12; Responses=12; Timeouts=1; Others=0; 
Latency: Min=0.122345, Mean=0.154529, Max=0.174236 
Result:
```
On the Trigger Prefix tab screen, the **Performance Report Period** is set to 30 seconds for each of the above examples. Therefore, the following timestamps are generated by the respective alarm message:

- $\bullet$ **Example 1:** 22:23:30.007958
- **Example 2:** 22:24:00.033720  $\bullet$
- **Example 3:** 22:24:30.002919  $\bullet$
- **Example 4:** 22:25:00.001234

# Chapter 2 **Getting Started**

## <span id="page-14-4"></span><span id="page-14-2"></span><span id="page-14-1"></span><span id="page-14-0"></span>**Overview**

#### **Purpose**

This chapter explains how to access the USSD Gateway and describes the contents of the main screens.

#### **In this chapter**

This chapter contains the following topics.

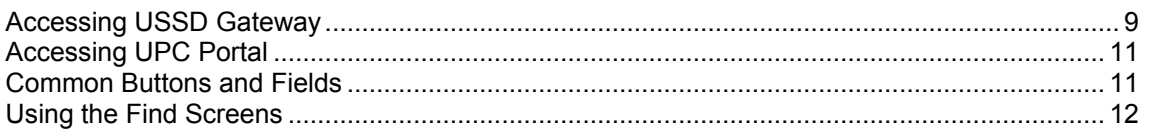

# <span id="page-14-3"></span>**Accessing USSD Gateway**

#### **Procedure**

Follow these steps to access the USSD Gateway screens.

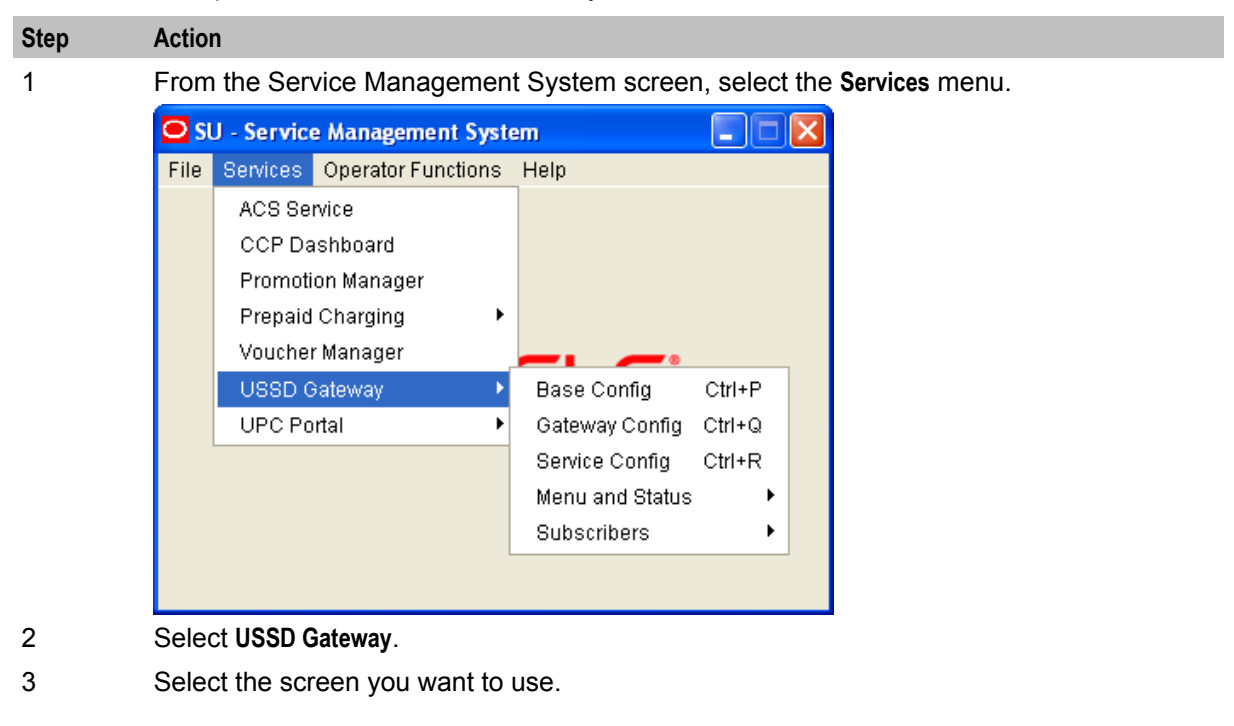

#### **USSD Gateway menu options**

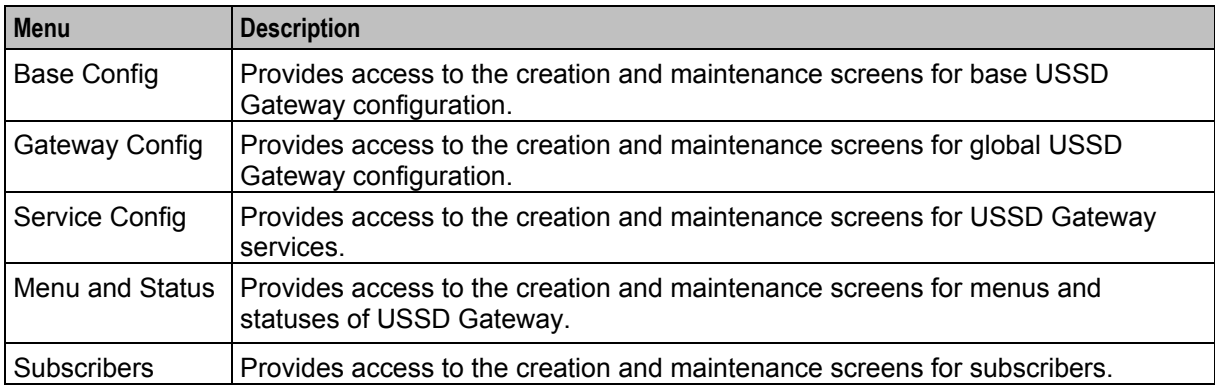

This table describes the menu options accessible from the USSD Gateway menu option.

#### **Base Config screen**

The USSD Gateway Base Configuration Screen contains four tabs:

- *Trigger Prefix* (on page [16\)](#page-21-1)  $\bullet$
- $\bullet$ *Language* (on page [18\)](#page-23-1)
- *Service Interface* (on page [21\)](#page-26-1)  $\bullet$
- *Operator* (on page [23\)](#page-28-1)  $\bullet$

#### **Gateway Config screen**

The USSD Gateway Configuration screen contains one tab:

*Gateway Configuration* (on page [27\)](#page-32-5)

#### **Service Config screen**

The USSD Gateway Service Configuration screen contains one tab:

*Service Trigger* (on page [34\)](#page-39-1)  $\bullet$ 

#### **Menu and Status screens**

The Menu and Status option contains three sub menus:

- Wizard This option contains two screens:
	- *Menu Wizard* (on page [40\)](#page-45-1)
	- *Status Wizard* (on page [43\)](#page-48-1)
- Config The USSD Gateway Menu Configuration Screens contains two tabs:
	- *Menu Info* (on page [45\)](#page-50-1)
	- *Status Info Configuration* (on page [47\)](#page-52-1)
- Display The USSD Gateway Menu Display Screens contains two tabs:
	- *Menu Language* (on page [49\)](#page-54-1)
	- *Status Language* (on pag[e 54\)](#page-59-1)

#### **Subscribers screens**

The Subscribers menu option contains the screens:

- *Access Control Screen* (on page [60\)](#page-65-1)  $\bullet$
- 10 USSD Gateway User's Guide
- <span id="page-16-2"></span>*IMSI Tracing* (on page [62\)](#page-67-1)
- *CDR Viewer* (on page [64\)](#page-69-1)
- <span id="page-16-0"></span>*UPC CDR Viewer Screen* (on page [67\)](#page-72-1)

# **Accessing UPC Portal**

### **Procedure**

Follow these steps to open the UPC Portal screens.

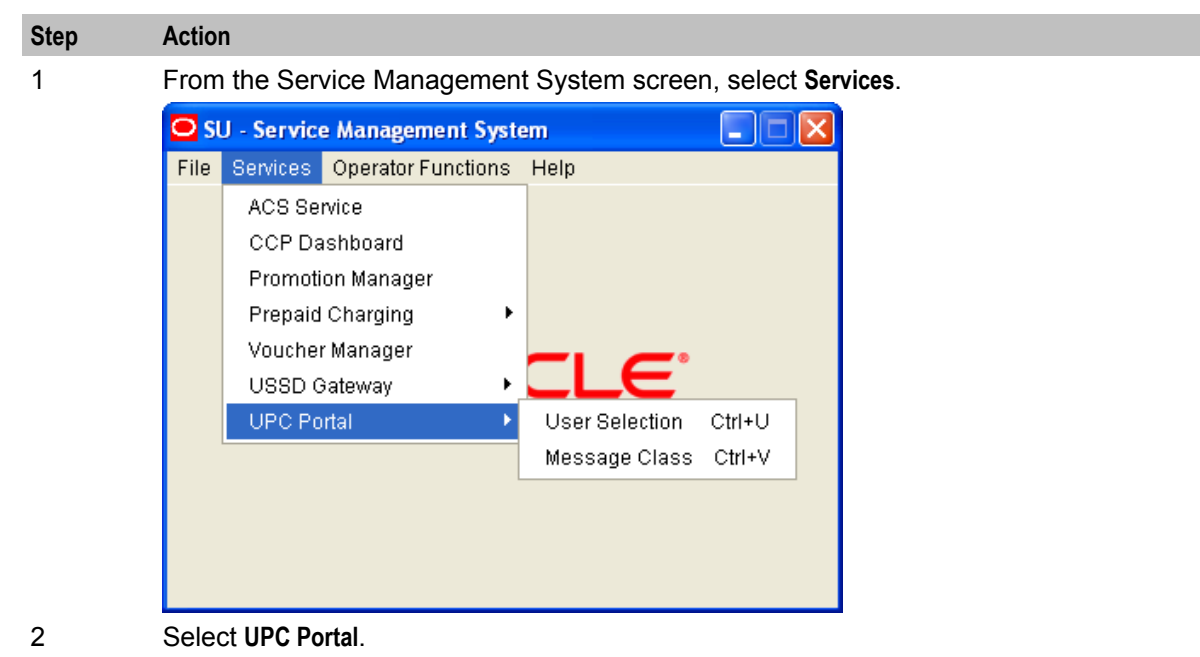

3 Select the entry for the screen you want to use.

### **UPC Portal menu options**

This table describes the menu options accessible from the UPC Portal menu option.

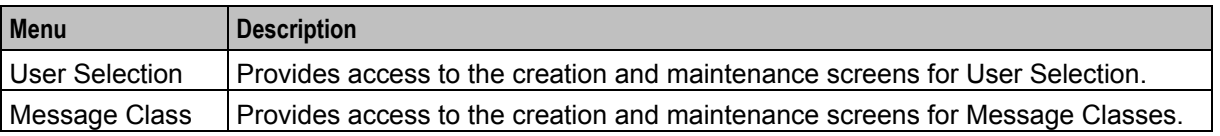

Refer to the chapter, *UPC Portal Screens* (on page [69\)](#page-74-4), for details about using these screens.

# <span id="page-16-1"></span>**Common Buttons and Fields**

#### **On-screen buttons**

This application uses a set of buttons to start specific actions within each screen.

<span id="page-17-1"></span>The table below describes the function of each button.

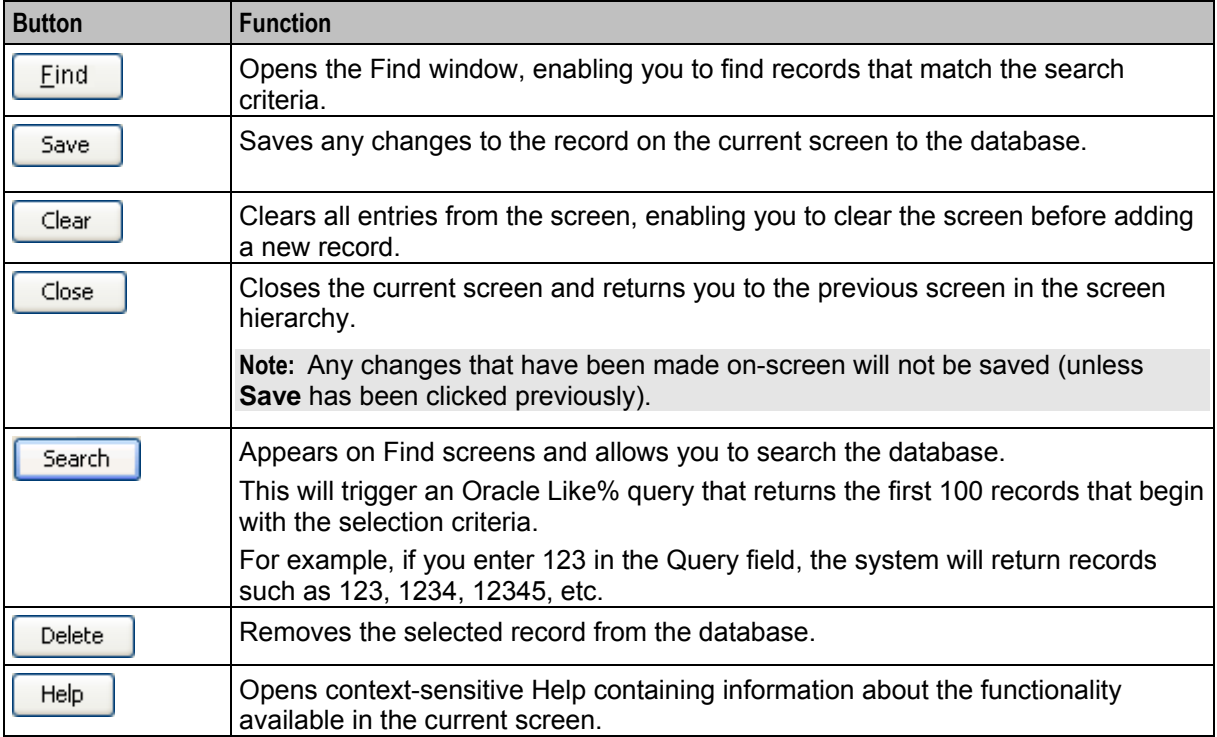

#### **Common fields**

The following fields are displayed at the bottom of each screen.

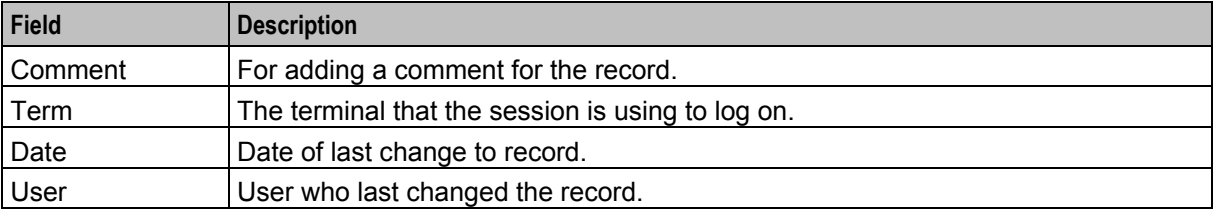

#### **Data entry**

Follow the steps below to enter a new Gateway configuration.

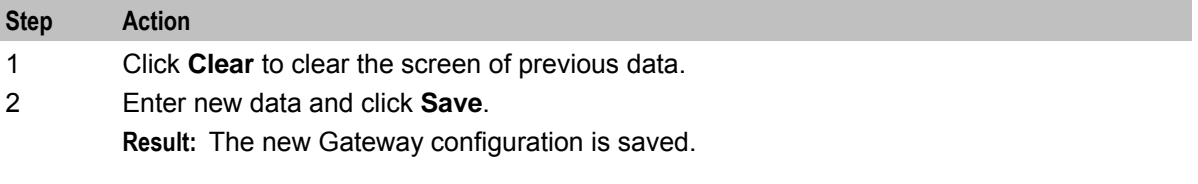

# <span id="page-17-0"></span>**Using the Find Screens**

#### **Introduction**

The find screen enables you to find records that match the selection criteria. All find screens in the system contain the following areas:

- Buttons
- Query fields
- Display grid

#### **Accessing a find screen**

To access the context sensitive find screen for a screen or tab, click **Find**.

#### **Example find screen**

Here is an example Find Screen.

**Note:** Each Find Screen has entry boxes for that particular find, with differing grid column headings.

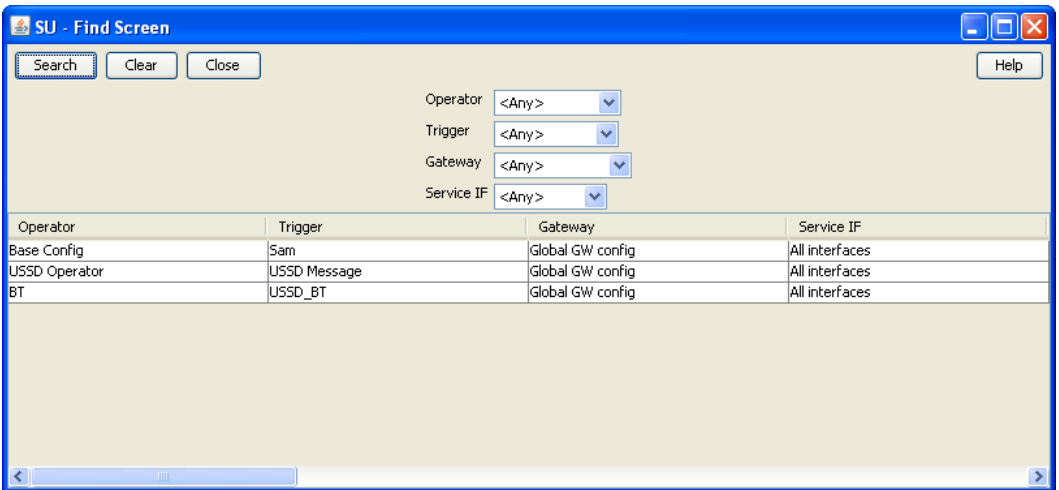

#### **Editing records**

Follow the steps below to edit a record.

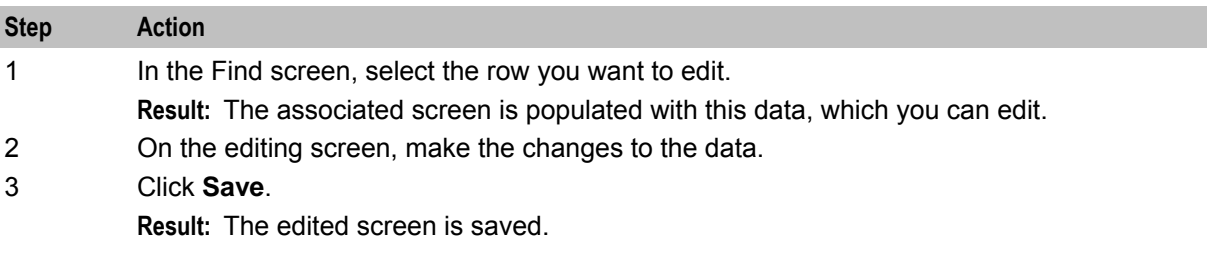

### **Searching the database**

Follow these steps to search the database.

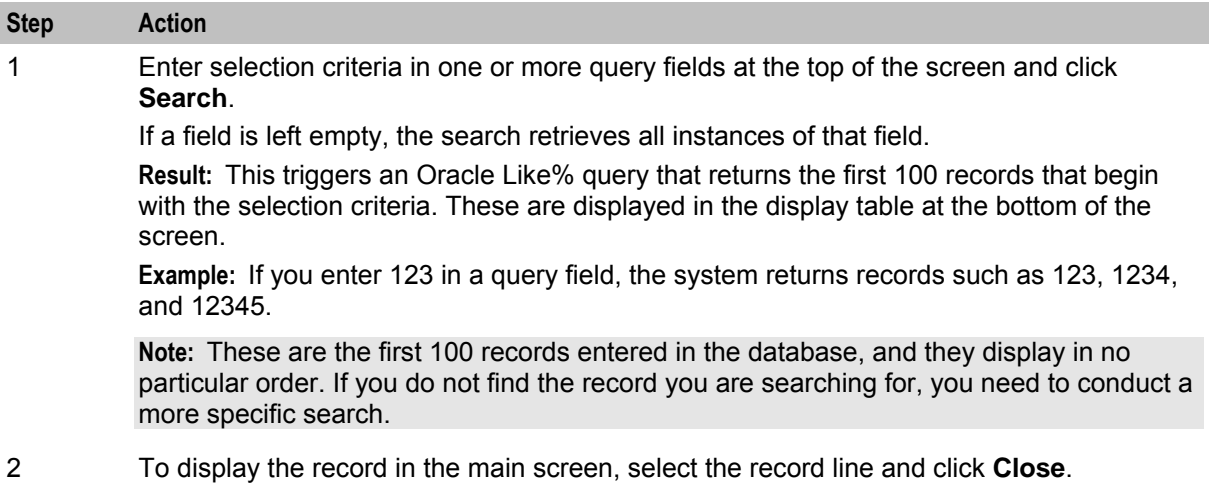

# <span id="page-20-4"></span><span id="page-20-1"></span><span id="page-20-0"></span>Chapter 3 **USSD Gateway Base Configuration Screens**

# <span id="page-20-2"></span>**Overview**

#### **Introduction**

This chapter explains the contents of the Gateway Base Configuration Screens.

#### **In this chapter**

This chapter contains the following topics.

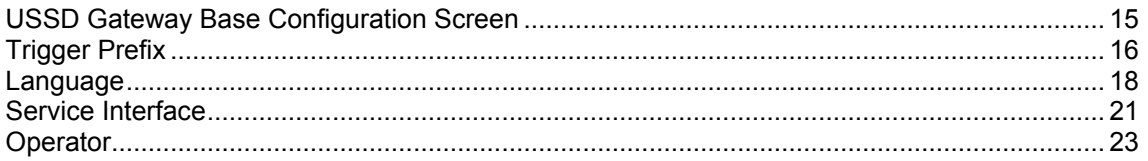

# <span id="page-20-3"></span>**USSD Gateway Base Configuration Screen**

#### **Accessing USSD Gateway Base Configuration screen**

Follow these steps to access the USSD Gateway Base Configuration Screens.

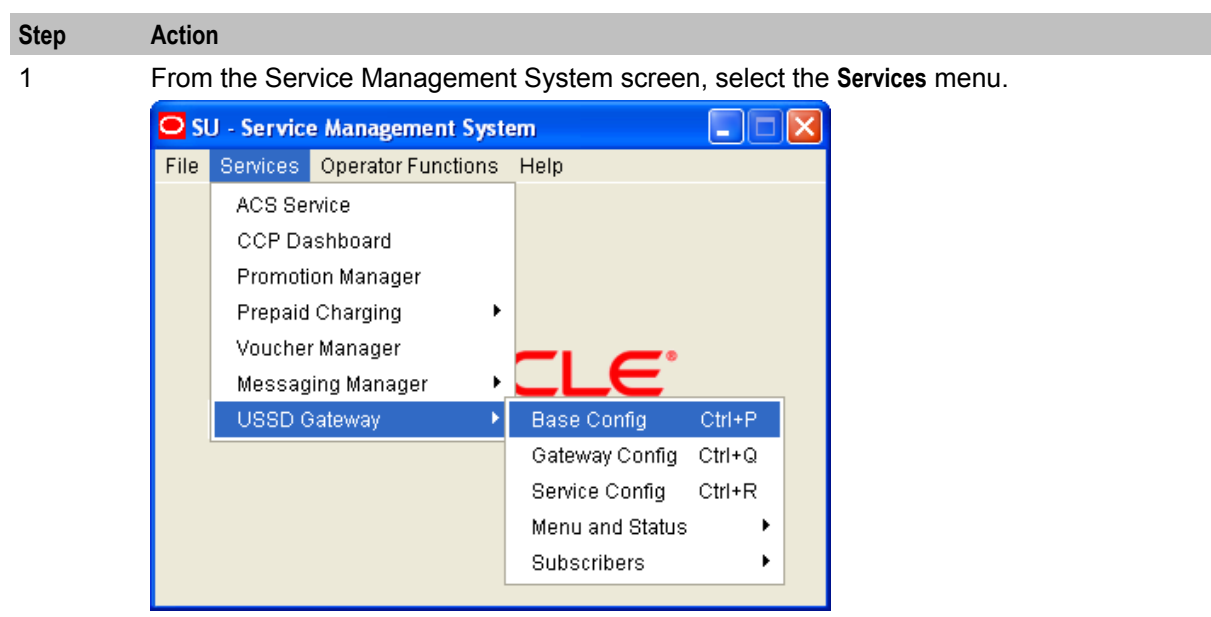

2 Select **USSD Gateway > Base Config**, or use the **Ctrl+P** shortcut keys.

# <span id="page-21-1"></span><span id="page-21-0"></span>**Trigger Prefix**

#### **Introduction**

The **Trigger Prefix** configuration tab allows you to name Trigger Prefixes and set up the length of the SAN digit.

As part of the installation of USSD GW, a Trigger Prefix is created that represents "all triggers". It is used for the barring function. This entry has a trigger prefix of "###########".

#### **Trigger Prefix tab**

Here is an example of the **Trigger Prefix** tab.

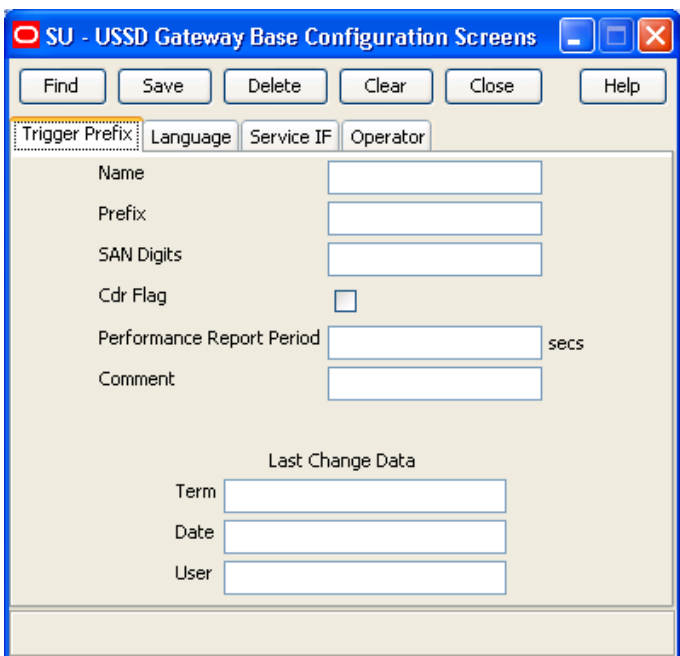

#### **Fields**

Here is a description of the fields.

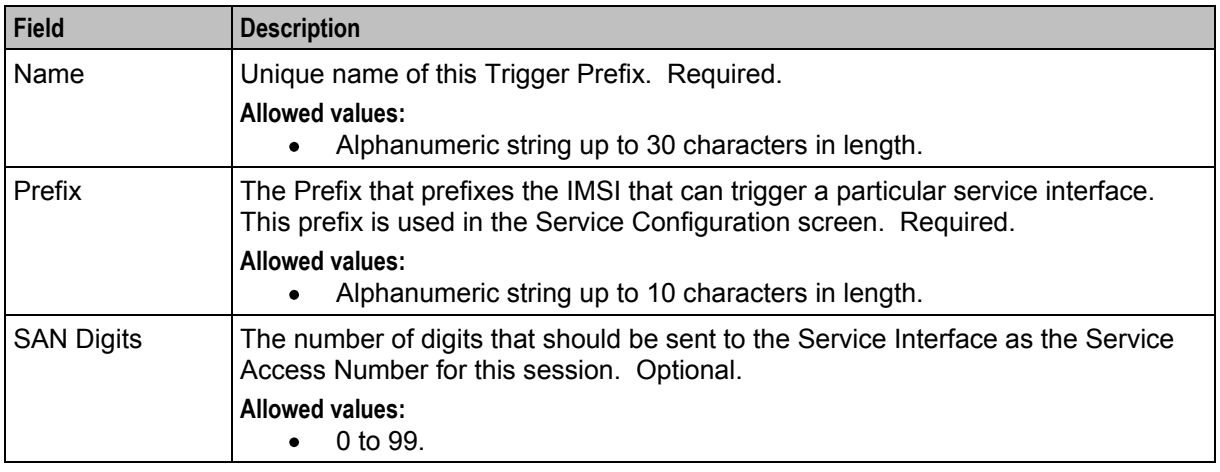

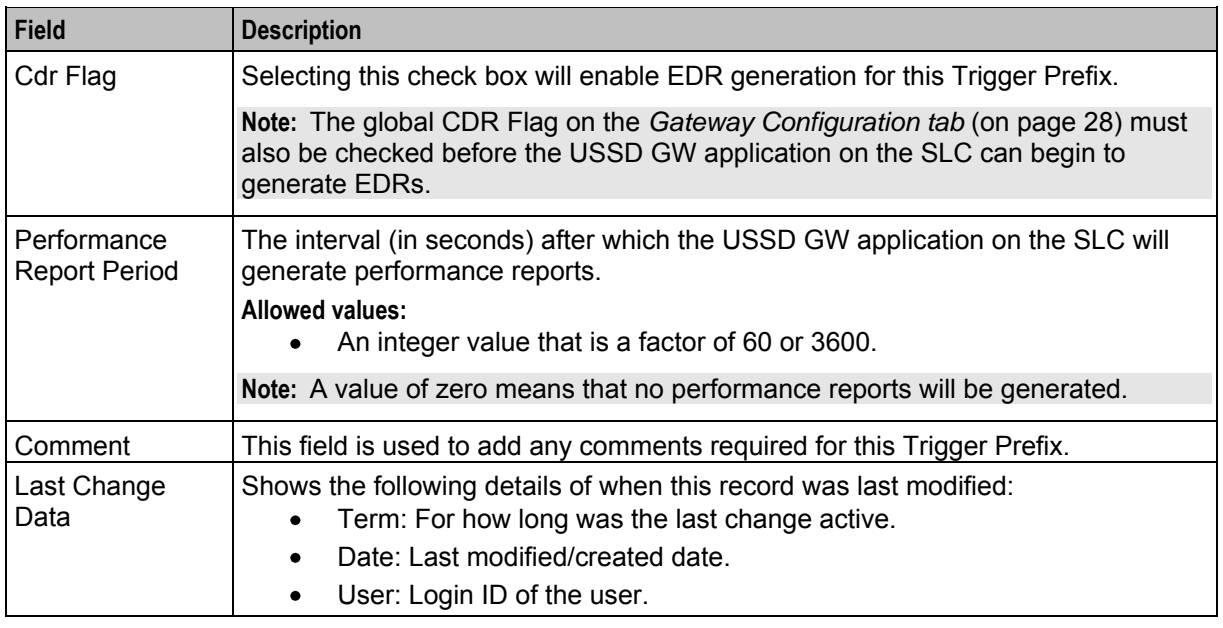

**Note:** For example text for each field, refer to the Find screen in this topic.

### **Data entry - trigger prefix**

Follow the steps below to enter a new Trigger Prefix configuration.

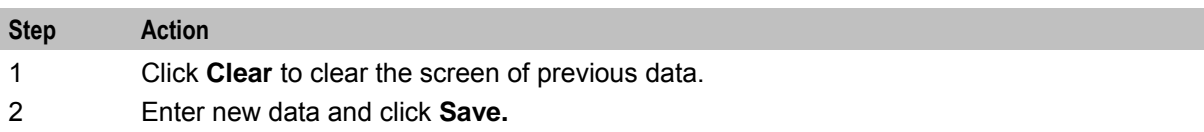

#### **Buttons and other fields**

For information about the buttons and fields at the bottom of the screen, see *Common Buttons and Fields* (on page [11\)](#page-16-2).

Clicking **Find** displays the Find screen.

### <span id="page-23-1"></span>**Find Screen**

Here is an example Find Screen for the **Trigger Prefix** tab.

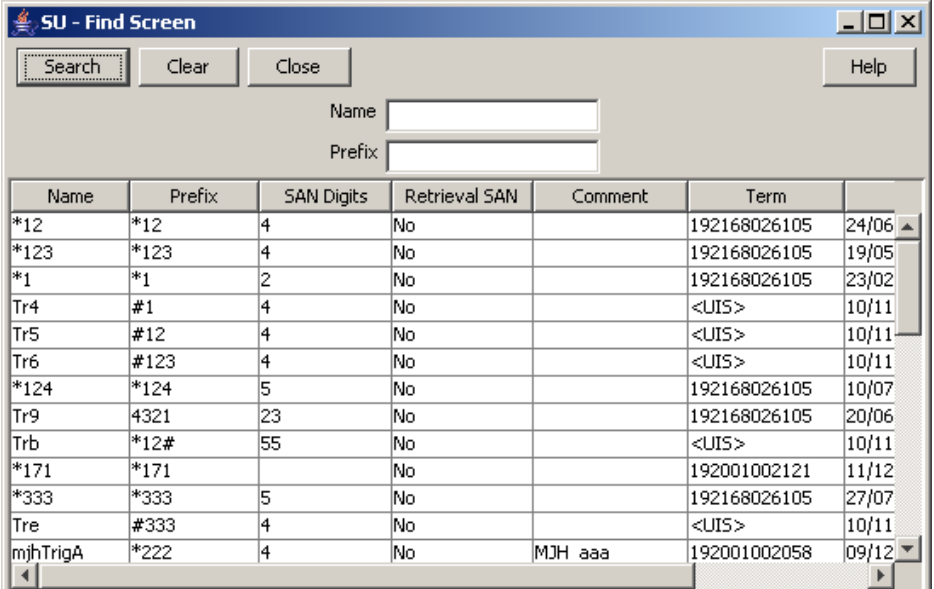

#### **Using the find screen**

You can search on:

- Name
- $\bullet$  Prefix

For more information about searching and editing records, see *Using the Find Screens* (on page [12\)](#page-17-1).

### <span id="page-23-0"></span>**Language**

#### **Introduction**

The **Language** configuration tab allows you to set up languages and give them specific values. The language value needs to correspond to the language values in the portal.

### **Language tab**

Here is an example **Language** tab.

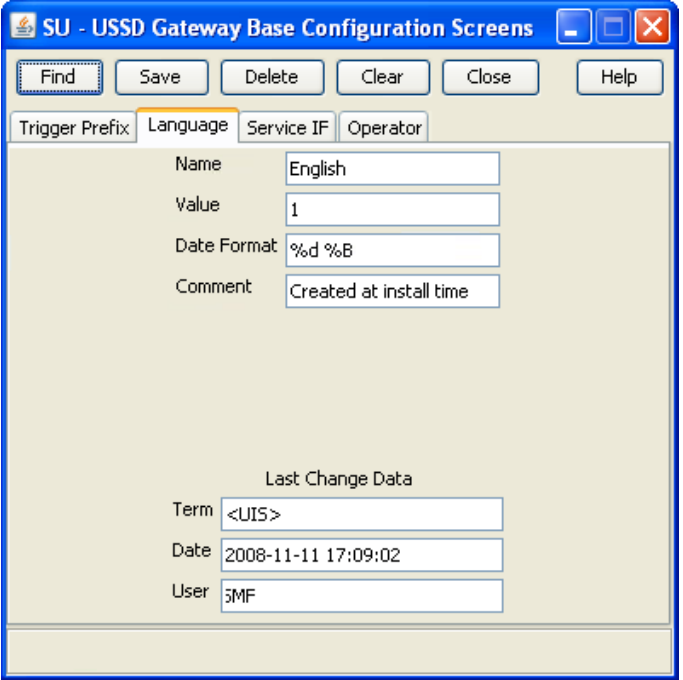

#### **Fields**

Here is a description of the fields.

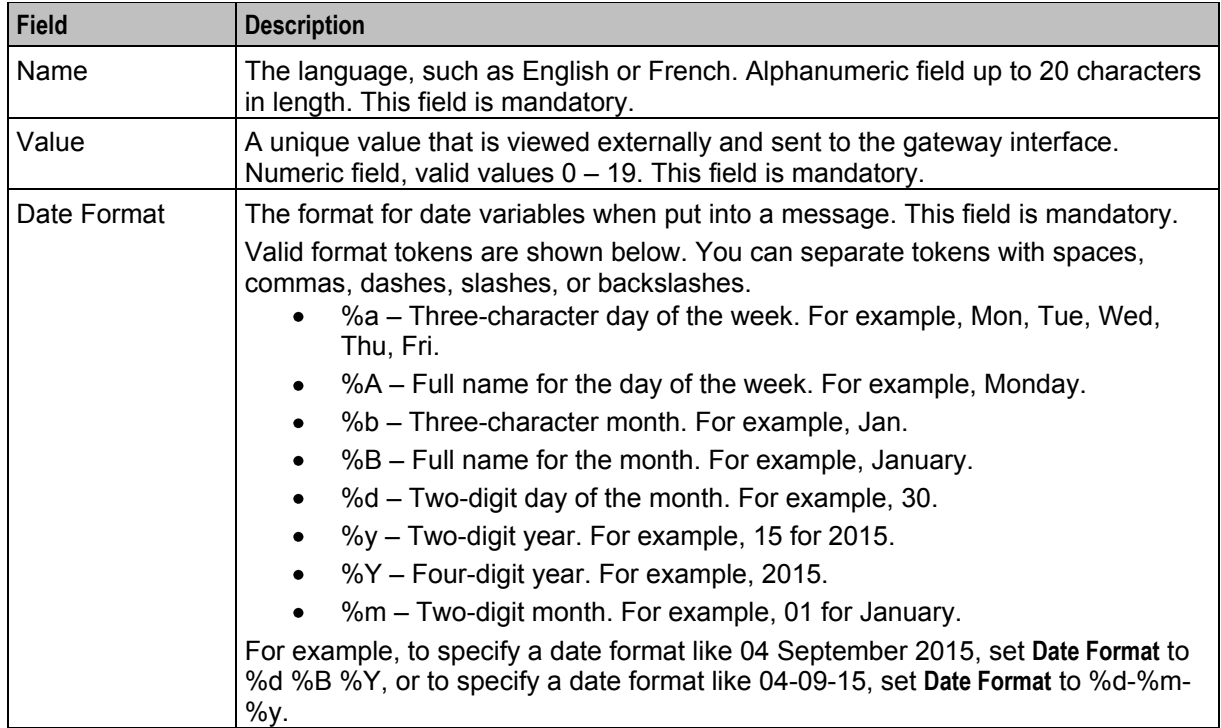

**Notes:**

- For example text for each field, refer to the Find screen in this topic.
- If ACS is being used as a service interface, the language ID fields must match the SRF ID in the ACS configuration. This means that if the SRF ID of 1 corresponds to English in the ACS configuration, the language entry on this tab must match.

For example:

```
ACS configuration 
English, MSG=2, SRF=1 
USSD configuration 
Name: English Value: 1 Date Format=%d %B %Y
```
#### **Data entry**

Follow these steps to enter a new Language configuration.

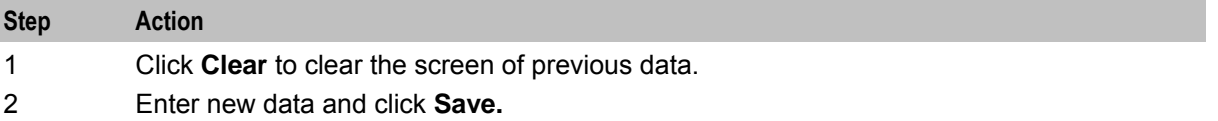

#### **Buttons and other fields**

For information about the buttons and fields at the bottom of the screen, see *Common Buttons and Fields* (on page [11\)](#page-16-2).

Clicking **Find** displays the Find screen.

#### **Find Screen**

Here is an example Find Screen for the **Language** tab.

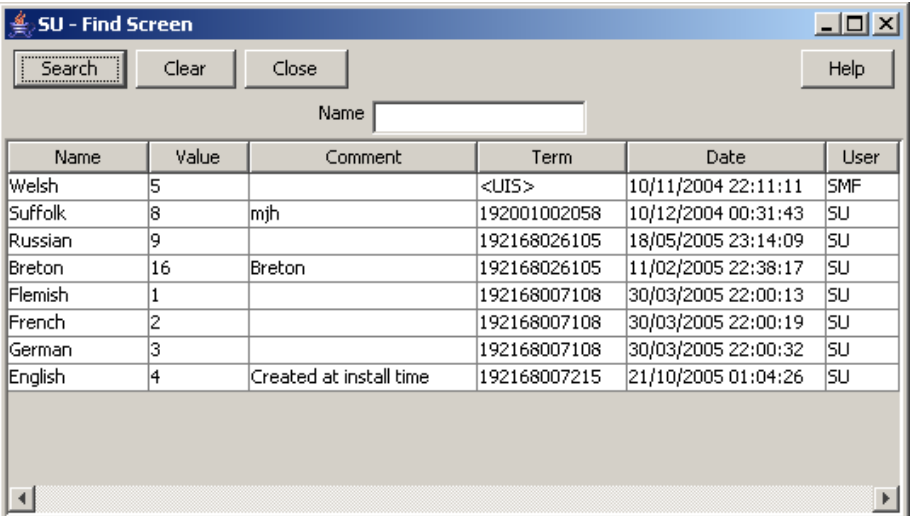

#### **Using the find screen**

You can search on:

Name

<span id="page-26-1"></span>For more information about searching and editing records, see *Using the Find Screens* (on page [12\)](#page-17-1).

### <span id="page-26-0"></span>**Service Interface**

#### **Introduction**

The **Service IF** tab allows you to name the different service interfaces.

Service interfaces can define their own set of menus and status displays using the same menu ids or status cause values as other service interfaces. For example: menu id 1 could result in the display "enter birthday" when sent by service interface 1 and could result in the display "password?" when sent by service interface 2.

You can partition your menus to a finer resolution (for example: "ACS-mini-News", "ACS-Weather" and so on). These are entered in the Service Interface tab. You must also configure an associated trigger prefix to uniquely identify the service (not just a service group) and both these entries must be referenced in the Service Triggers.

Two Service Interfaces are configured when USSD GW is installed:

- Gateway used by the gateway to retrieve displays for error or/and service ending conditions that are generated within the gateway itself and not a service interface
- All interfaces enables service interfaces to share their menus

#### **Service IF tab**

Here is an example **Service IF** tab.

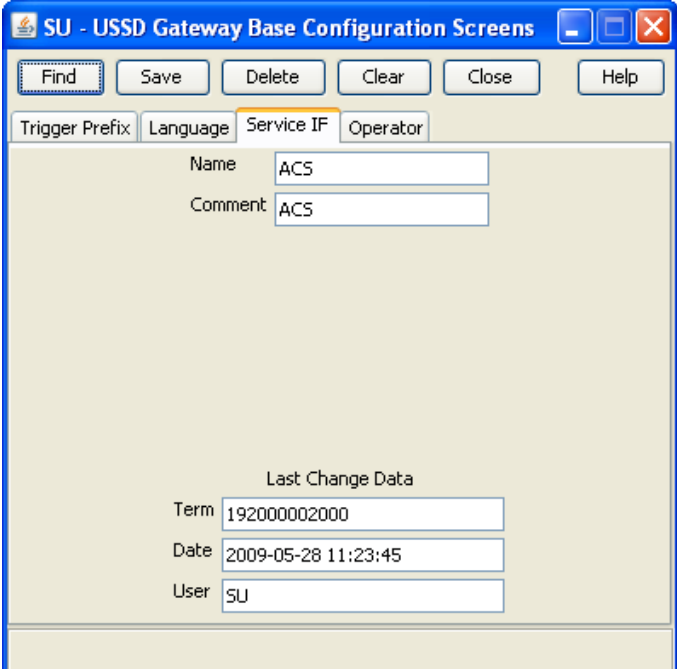

#### **Fields**

Here is a description of the fields.

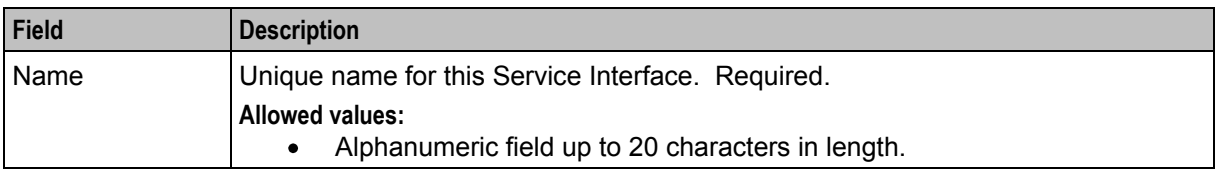

**Note:** For example text for each field, refer to the Find screen in this topic.

#### **Data entry**

Follow these steps to enter a new Service Interface configuration.

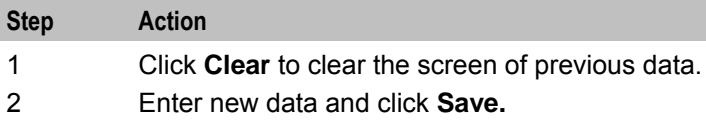

#### **Buttons and other fields**

For information about the buttons and fields at the bottom of the screen, see *Common Buttons and Fields* (on page [11\)](#page-16-2).

Clicking **Find** displays the Find screen.

#### **Find Screen**

Here is an example Find Screen for the **Service IF** tab.

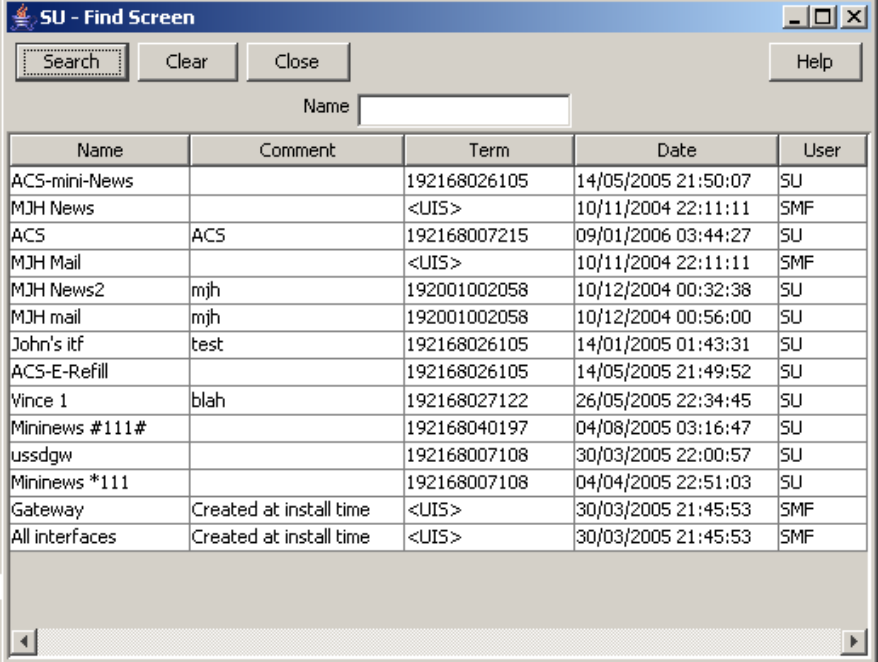

#### **Using the find screen**

You can search on:

<span id="page-28-1"></span>• Name

For more information about searching and editing records, see *Using the Find Screens* (on page [12\)](#page-17-1).

# <span id="page-28-0"></span>**Operator**

#### **Introduction**

The **Operator** tab allows you to set up different operators against different IMSI prefixes and using different IMSI to MSISDN mapping interfaces.

#### **Operator tab**

Here is an example **Operator** tab.

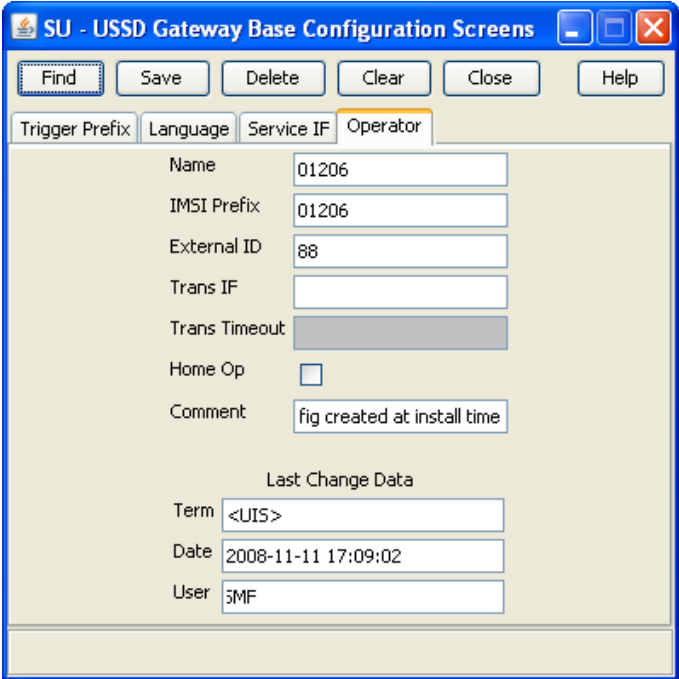

#### **Fields**

Here is a description of the fields.

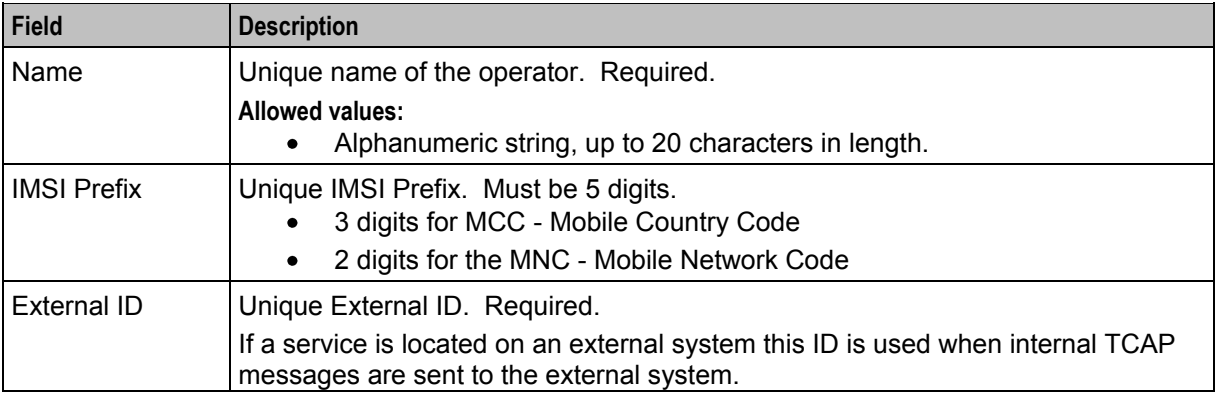

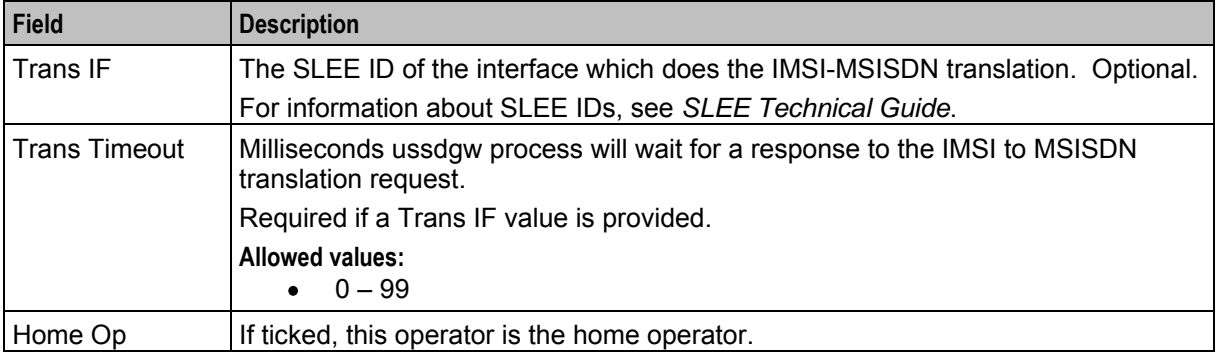

**Note:** For example text for each field, refer to the Find screen in this topic.

#### **Data entry**

Follow these steps to enter a new Operator configuration.

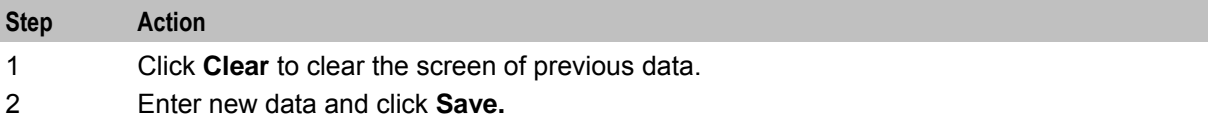

#### **Buttons and other fields**

For information about the buttons and fields at the bottom of the screen, see *Common Buttons and Fields* (on page [11\)](#page-16-2).

Clicking **Find** displays the Find screen.

#### **Find Screen**

Here is an example Find Screen for the **Operator** tab.

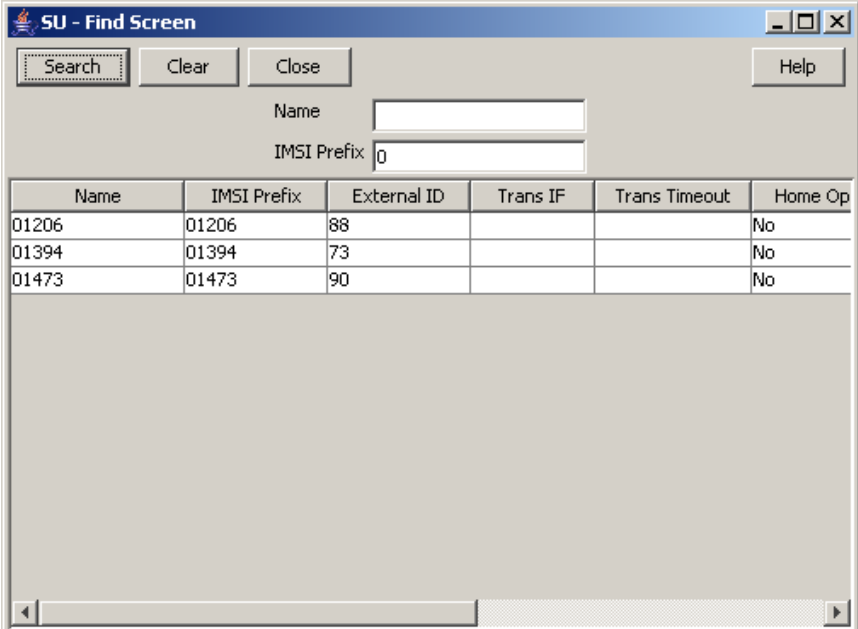

### **Using the find screen**

You can search on:

- Name
- IMSI Prefix

For more information about searching and editing records, see *Using the Find Screens* (on page [12\)](#page-17-1).

Chapter 4

# <span id="page-32-5"></span><span id="page-32-1"></span><span id="page-32-0"></span>**USSD Gateway Configuration Screen**

## <span id="page-32-2"></span>**Overview**

#### **Introduction**

This chapter explains the contents of the USSD Gateway Configuration screen.

#### **In this chapter**

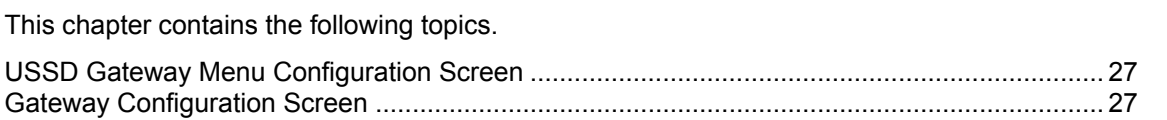

# <span id="page-32-3"></span>**USSD Gateway Menu Configuration Screen**

#### **Accessing USSD Gateway Configuration screen**

Follow these steps to access the USSD Gateway Configuration Screen.

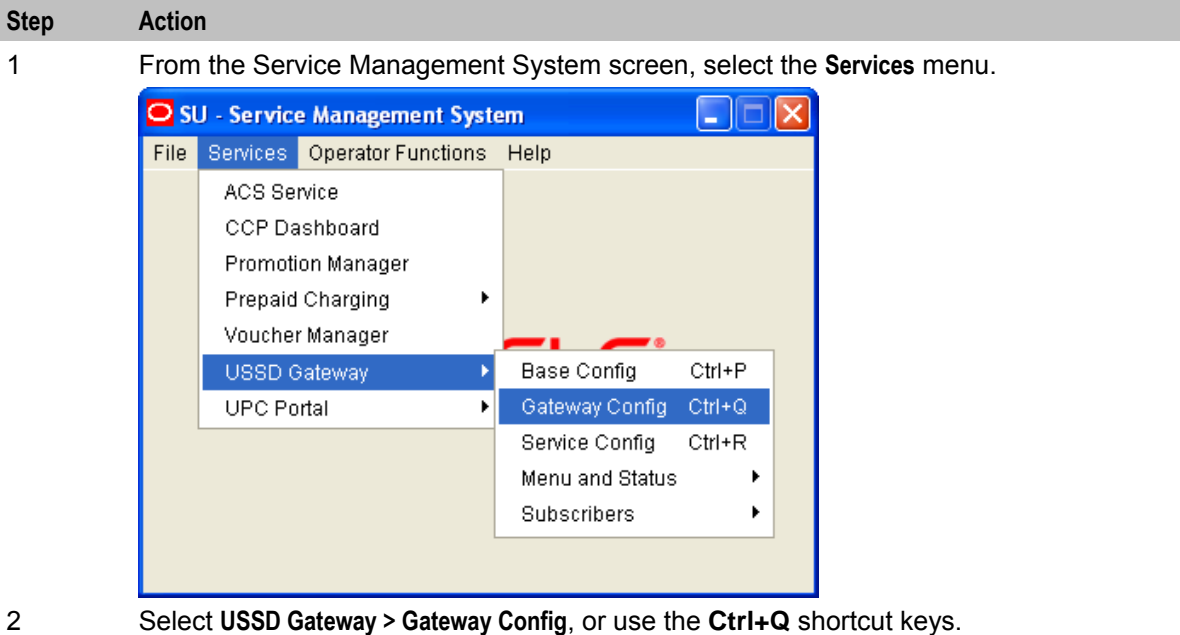

# <span id="page-32-4"></span>**Gateway Configuration Screen**

#### **Introduction**

The USSD Gateway Configuration Screen allows you to:

- <span id="page-33-0"></span>Change the default gateway interface configuration (Global GW config)
- Add new gateway interfaces

Setting up different gateway configurations enables you to configure different gateways to have different service triggers defined. This enables the treatment of service triggers to be handled differently by different gateways.

You do not have to set up different gateway configuration for each gateway.

#### **Important: reloading the configuration**

If the USSD Gateway Configuration Screen is updated, the SLEE must to be restarted for these changes to take effect.

For instructions about how to restart the SLEE, see *SLEE Technical Guide*.

#### **Gateway Configuration tab**

Here is an example **Gateway Configuration** tab.

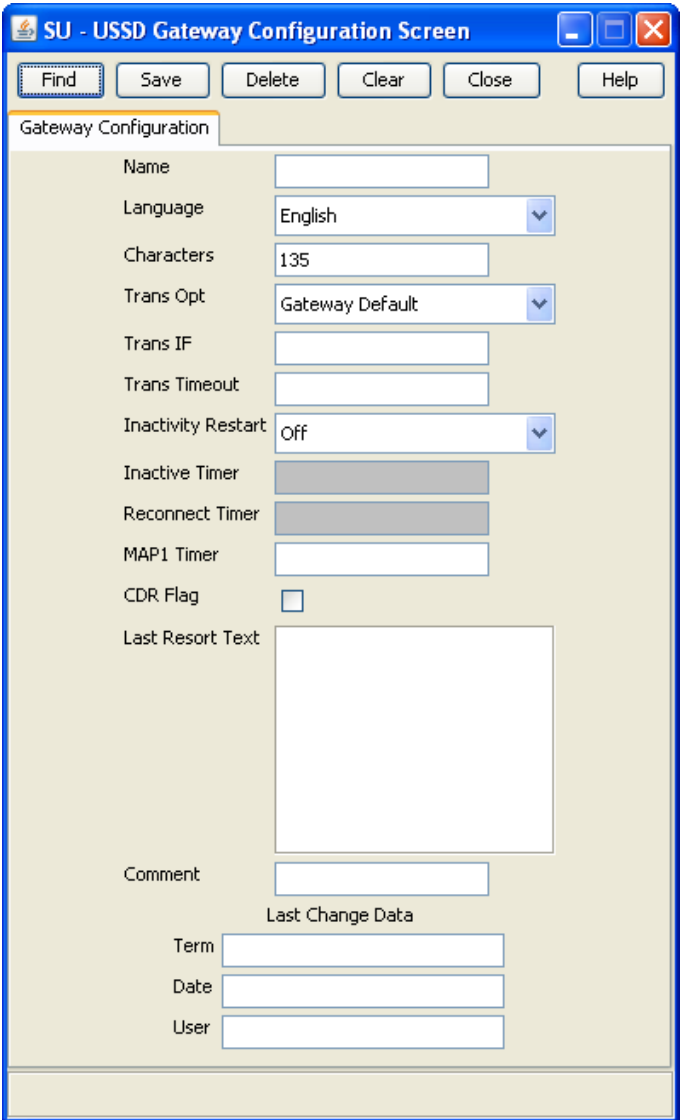

### **Fields**

Here is a description of the fields.

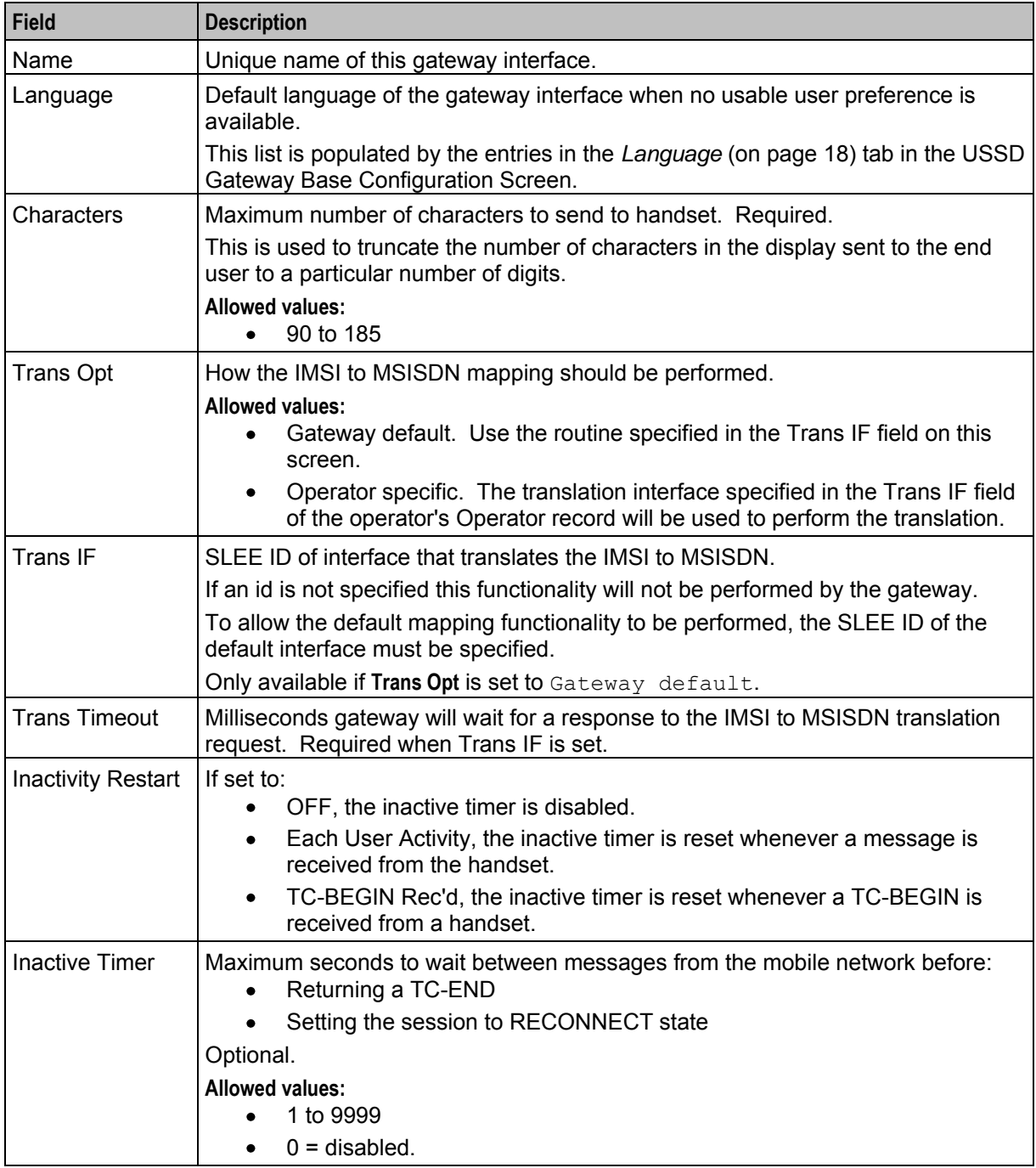

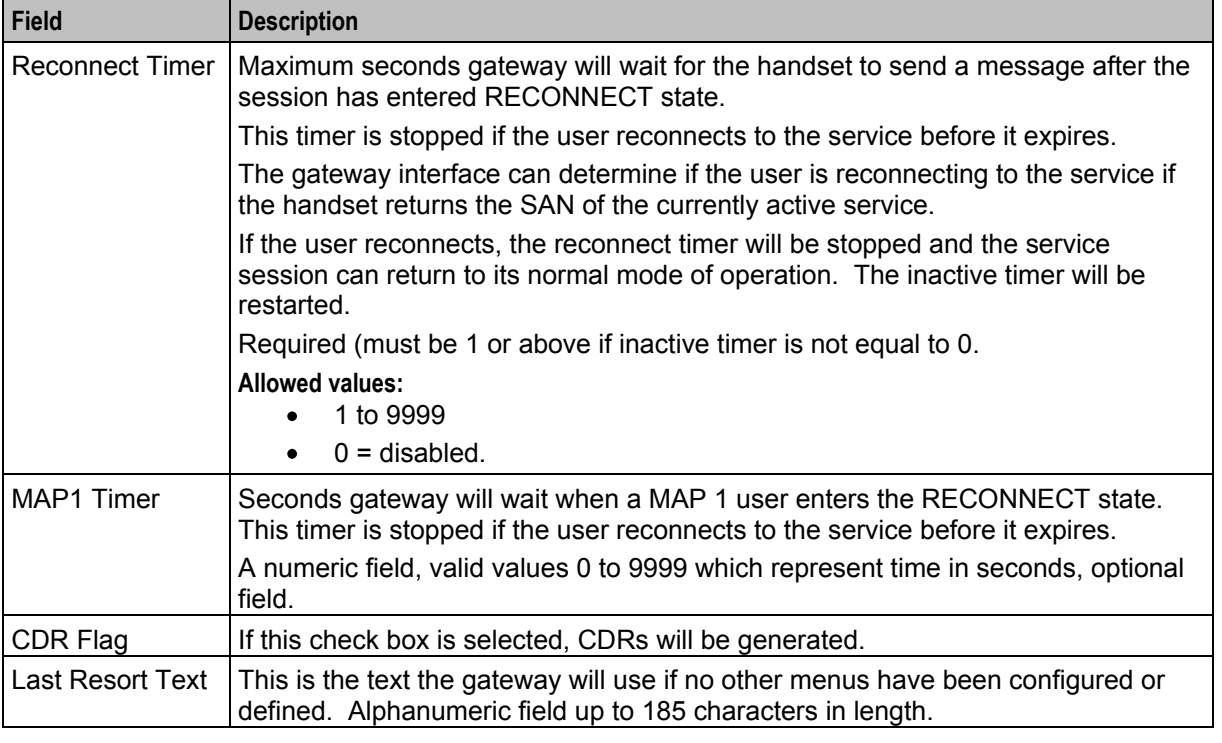

**Note:** For example text for each field, refer to the Find screen in this topic.

#### **Data entry**

Follow these steps to enter a new gateway configuration.

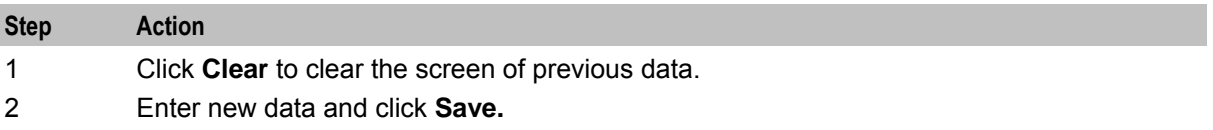

#### **Buttons and other fields**

For information about the buttons and fields at the bottom of the screen, see *Common Buttons and Fields* (on page [11\)](#page-16-2).

Clicking **Find** displays the Find screen.
### **Find Screen**

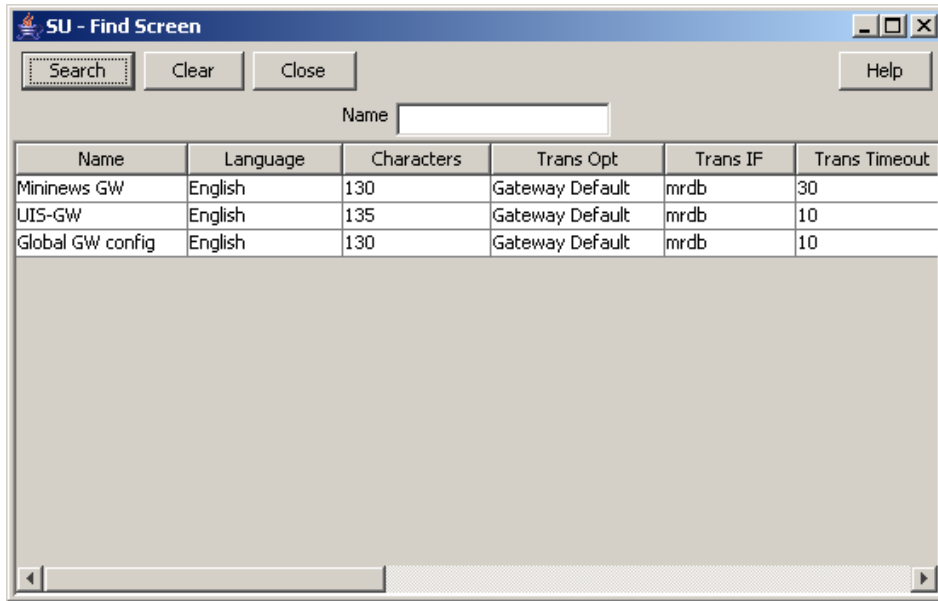

Here is an example Find Screen for the **Gateway Configuration** tab.

### **Using the find screen**

You can search on:

• Name

For more information about searching and editing records, see *Using the Find Screens* (on page [12\)](#page-17-0).

# <span id="page-38-0"></span>Chapter 5 **USSD Gateway Service Configuration Screen**

## **Overview**

### **Introduction**

This chapter explains the contents of the USSD Gateway Service Configuration screen.

### **In this chapter**

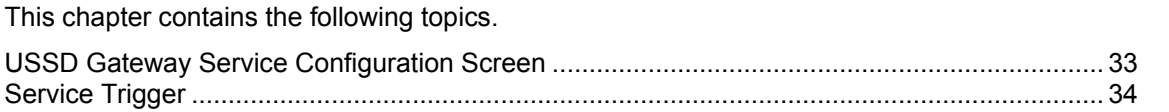

## **USSD Gateway Service Configuration Screen**

### **Accessing USSD Gateway Service configuration screen**

Follow these steps to access the USSD Gateway Service Configuration Screen.

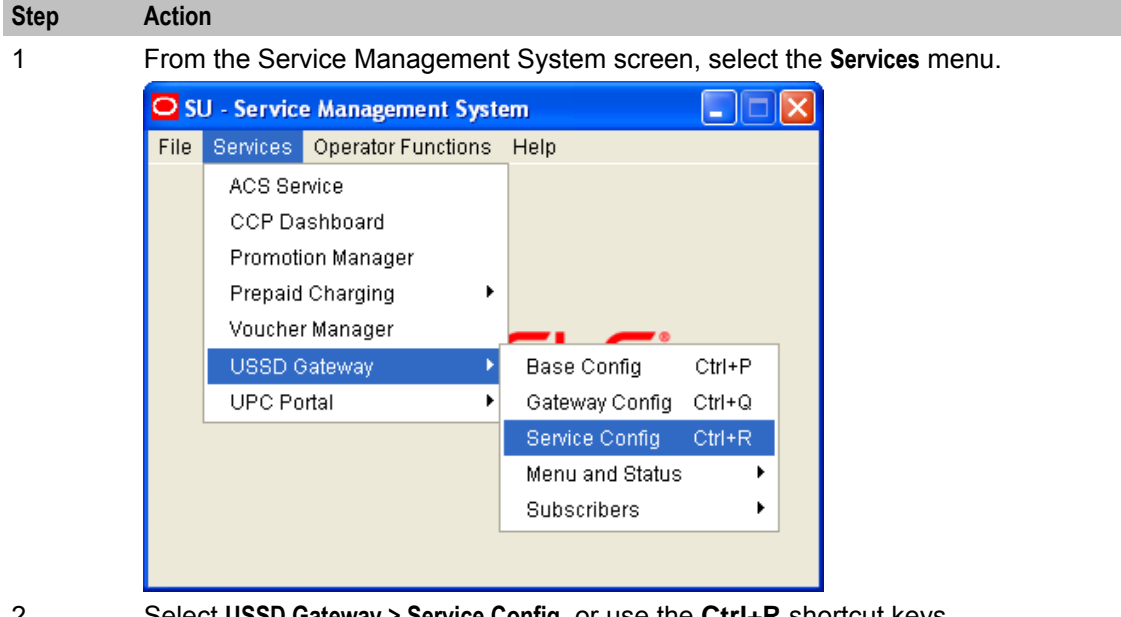

2 Select **USSD Gateway > Service Config**, or use the **Ctrl+R** shortcut keys.

## <span id="page-39-0"></span>**Service Trigger**

### **Introduction**

The **Service Trigger** tab on this screen allows you to set up service triggers. A service trigger is a combination of operator, trigger and gateway. The same trigger can be set against different operators or different gateways giving a different service.

### **Service Trigger tab**

Here is an example **Service Trigger** tab.

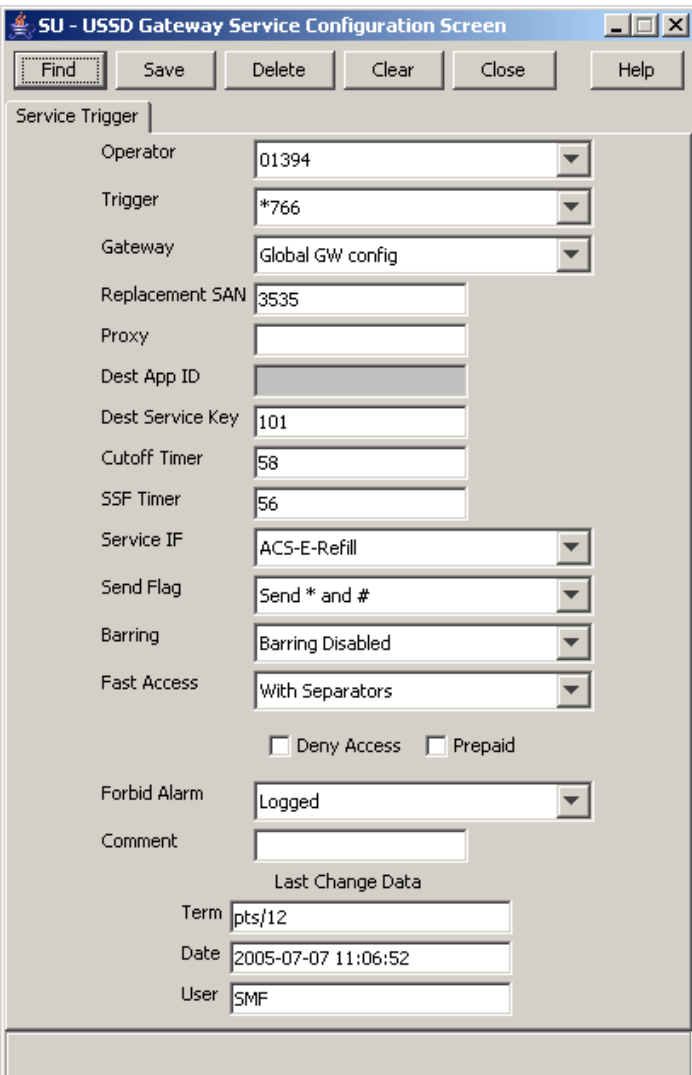

### **Service Trigger fields**

Here is a description of the fields on the **Service Trigger** tab.

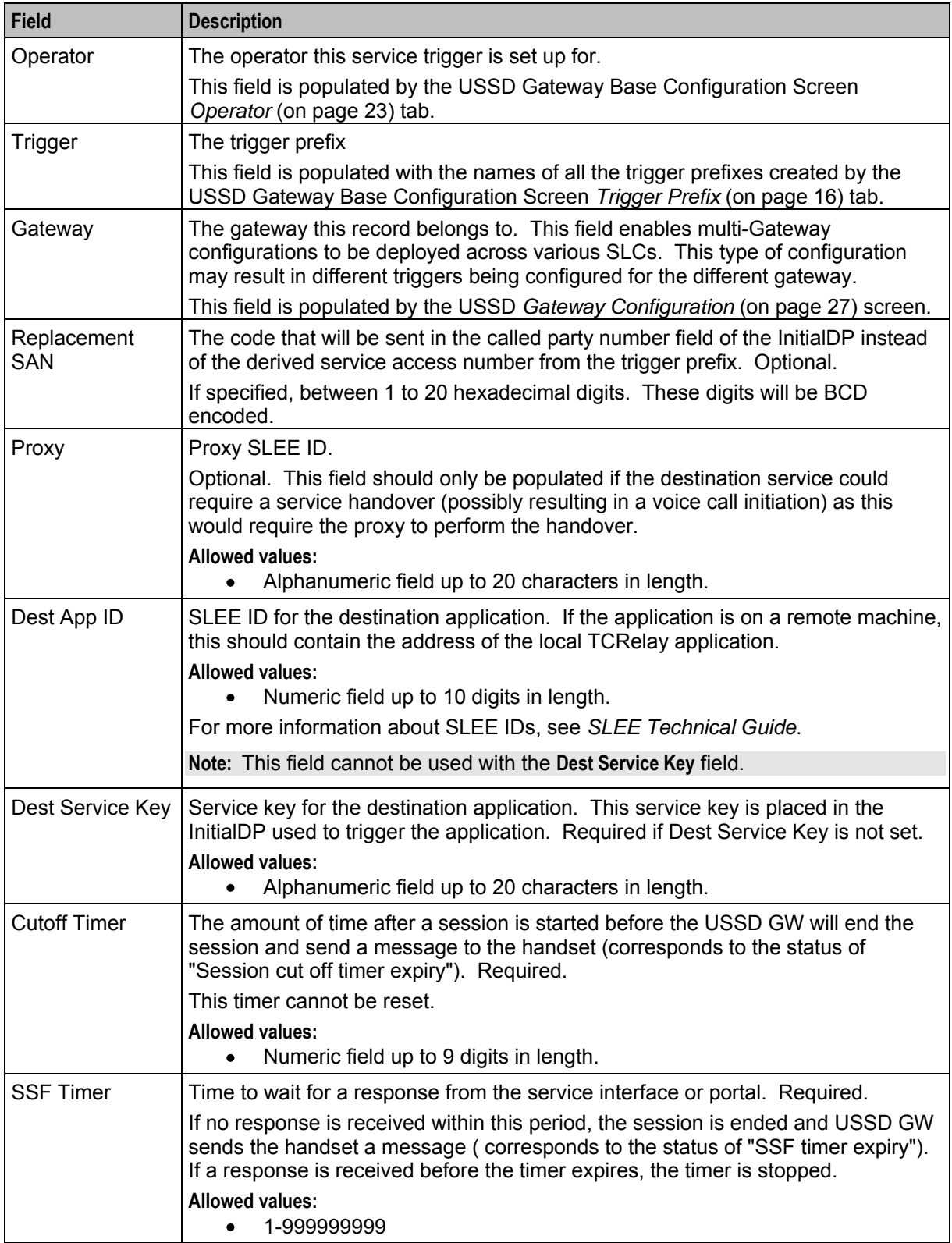

**Note:** The combination of operator, trigger prefix and gateway must form a unique entry.

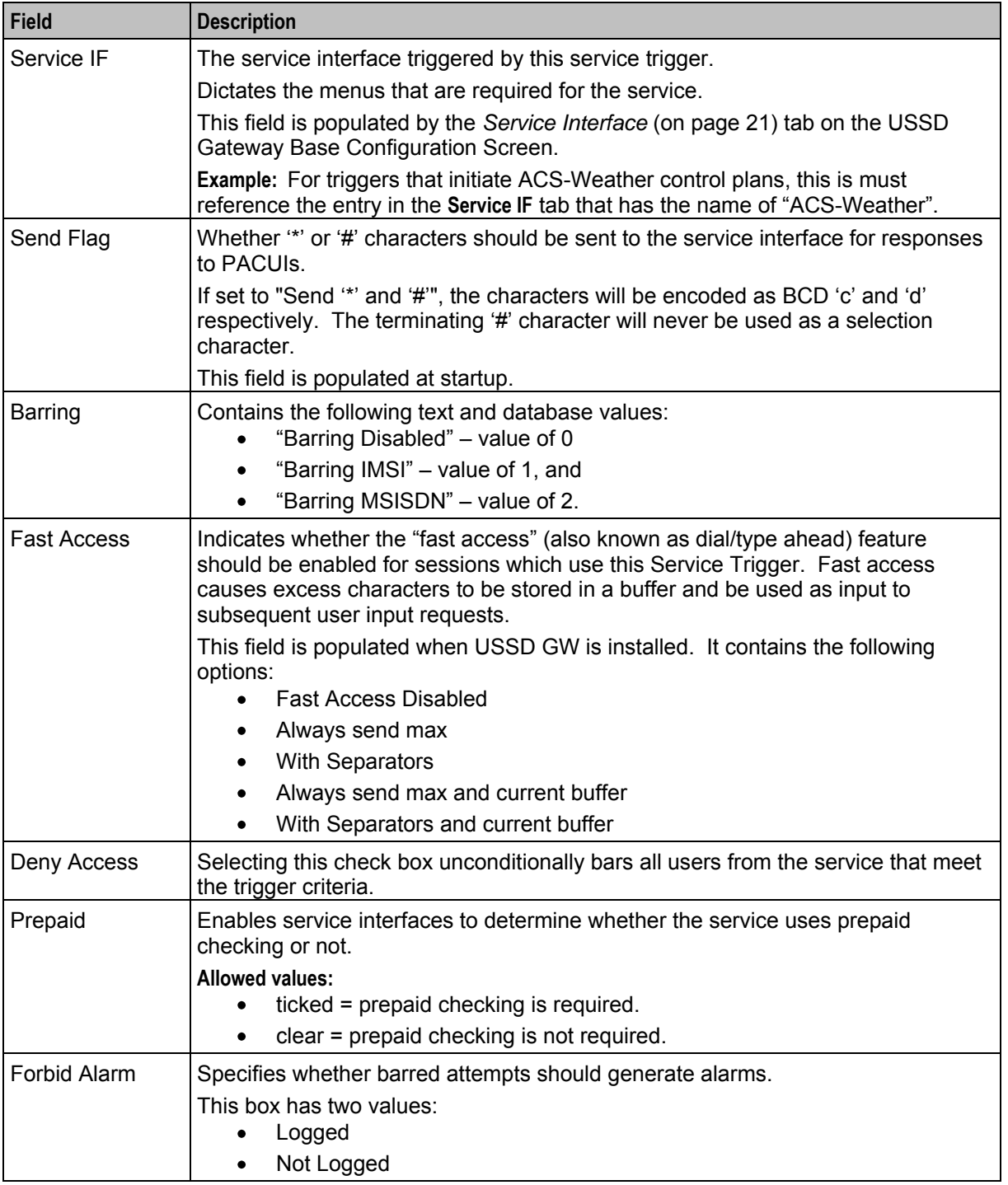

**Note:** For example text for each field, refer to the Find screen in this topic.

### **Data entry**

Follow these steps to enter a new service configuration.

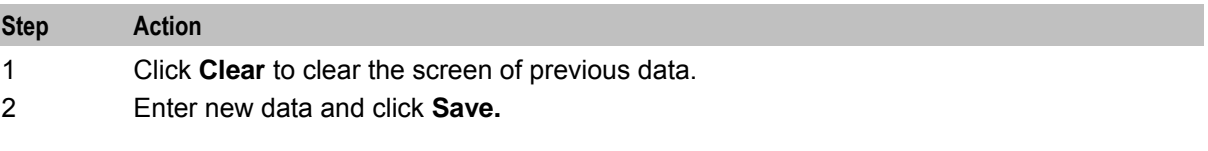

### **Buttons and other fields**

For information about the buttons and fields at the bottom of the screen, see *Common Buttons and Fields* (on page [11\)](#page-16-0).

Clicking **Find** displays the Find screen.

### **Find Screen**

Here is an example Find Screen for the **Service Trigger** tab.

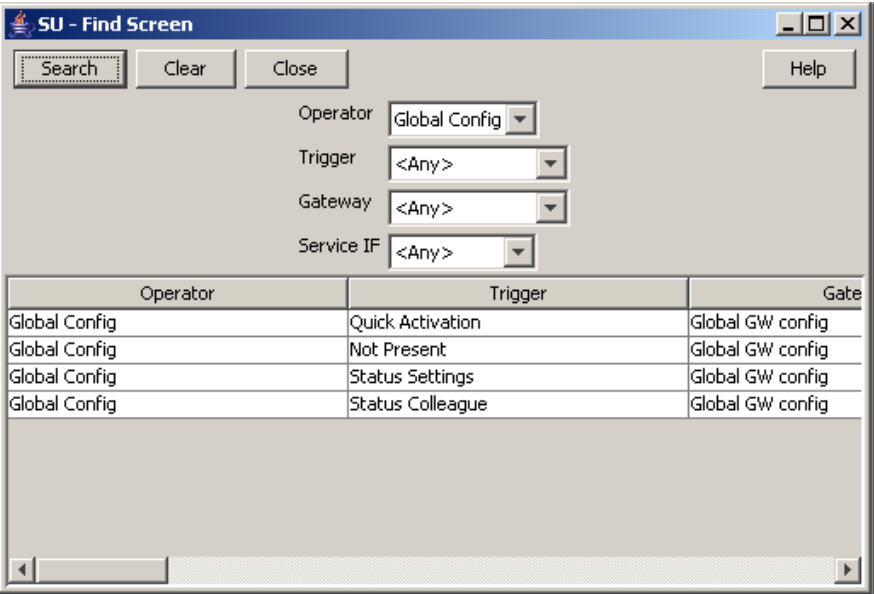

### **Using the find screen**

You can search on:

- Operation
- Trigger
- Gateway
- Service IF

For more information about searching and editing records, see *Using the Find Screens* (on page [12\)](#page-17-0).

Chapter 6

# **Menu and Status Screens**

## <span id="page-44-0"></span>**Overview**

### **Introduction**

This chapter explains the contents of the USSD Gateway Menu and Status screens.

### **In this chapter**

This chapter contains the following topics.

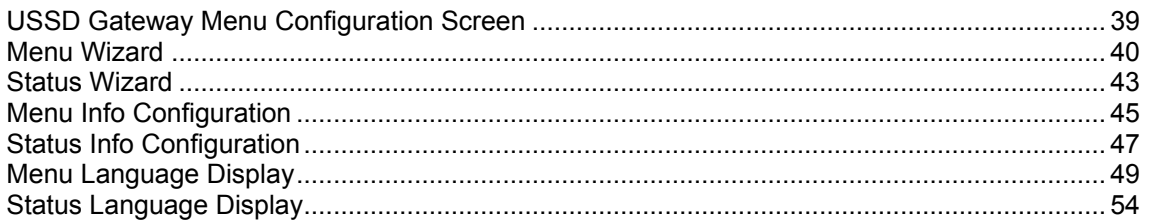

## **USSD Gateway Menu Configuration Screen**

### **Accessing USSD Gateway Menu configuration screens**

Follow these steps to access the USSD Gateway Menu configuration screens.

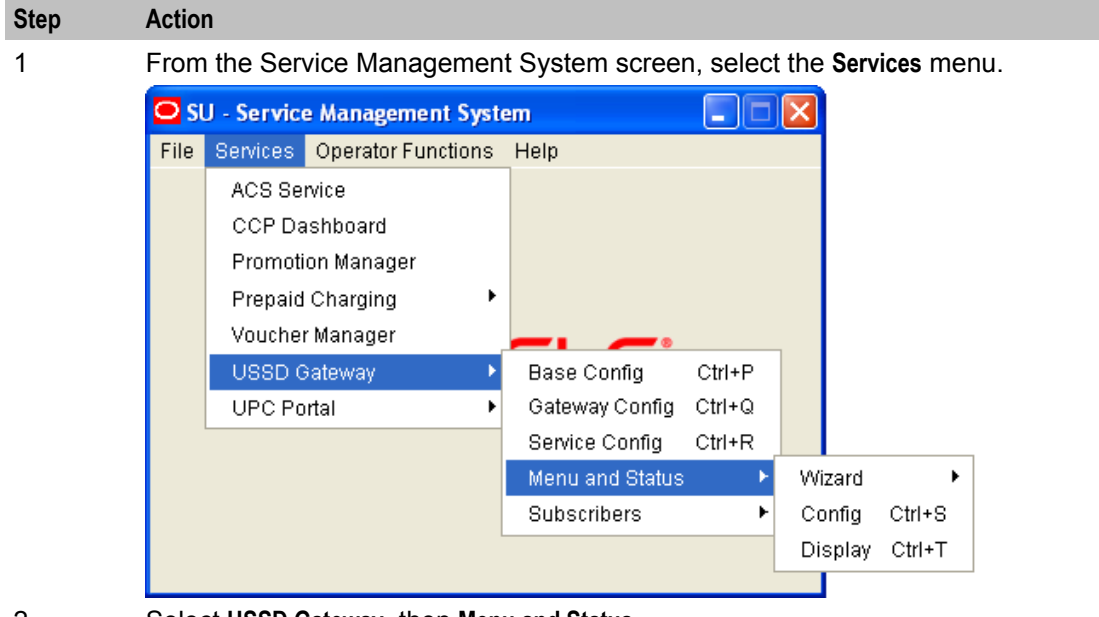

- 2 Select **USSD Gateway**, then **Menu and Status**.
- 3 Select the screen you want to use.

## <span id="page-45-0"></span>**Menu Wizard**

### **Introduction**

The Menu Wizard allows you to set up menus easily, by allowing you to select and update the Service Interface and Menu Info Entry data, then enter the menu text for MAP 1 and MAP 2. If configuring menus for the *User Selection* (on page [87\)](#page-92-0) node, you will also define a keyword for each branch.

### **Setting up menus**

Follow these steps to set up a menu.

**Note:** You can select **Previous** to go back through the screens and change any values before saving.

### **Step Action**

1 Select **Menu Wizard** from the **Menu and Status** option.

**Result:** You see Step 1 of the Creating New Menu screens.

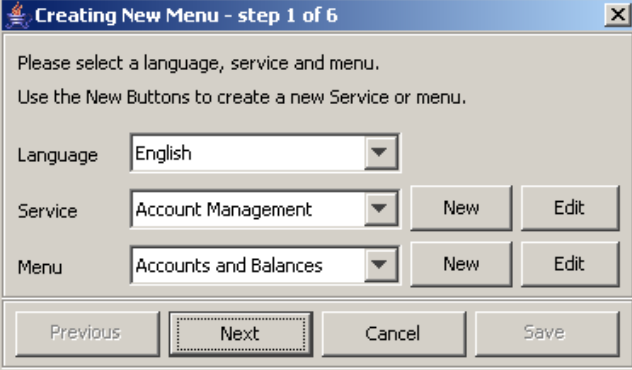

2 Select the **Language** from the drop down list.

3 Select an existing Service Interface from the drop down list. You can click **Edit** if you need to change the details.

> If you require a new Service interface, create a new one by clicking **New** to the right of the **Service** field.

**Result:** You see the Creating new Service Interface screen.

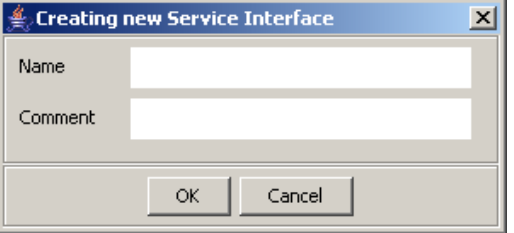

Fill in the fields, as described in *Service Interface* (on page [21\)](#page-26-0) and click **OK**. **Result:** The database is updated.

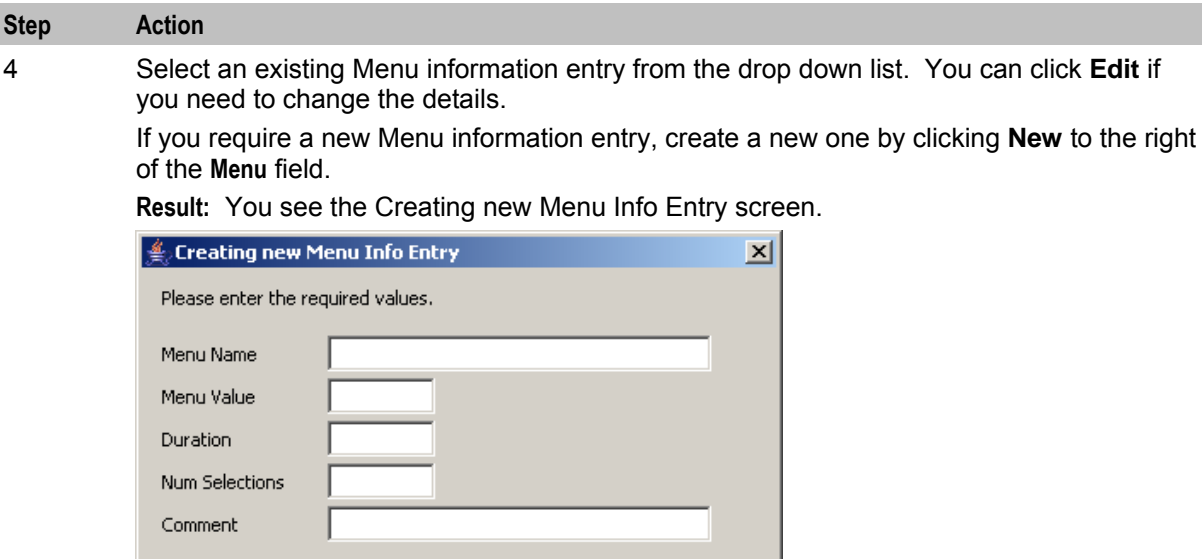

Fill in the fields, as described in *Menu Info Configuration* (on page [45\)](#page-50-0) and click **OK**. **Result:** The database is updated, and the step 1 of 6 screen redisplays.

### 5 Click **Next**.

**Result:** You see the Step 2 screen. If this is for a new menu info entry, the screen is blank. Otherwise it will contain the existing menu text.

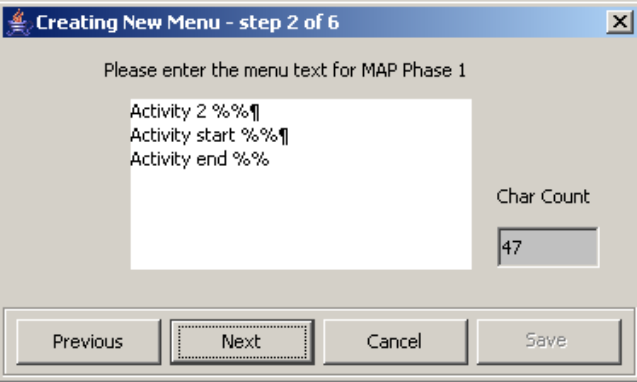

 $\alpha$ 

Cancel

**Note:** In this example, the text contains variables (%%). Refer to the description of the MAP 1 and MAP 2 fields for the *Menu Language* (on page [49\)](#page-54-0) tab. The menu text can also be edited using this tab.

6 Type in the menu display text for MAP 1.

**Tip:** The percent symbol (%) is not valid. To include a % type \% where the % is required.

For example, If the text was defined as "Your usage is %%.%%\%",

the result on the mobile would appear as "Your usage is 23.23%"

### **Step Action** 7 Click **Next**. **Result:** You see the Step 3 screen. Leating New Menu - step 3 of 6  $\mathbf{x}$ Please enter the menu text for MAP Phase 2 Activity 2 %%¶ Activity start %%¶ Activity end %% Char Count 47 Save Previous Next Cancel

8 Type in the menu display text for MAP 2.

**Tip:** The percent symbol (%) is not valid. To include a % type \% where the % is required.

For example, If the text was defined as "Your usage is %%.%%\%",

the result on the mobile would appear as "Your usage is 23.23%"

### 9 Click **Next**.

**Result:** You see the following dialog box.

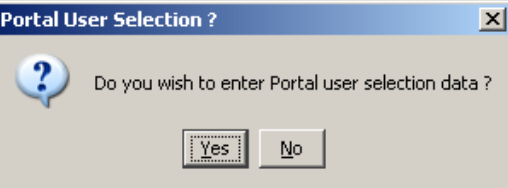

10 The UPC package must be loaded to create menus for the User Selection nodes. If the UPC package is loaded, you can enter Portal Selection data.

### To continue, click **Yes.**

**Result:** You see the Step 4 screen.

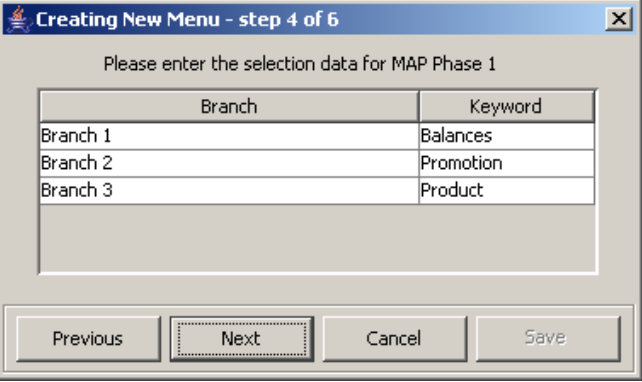

**Note:** This branch-keyword mapping table is the same as the one accessed on the *User Selection screen* (on page [69\)](#page-74-0).

Otherwise, click **No** to go to the Final Step screen.

11 Select each Keyword cell and type in the selection data for MAP 1.

<span id="page-48-0"></span>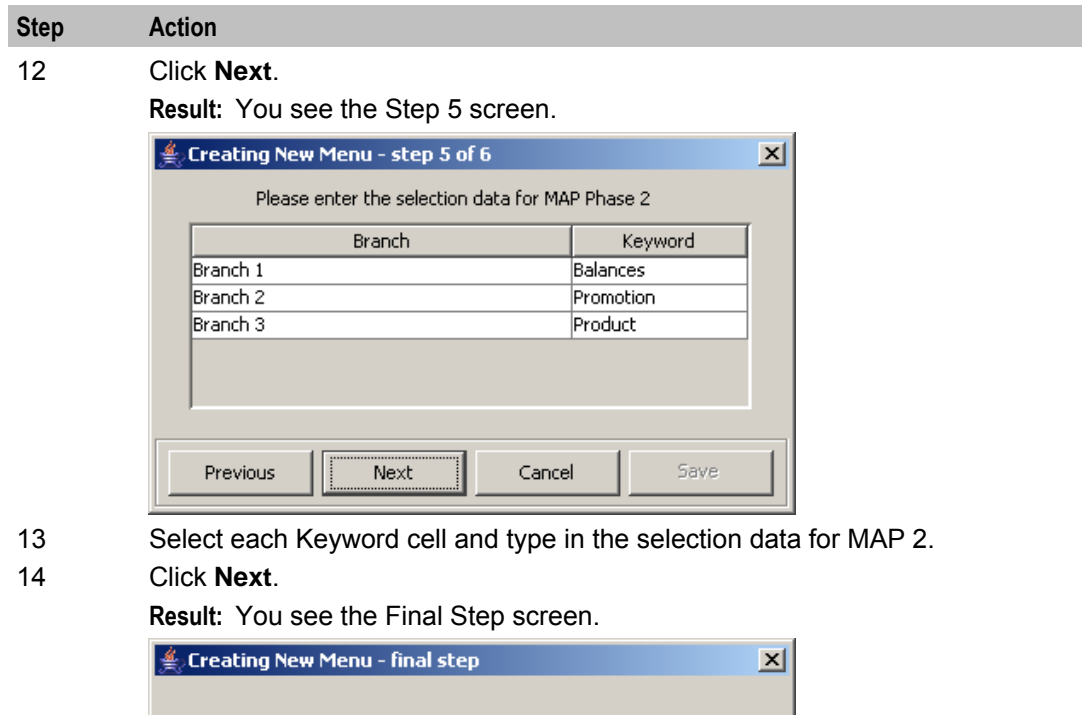

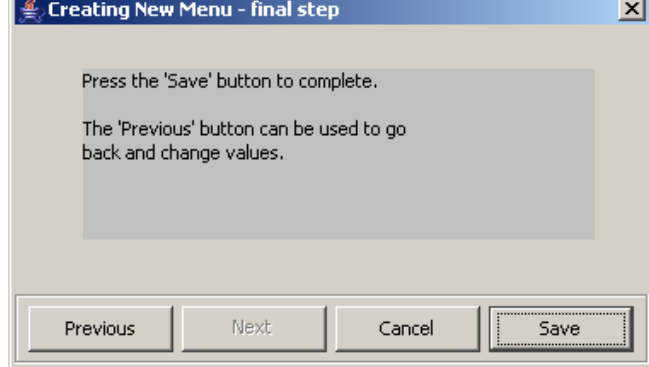

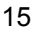

15 To complete the menu creation, click **Save**.

## **Status Wizard**

### **Introduction**

The Status Wizard allows you to set up status menus easily, by allowing you to select and update the Service Interface and Status Info Entry data, then enter the status text for a specific language.

### **Setting up status menus**

Follow these steps to set up a status menu.

**Note:** You can click **Previous** to go back through the screens and change any values before saving.

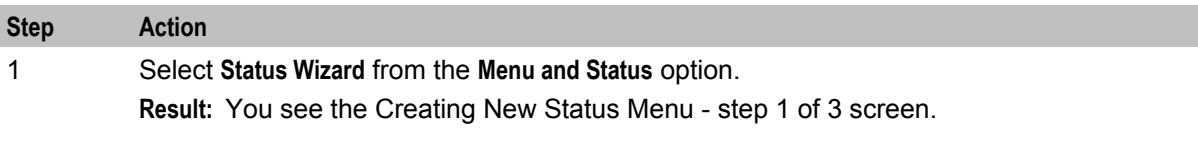

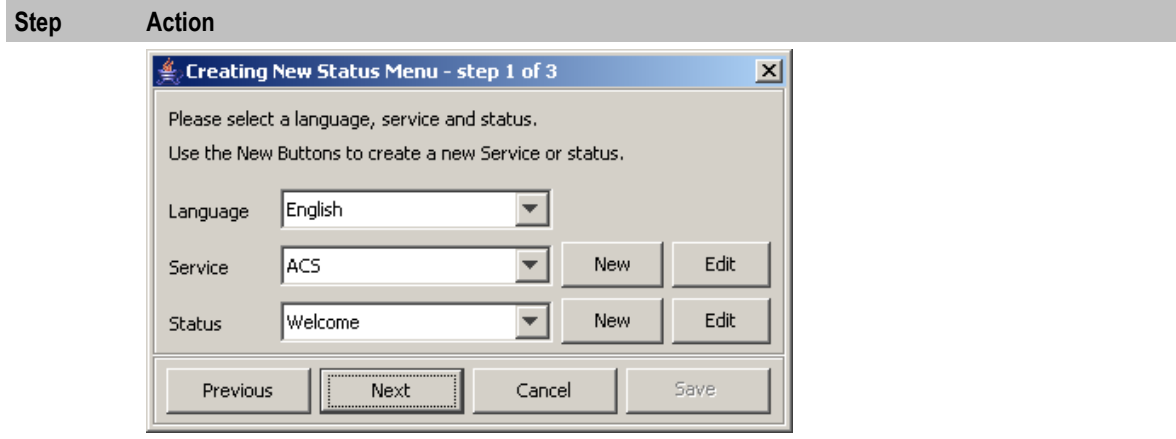

2 Select the **Language** from the drop down list.

3 Select an existing Service Interface from the drop down list. You can click **Edit** if you need to change the details.

> If you require a new Service interface, create a new one by clicking **New** to the right of the **Service** field.

**Result:** You see the Creating new Service Interface screen.

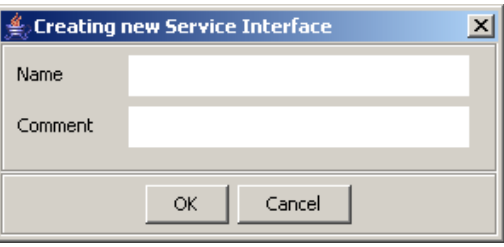

Fill in the fields, as described in *Service Interface* (on page [21\)](#page-26-0) and click **OK**. **Result:** The database is updated.

4 Select an existing Status information entry from the drop down list. You can click **Edit** if you need to change the details.

> If you require a new Status information entry, create a new one by clicking **New** to the right of the **Menu** field.

**Result:** You see the Creating new Status Info Entry screen.

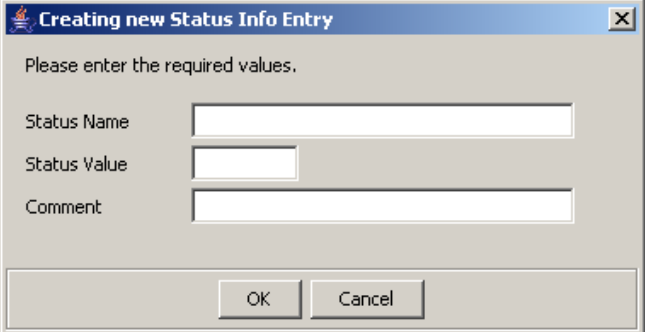

Fill in the fields, as described in *Status Info Configuration* (on page [47\)](#page-52-0) and click **OK**. **Result:** The database is updated.

## <span id="page-50-0"></span>**Step Action** 5 Fill in the fields with the required options from the drop-down boxes and click **Next**. **Result:** You see the Step 2 of 3 screen. If this is for a new status, the screen is blank. Otherwise it will contain the existing status text. Excreating New Status Menu - step 2 of 3  $\vert x \vert$ Please enter the status text Access is not allowed Char Count  $\overline{21}$

Cancel

**Note:** The status text can also be edited using the *Status Language* (on page [54\)](#page-59-0) tab.

**Save** 

6 Type in the status text and click **Next**.

**Result:** You see the Step 3 of 3 screen.

Next

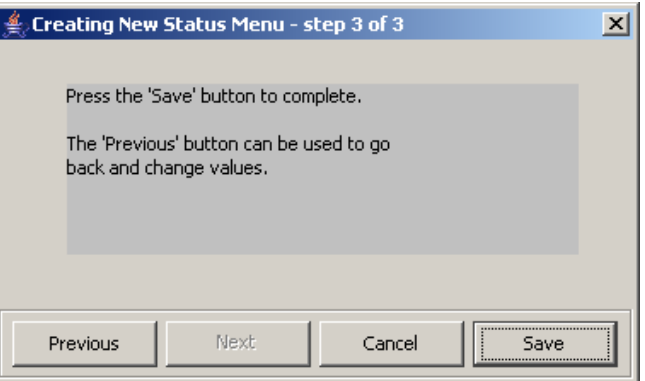

7 To complete the status text creation, click **Save**.

## **Menu Info Configuration**

Previous

### **Introduction**

The **Menu Info** tab allows you to set up menus with names and values against service interfaces. The menu information is language independent. See *menu language* (on page [49\)](#page-54-0).

### **Menu Info tab**

Here is an example **Menu Info** tab.

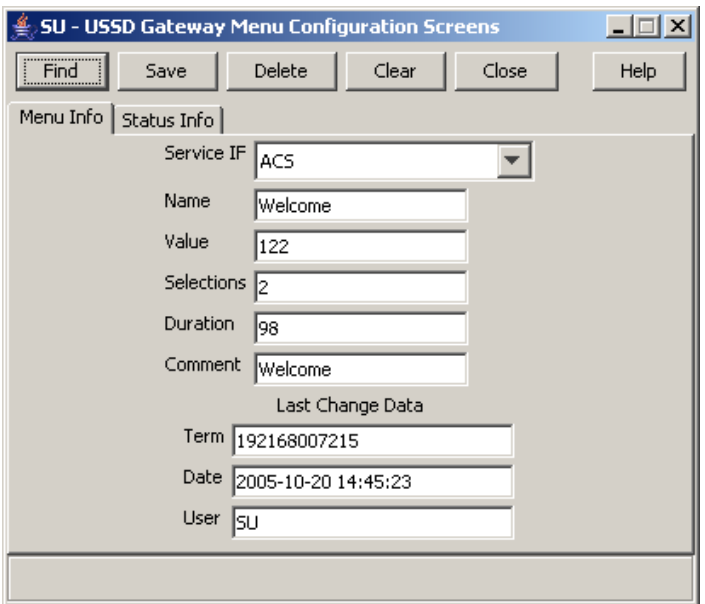

### **Fields**

Here is a description of the fields.

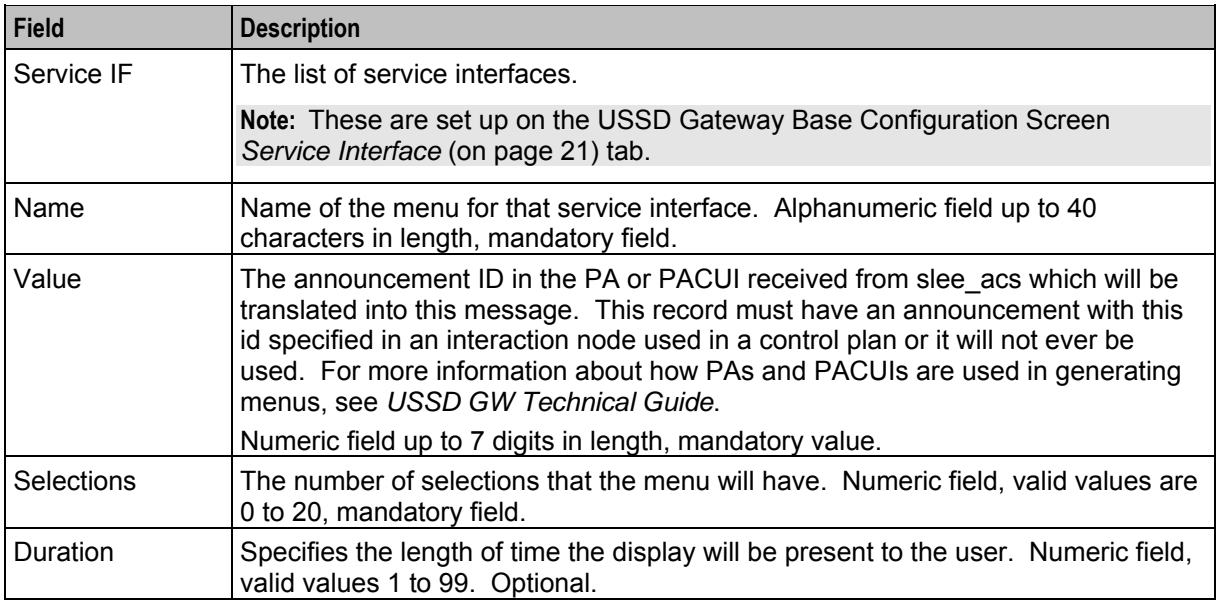

**Note:** For example text for each field, refer to the Find screen in this topic.

### **Buttons and other fields**

For information about the buttons and fields at the bottom of the screen, see *Common Buttons and Fields* (on page [11\)](#page-16-0).

Clicking **Find** displays the Find screen.

### <span id="page-52-0"></span>**Data entry**

Follow these steps to enter a new menu Info.

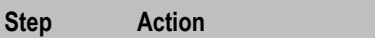

- 1 Click **Clear** to clear the screen of previous data.
- 2 Enter new data and click **Save.**

### **Find Screen**

Here is an example Find Screen for the **Menu Info** tab.

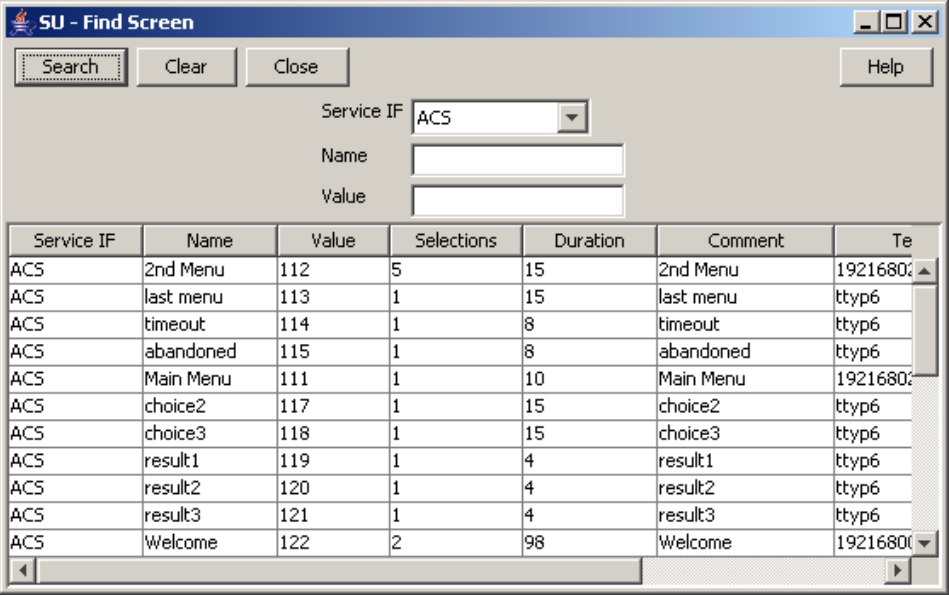

### **Using the find screen**

You can search on:

- Service IF
- Name
- Value

For more information about searching and editing records, see *Using the Find Screens* (on page [12\)](#page-17-0).

## **Status Info Configuration**

### **Introduction**

The **Status Info** tab allows you to map status values to more meaningful status messages. The majority of them are created at install time.

### **Status Info tab**

Here is an example **Status Info** tab.

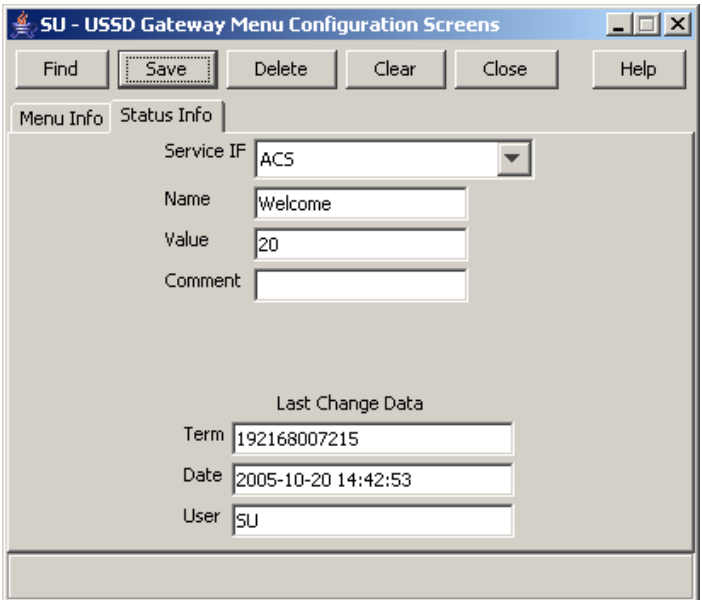

### **Fields**

Here is a description of the fields.

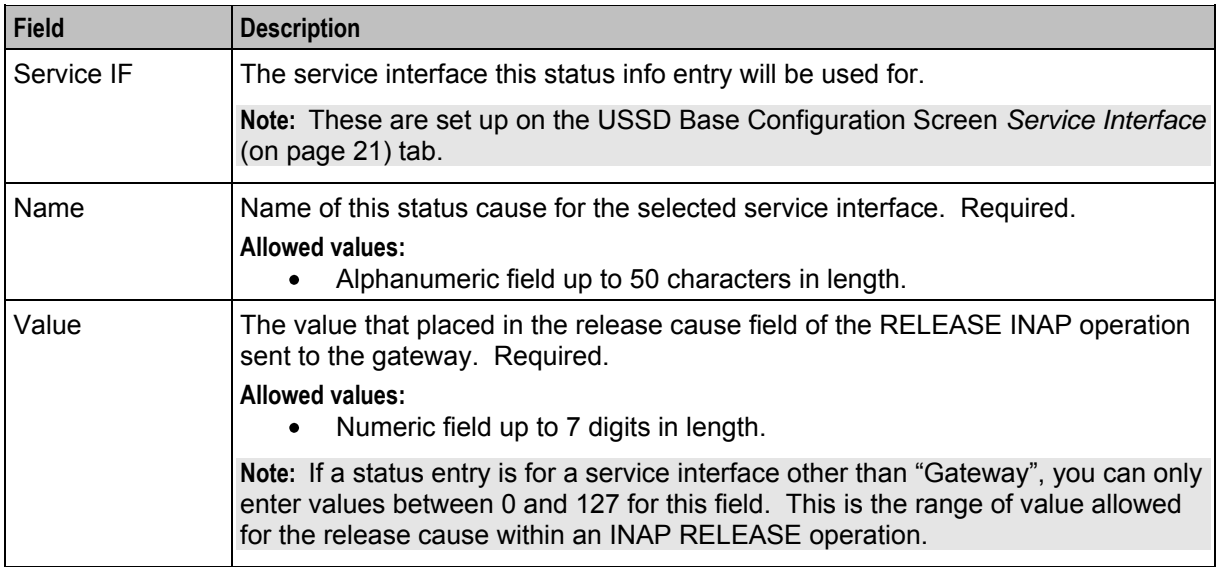

**Note:** For example text for each field, refer to the Find screen in this topic.

### **Data entry**

Follow these steps to enter a new status info.

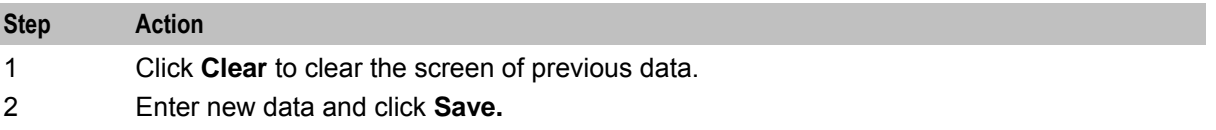

### <span id="page-54-0"></span>**Buttons and other fields**

For information about the buttons and fields at the bottom of the screen, see *Common Buttons and Fields* (on page [11\)](#page-16-0).

Clicking **Find** displays the Find screen.

### **Find Screen**

Here is an example Find Screen for the **Status Info** tab.

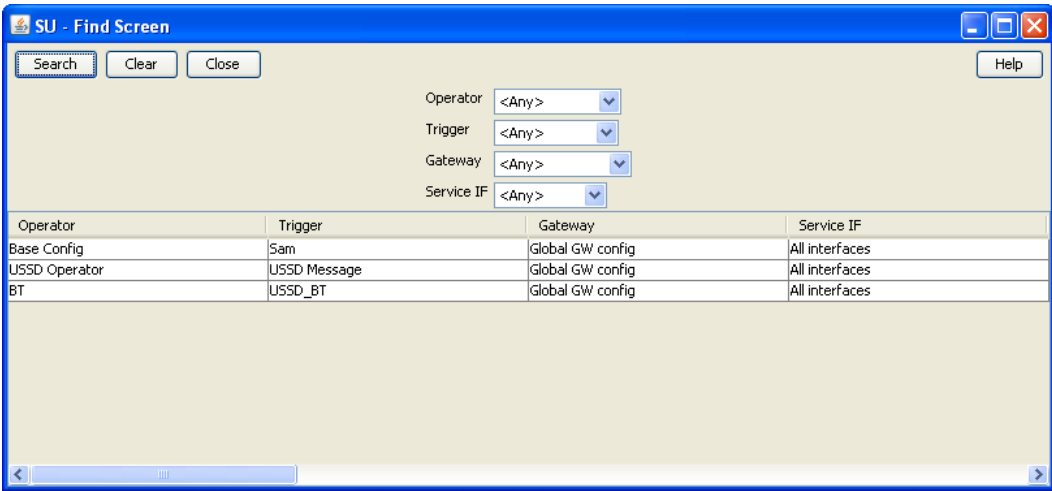

### **Using the find screen**

You can search on:

- Service IF
- Name
- Value

For more information about searching and editing records, see *Using the Find Screens* (on page [12\)](#page-17-0).

## **Menu Language Display**

### **Introduction**

The **Menu Language** tab allows you to enter language specific text for a given menu. MAP 1 and MAP 2 text can be different.

## **Menu Language tab**

Here is an example **Menu Language** tab.

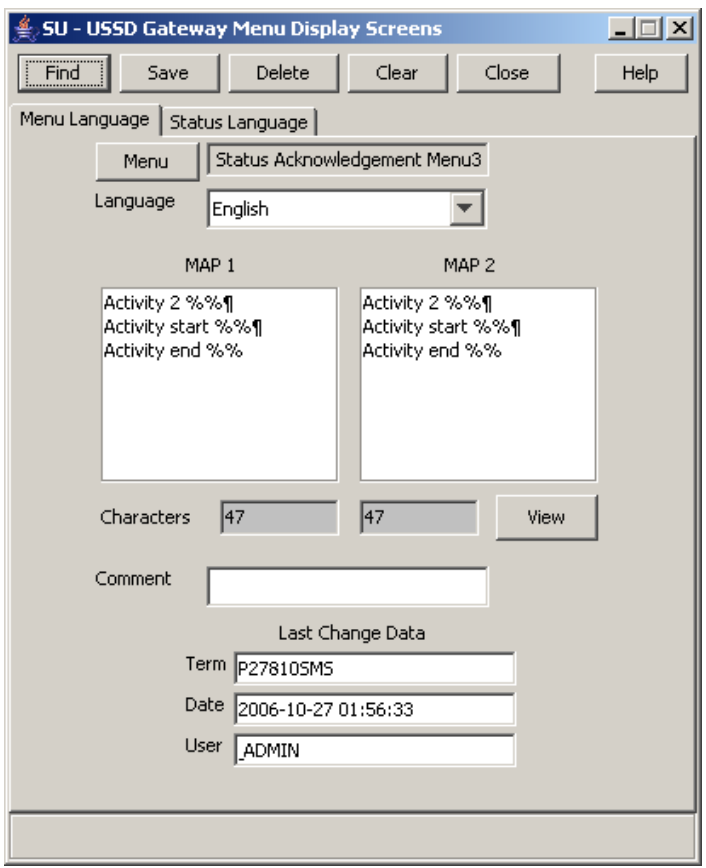

### **Fields**

Here is a description of the fields.

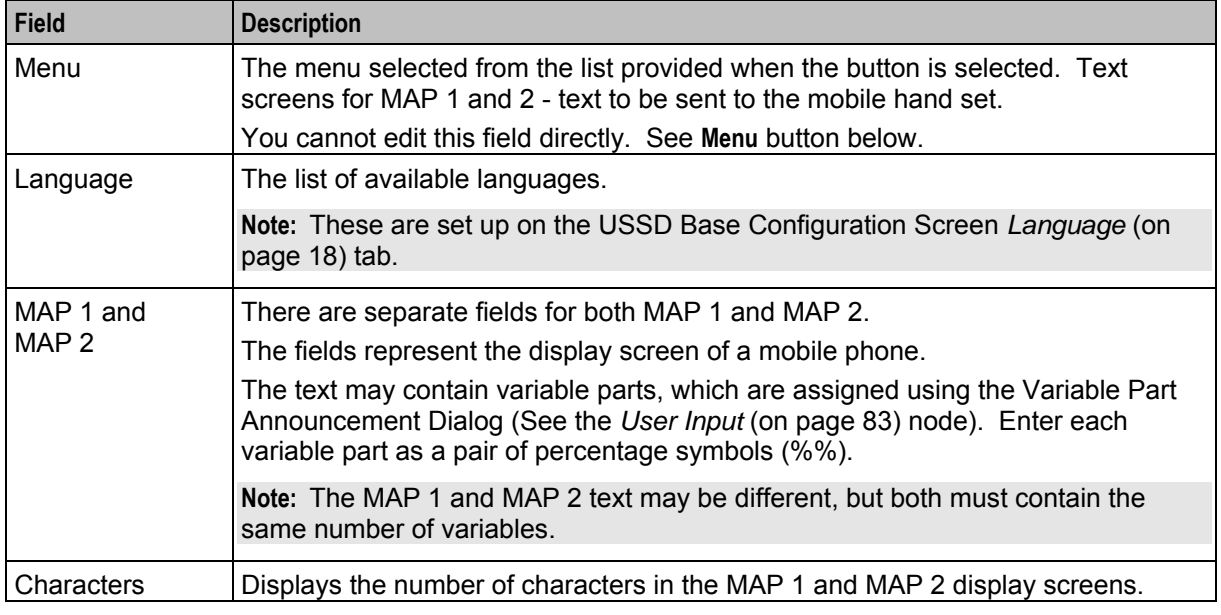

**Note:** For example text for each field, refer to the Find screen in this topic.

### <span id="page-56-0"></span>**Buttons**

Here is a description of the buttons.

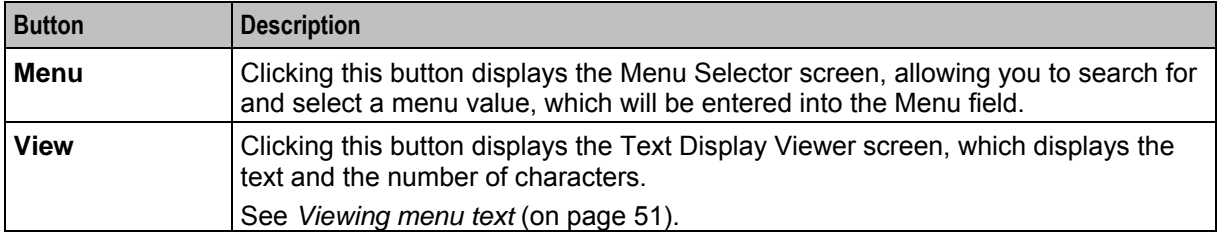

### **Data entry**

Follow these steps to enter a new menu language.

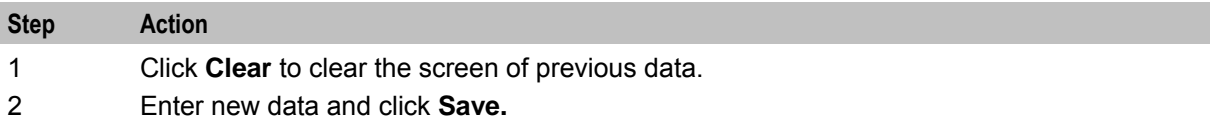

### **Buttons and other fields**

For information about the buttons and fields at the bottom of the screen, see *Common Buttons and Fields* (on page [11\)](#page-16-0).

Clicking **Find** displays the Find screen.

### **Viewing menu text**

Follow these steps to view menu text.

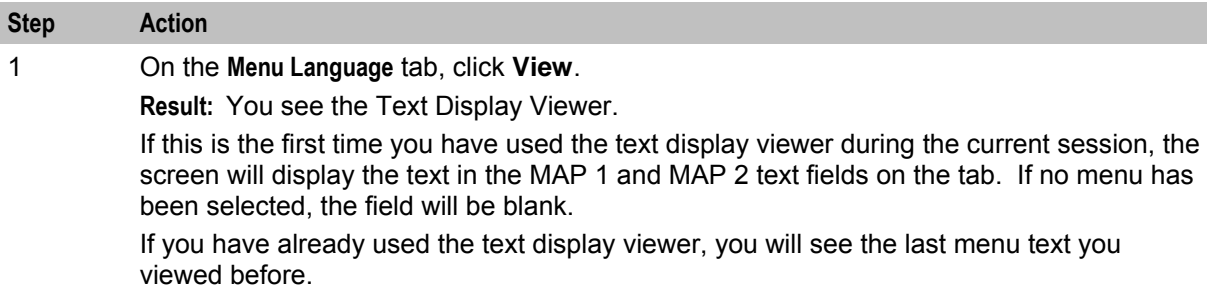

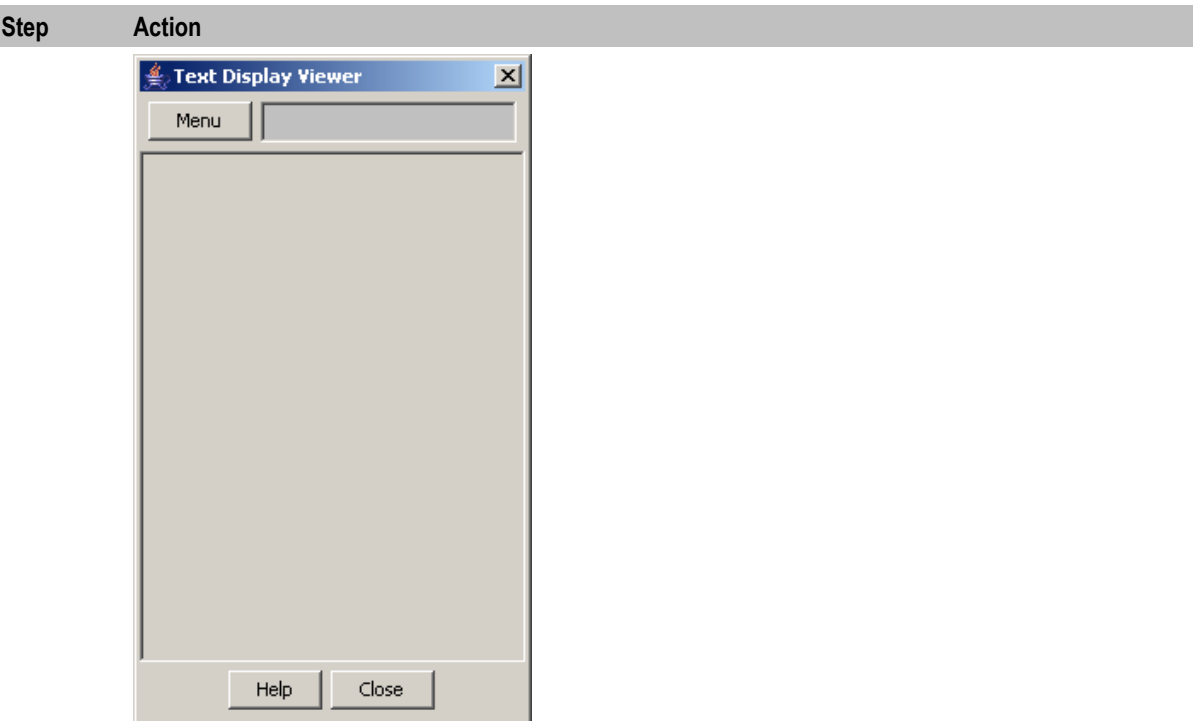

### 2 Click **Menu**.

**Result:** You see the Info Selector, displaying the menus.

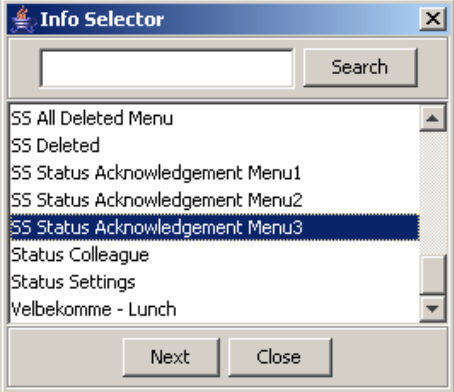

You can search for menus by entering search criteria in the box and clicking **Search**.

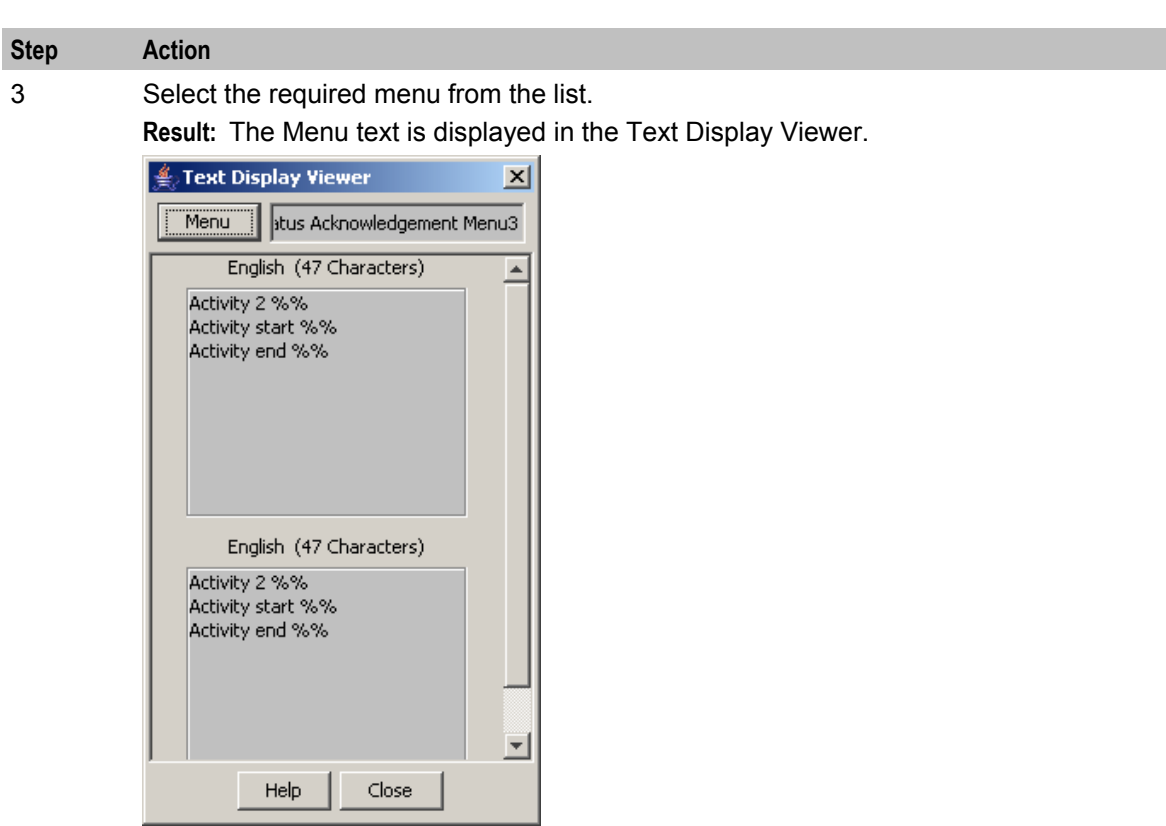

4 To close the text display viewer, in the Info Selector, click **Close**, then in the Text Display Viewer, click **Close**.

**Contract Contract** 

### **Find Screen**

Here is an example Find Screen for the **Menu Language** tab.

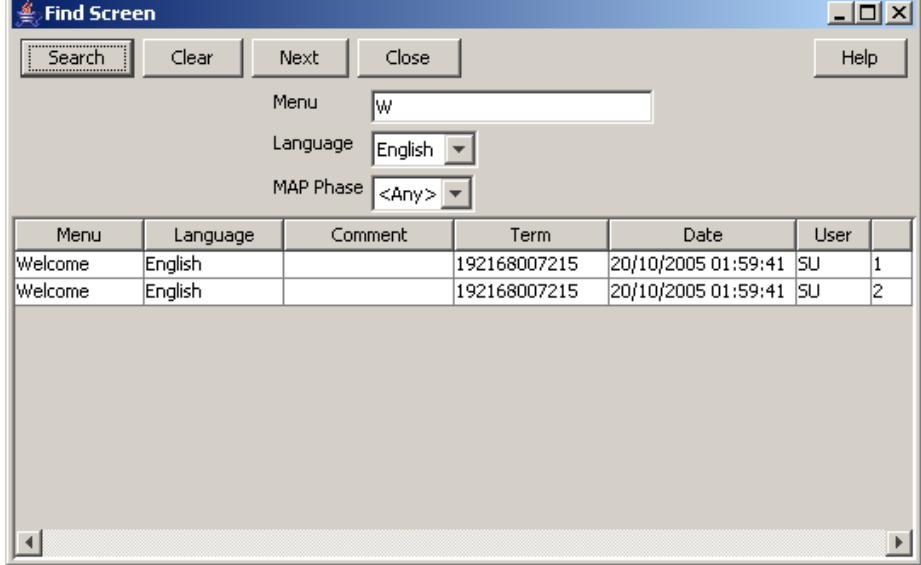

### <span id="page-59-0"></span>**Using the find screen**

You can search on:

- Menu
- Language
- MAP Phase

For more information about searching and editing records, see *Using the Find Screens* (on page [12\)](#page-17-0).

## **Status Language Display**

### **Introduction**

The **Status Language** tab allows you to set language specific status text for a given status.

### **Status Language tab**

Here is an example **Status Language** tab.

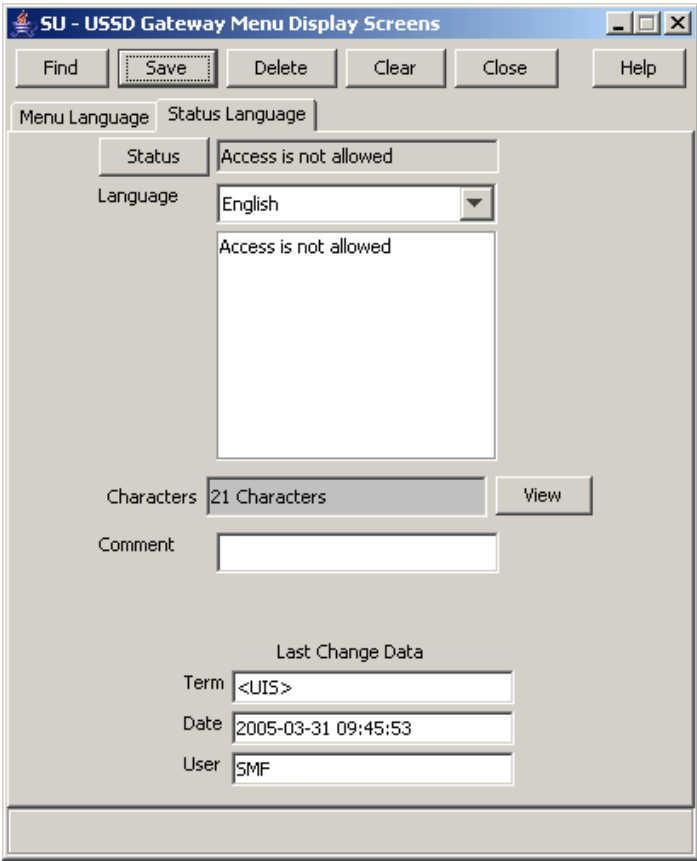

### <span id="page-60-0"></span>**Fields**

Here is a description of the fields.

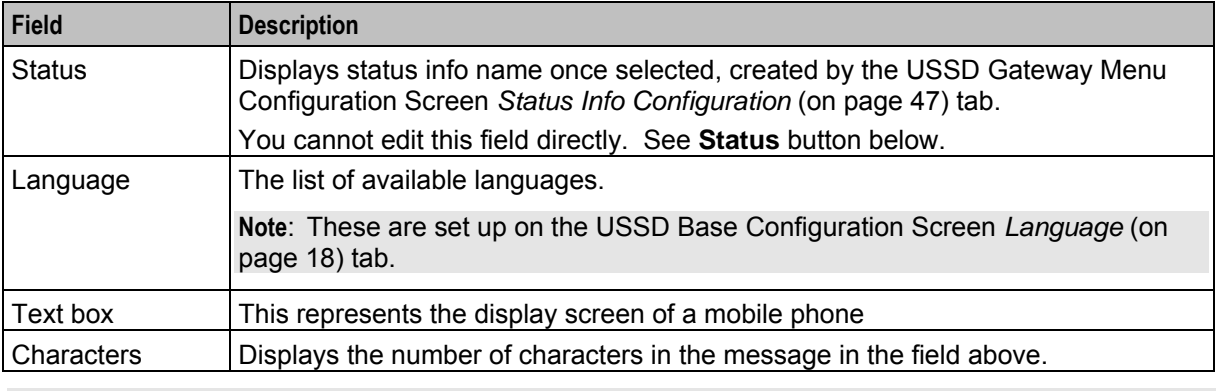

**Note:** For example text for each field, refer to the Find screen in this topic.

### **Buttons**

Here is a description of the buttons.

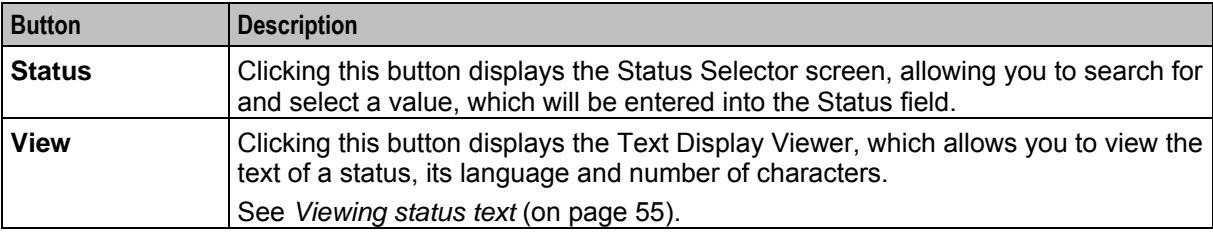

### **Data entry**

Follow these steps to enter a new status language.

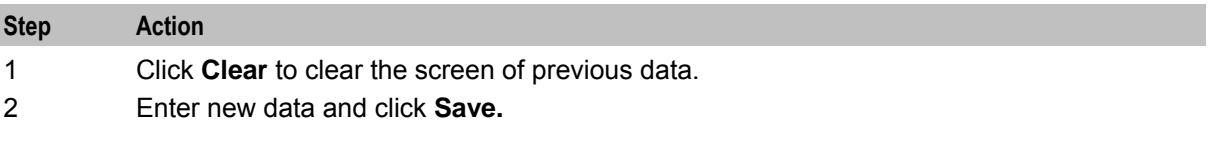

### **Buttons and other fields**

For information about the buttons and fields at the bottom of the screen, see *Common Buttons and Fields* (on page [11\)](#page-16-0).

Clicking **Find** displays the Find screen.

### **Viewing status text**

Follow these steps to view status text.

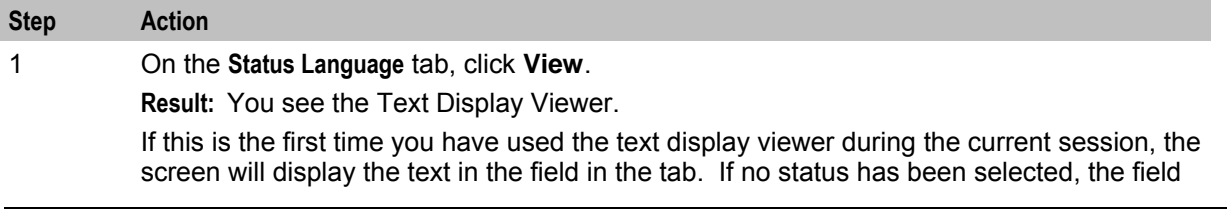

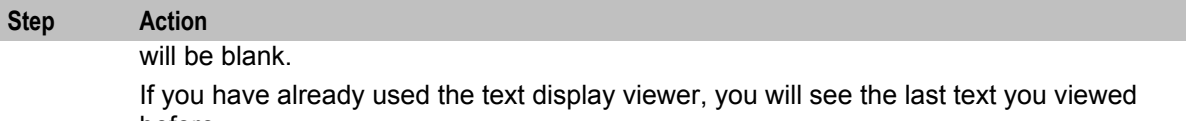

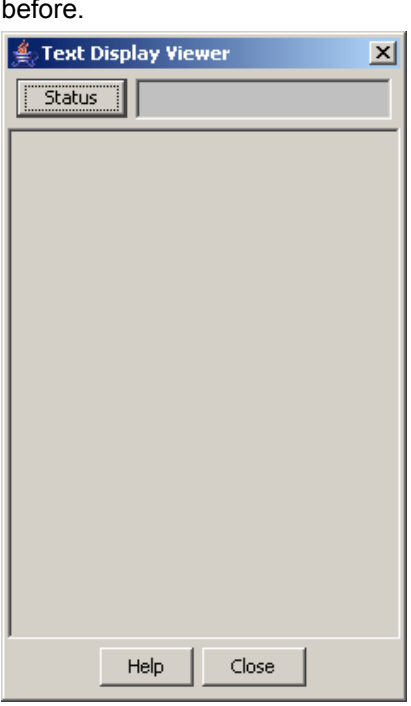

### 2 Click **Menu**.

**Result:** You see the Info Selector, displaying the status info names.

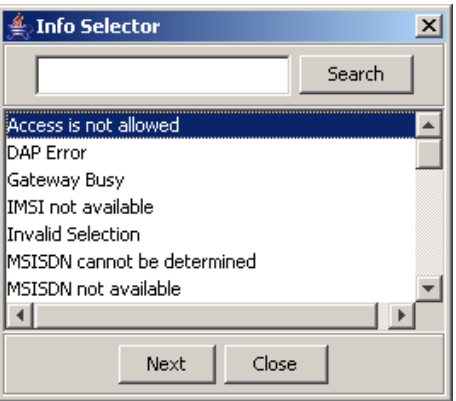

You can search for status info names by entering search criteria in the box and clicking **Search**.

3 Select the required menu from the list.

**Result:** The Status text is displayed in the Text Display Viewer.

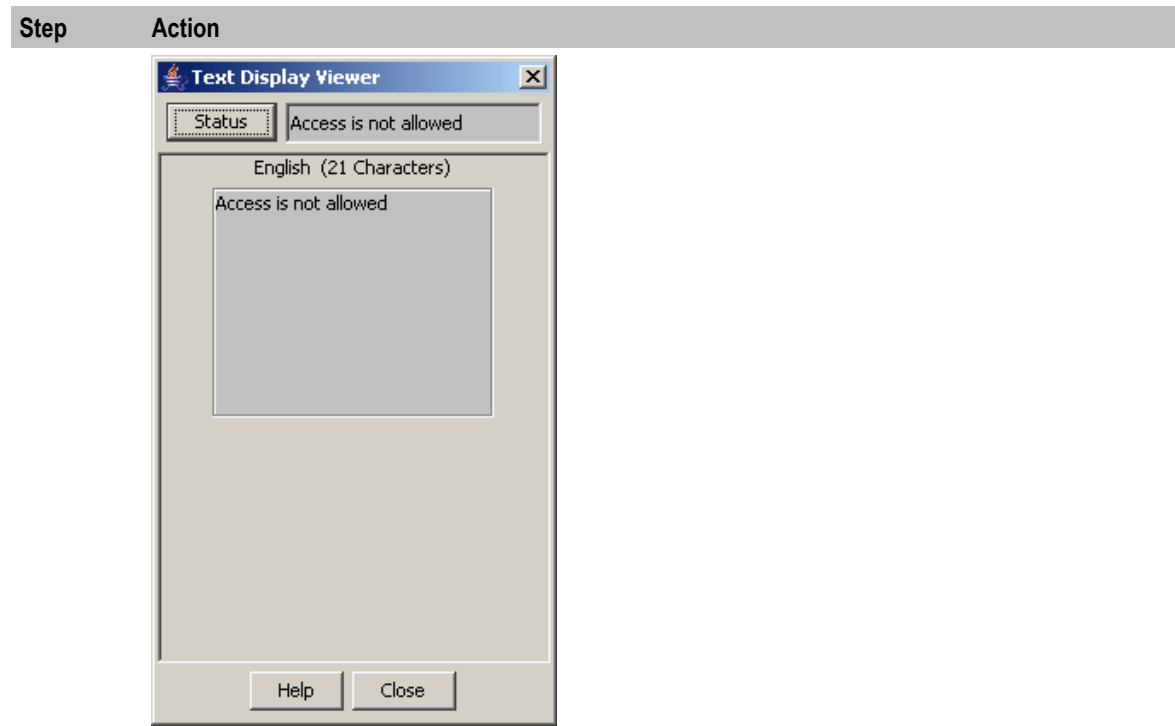

4 To close the text display viewer, in the Info Selector, click **Close**, then in the Text Display Viewer, click **Close**.

### **Find Screen**

Here is an example Find Screen for the **Status Language** tab.

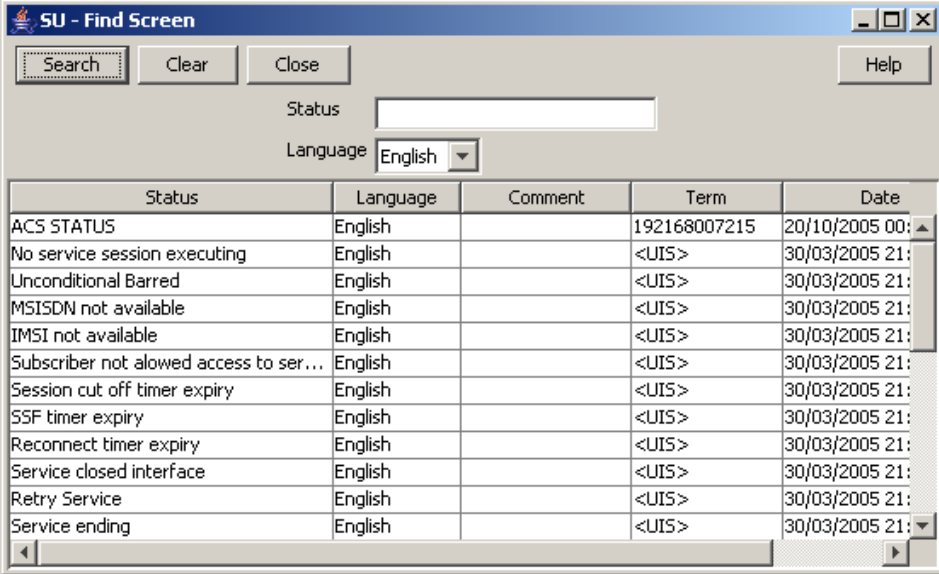

### **Using the find screen**

You can search on:

• Status

### Language

For more information about searching and editing records, see *Using the Find Screens* (on page [12\)](#page-17-0).

Chapter 7

# **Subscribers Screens**

## <span id="page-64-0"></span>**Overview**

### **Introduction**

This chapter explains the contents of the Subscribers screens.

### **In this chapter**

This chapter contains the following topics.

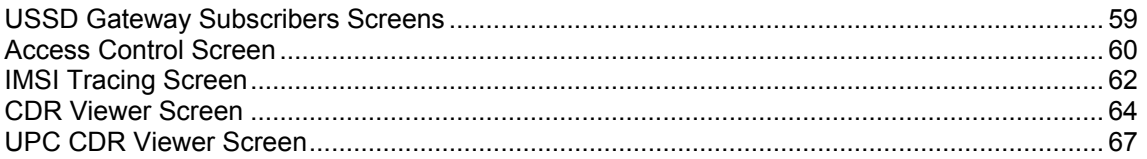

## **USSD Gateway Subscribers Screens**

### **Accessing USSD Gateway Subscribers screens**

Follow these steps to access the USSD Gateway Subscribers configuration screens.

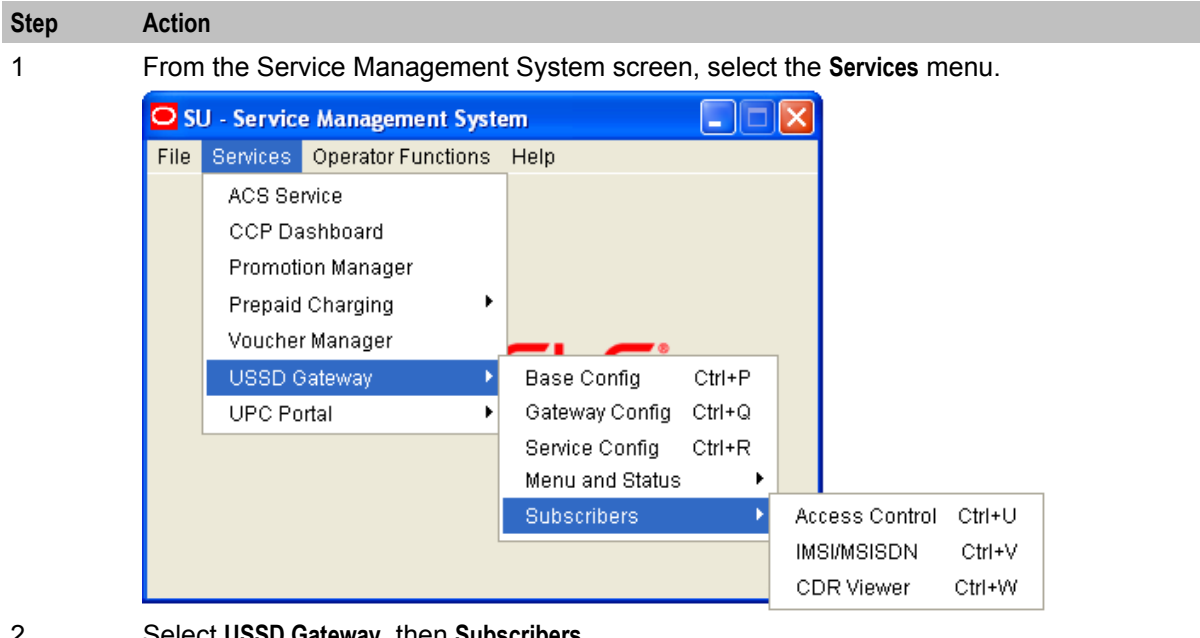

- 2 Select **USSD Gateway**, then **Subscribers**.
- 3 Select the screen you want to use.

## <span id="page-65-0"></span>**Access Control Screen**

### **Introduction**

The Access Control screen controls access to the services. Its use is dependent on whether barring is set up on each particular service trigger. Barring can be set to:

- Disabled, in which case this screen becomes irrelevant
- IMSI
- MSISDN

For a customer to have access to the service, if barring is set to:

- IMSI, it must be provided with sub\_type of IMSI\_allowed
- MSISDN, it must be provided with sub type of MSISDN allowed.

For these customers then to be barred they must again be provisioned in this screen with IMSI\_barred or MSISDN\_barred.

### **Access Control tab**

Here is an example **Access Control** tab.

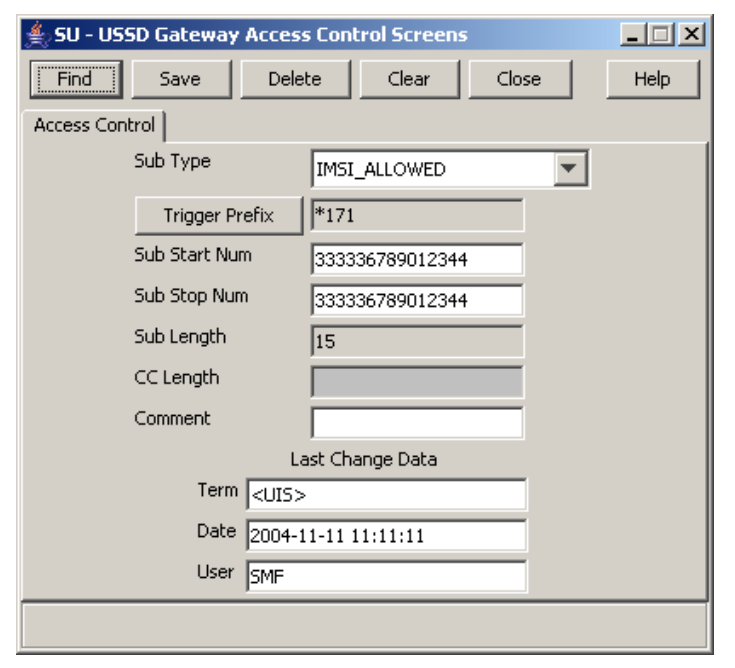

### **Fields**

Here is a description of the fields.

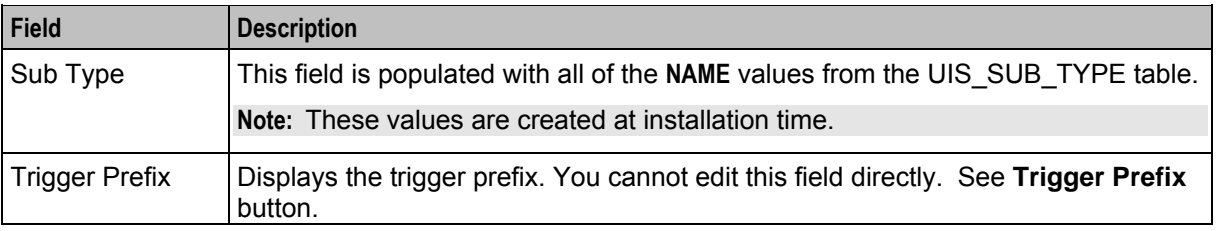

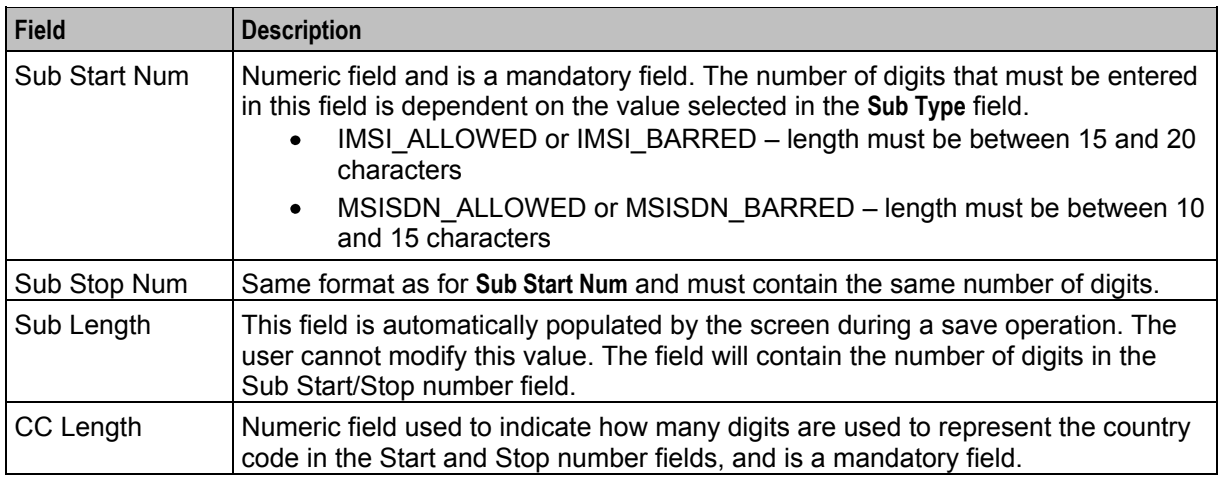

**Note:** For example text for each field, refer to the Find screen in this topic.

### **Buttons**

Here is a description of the buttons.

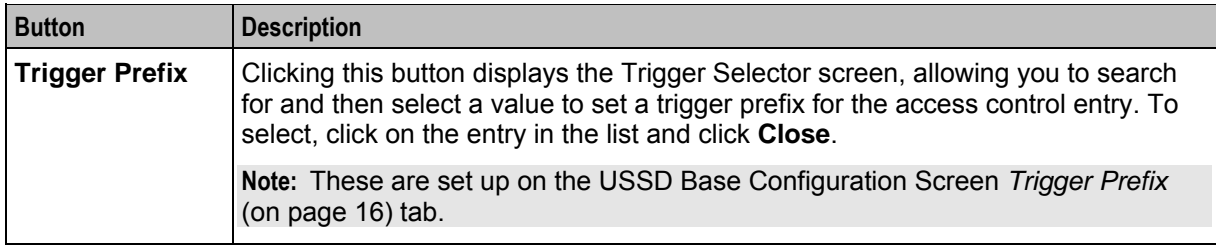

### **Buttons and other fields**

For information about the buttons and fields at the bottom of the screen, see *Common Buttons and Fields* (on page [11\)](#page-16-0).

Clicking **Find** displays the Find screen.

### **Data entry**

Follow these steps to enter a new access control.

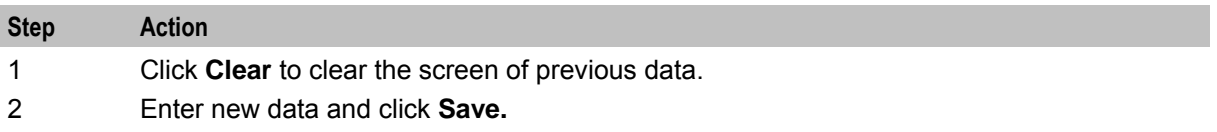

### <span id="page-67-0"></span>**Find Screen**

Here is an example Find Screen for the **Access Control** tab.

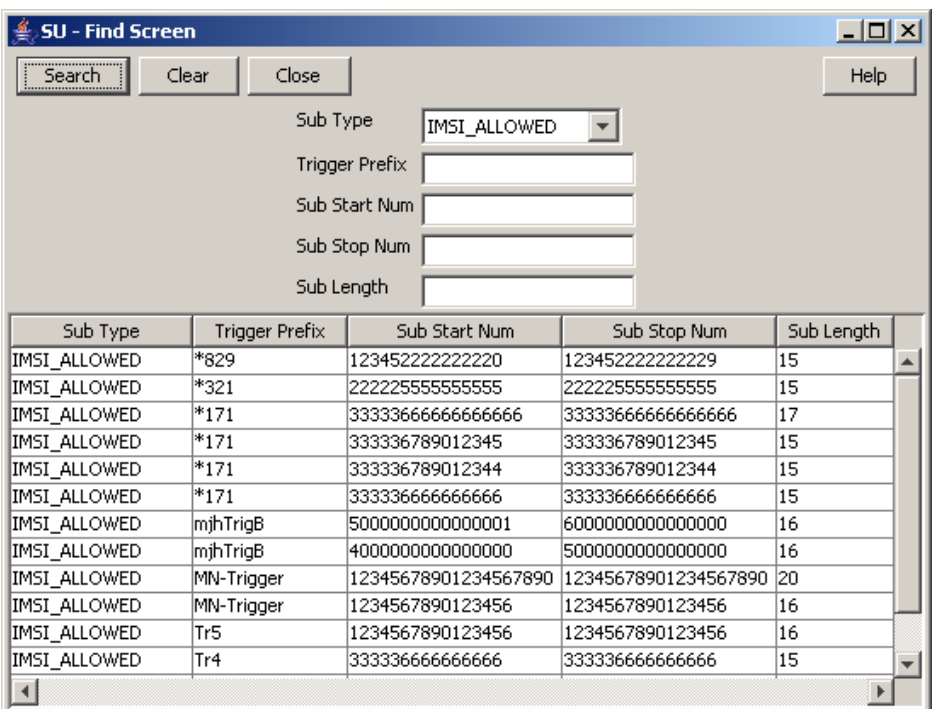

### **Using the find screen**

You can search on:

- Sub Type
- Trigger Prefix
- Sub Start Num
- Sub Stop Num
- Sub Length

For more information about searching and editing records, see *Using the Find Screens* (on page [12\)](#page-17-0).

## **IMSI Tracing Screen**

### **Introduction**

The IMSI Tracing configuration screen is used to set up technical tracing on individual IMSIs.

### **IMSI Tracing tab**

Here is an example **IMSI Tracing** tab.

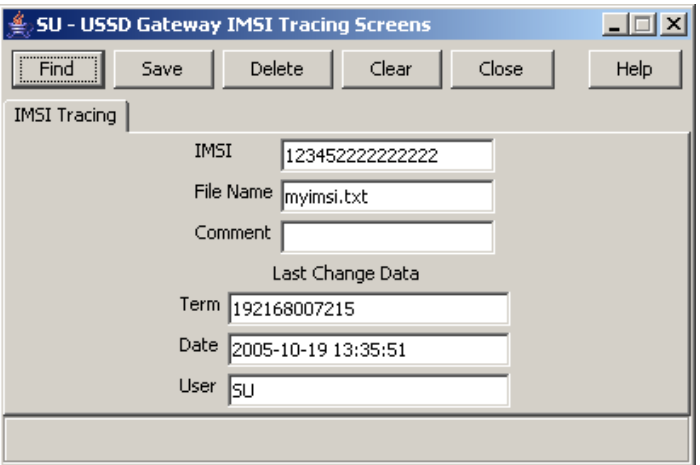

### **Fields**

Here is a description of the fields.

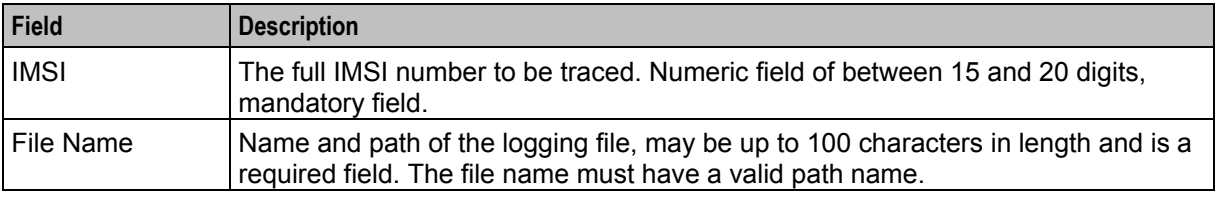

**Note:** For example text for each field, refer to the Find screen in this topic.

### **Buttons and other fields**

For information about the buttons and fields at the bottom of the screen, see *Common Buttons and Fields* (on page [11\)](#page-16-0).

Clicking **Find** displays the Find screen.

### **Data entry**

Follow these steps to enter a new IMSI tracing.

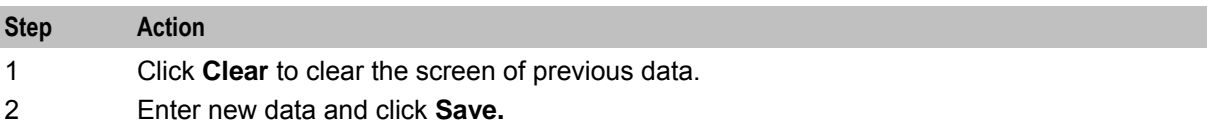

### <span id="page-69-0"></span>**Find Screen**

Here is an example Find Screen for the **IMSI Tracing** tab.

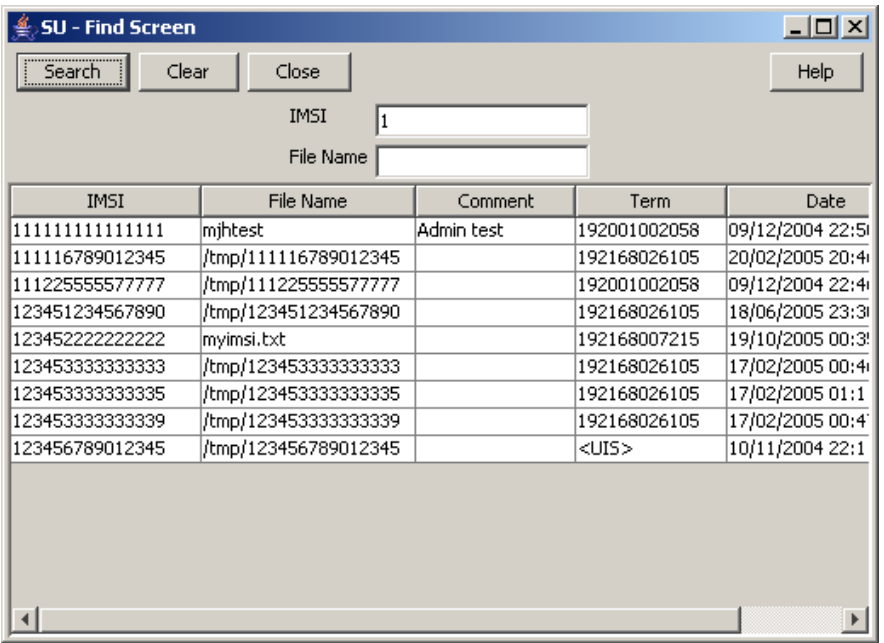

### **Using the find screen**

You can search on:

- IMSI
- File Name

For more information about searching and editing records, see *Using the Find Screens* (on page [12\)](#page-17-0).

## **CDR Viewer Screen**

### **Introduction**

The CDR Viewer screen allows you to view EDRs.

**Note:** For the EDRs to be logged during calls, the **CDR Flag** check box must be ticked on the *Gateway Configuration screen* (on page [27\)](#page-32-0). You must restart the SLEE after selecting this box.

If cross-linking is enabled, this viewer will search for any Gateway EDRs generated during the same session as the selected item in the UPC CDR Viewer screen.

### **USSD Gateway CDR Viewer screen**

Here is an example USSD Gateway CDR Viewer screen.

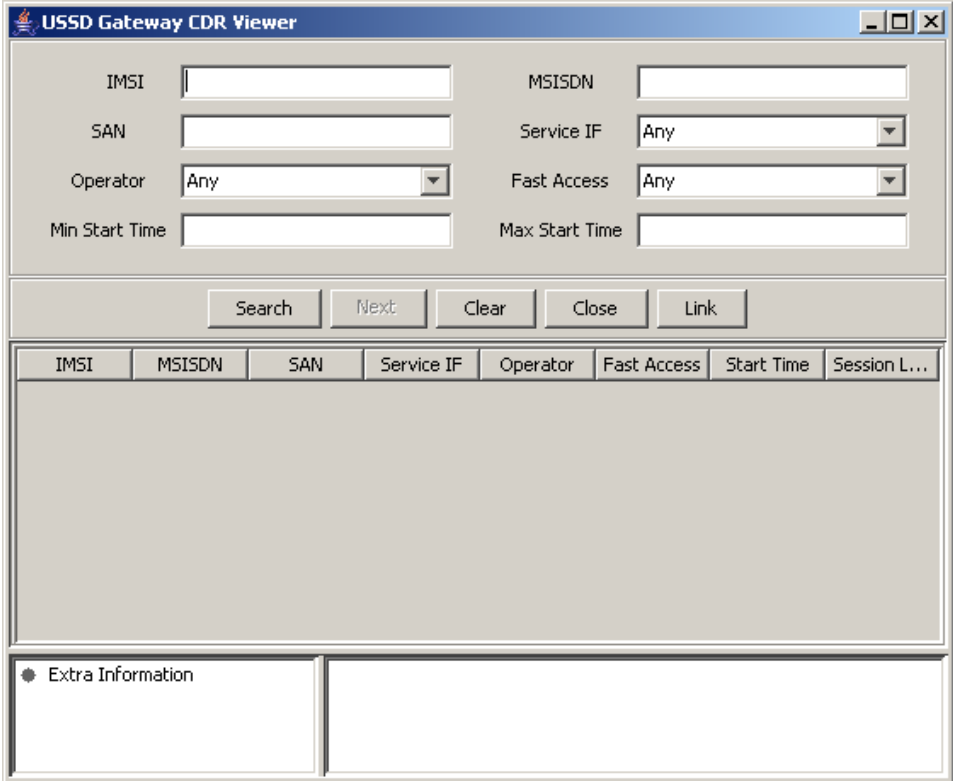

### **Fields**

Here is a description of the fields that you can use to search on.

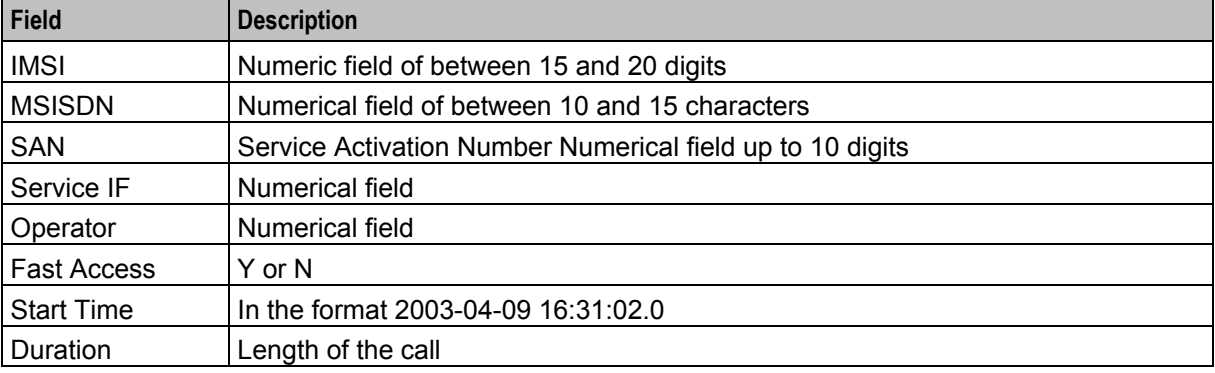

**Note:** For example text for each field, refer to the Find screen in this topic.

### **Buttons and other fields**

This table describes the function of each field.

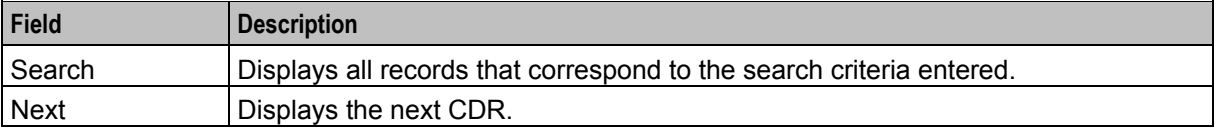

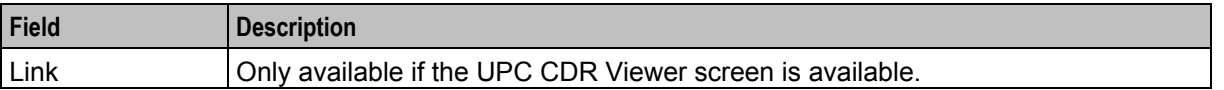

For information about the buttons and fields at the bottom of the screen, see *Common Buttons and Fields* (on page [11\)](#page-16-0).

### **Find screen**

Here is an example CDR Viewer screen where the IMSI has been used to search for entries.

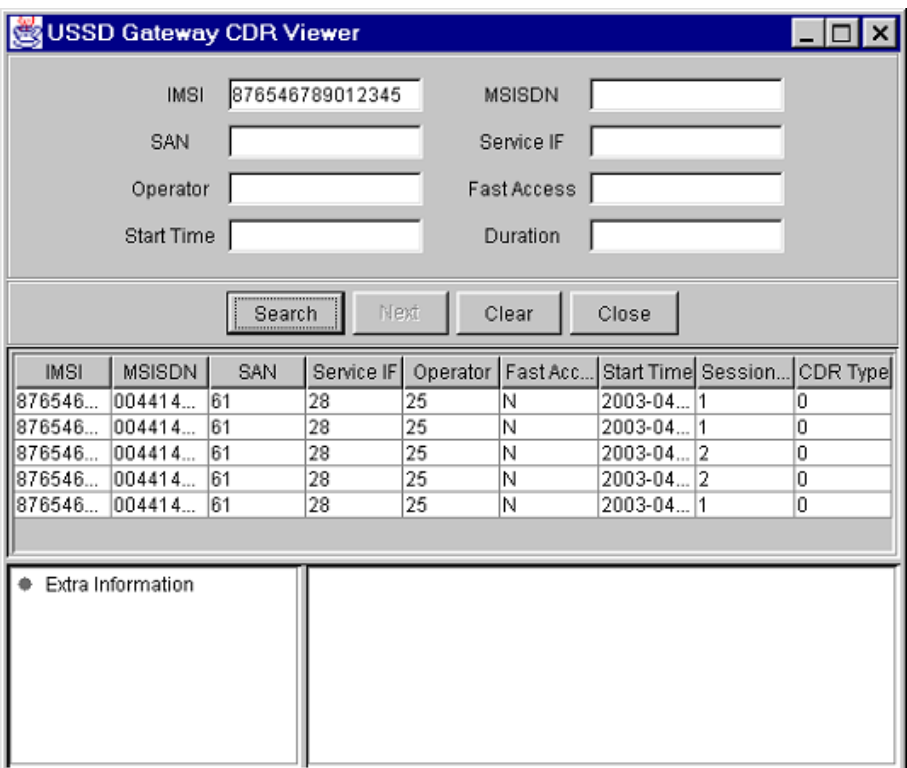

### **Extra information**

Select the entry you require extra information for. Highlight the line to bring up the extra information details:

- General
- Time outs
- Alarms

### **Trace**

Also brought up are the trace details for the call:

- Menu
- Status
# <span id="page-72-0"></span>**Available details**

Clicking on any of the sub headings brings up the available details.

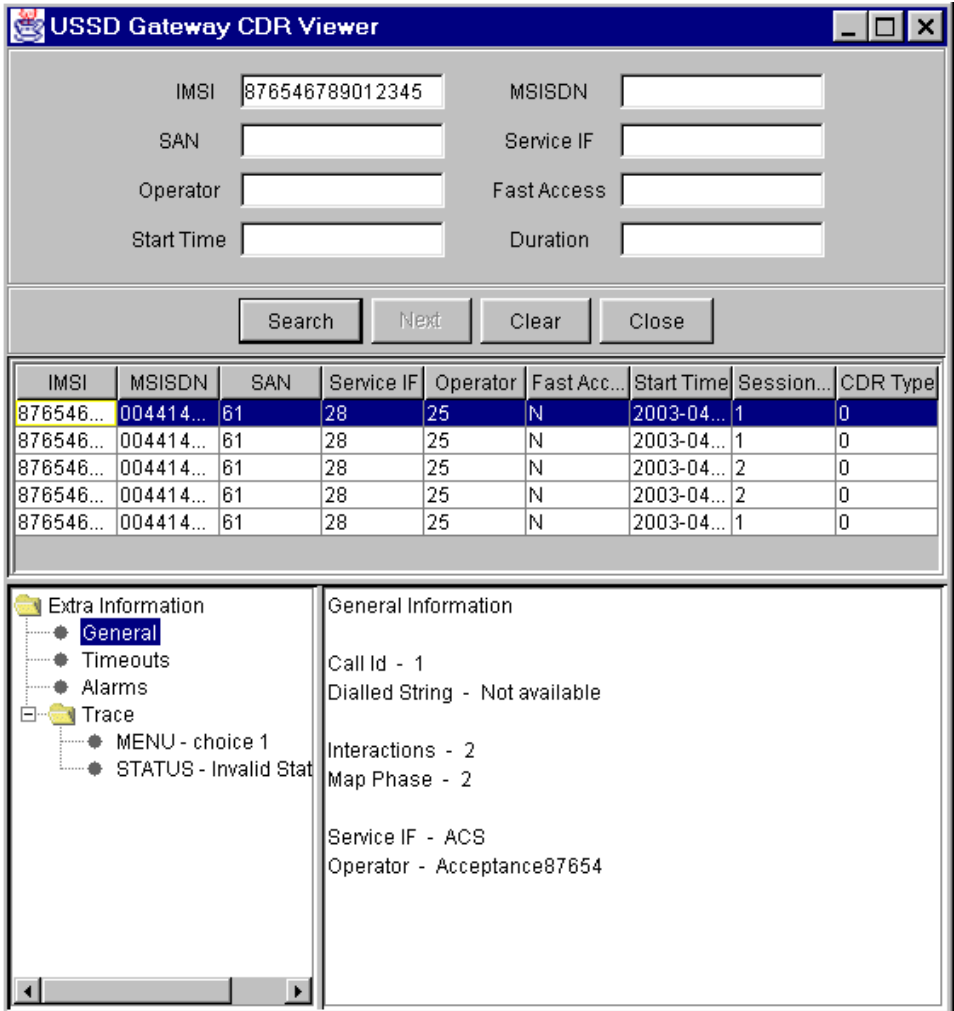

# **UPC CDR Viewer Screen**

#### **Introduction**

The UPC CDR Viewer screen enables you to search for and view EDRs created by the Send Buffer feature node.

If the UPC CDR Viewer is available, it can register as a listener to the CDR Viewer to allow cross-linking between the two.

# **USSD Gateway UPC CDR Viewer screen**

Here is an example USSD Gateway UPC CDR Viewer screen.

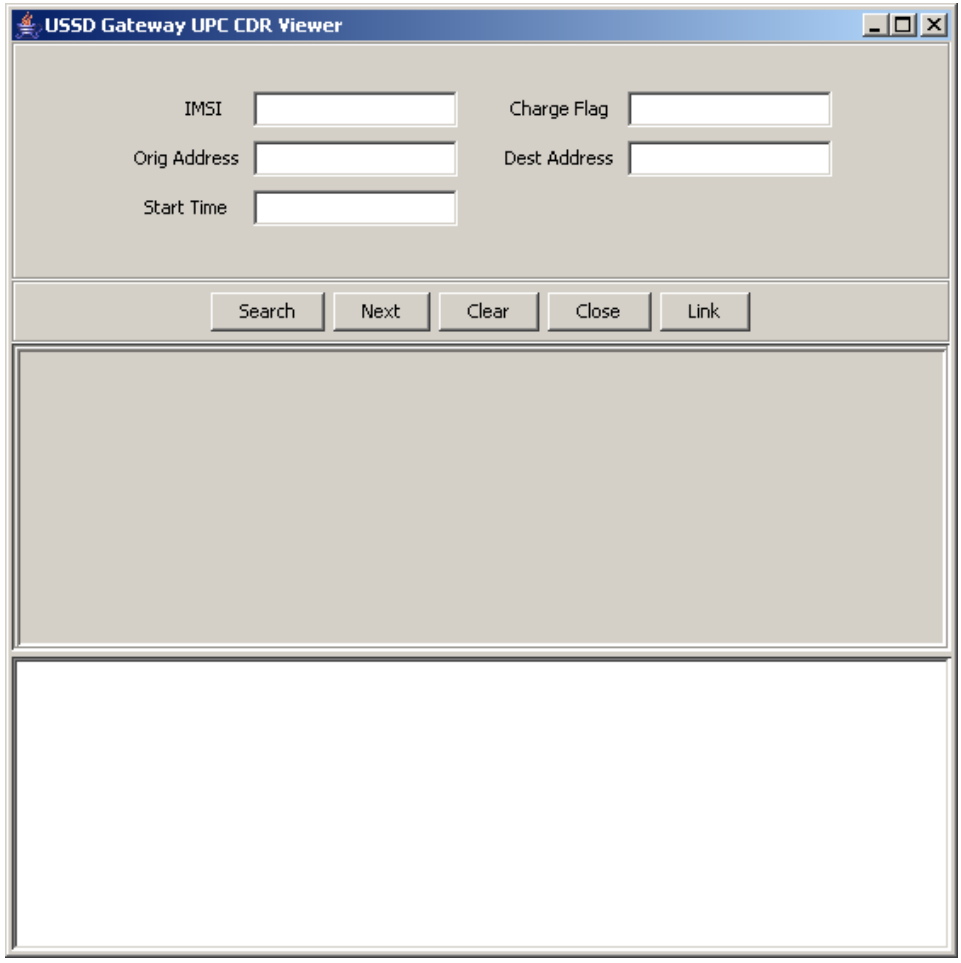

Chapter 8

# **UPC Portal Screens**

# <span id="page-74-0"></span>**Overview**

#### **Introduction**

This chapter explains the contents of the UPC Portal screens.

#### **In this chapter**

This chapter contains the following topics.

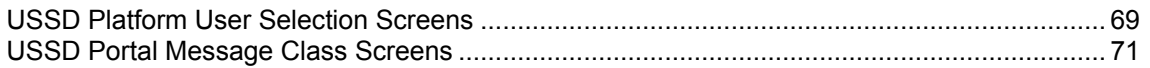

# **USSD Platform User Selection Screens**

#### **Introduction**

The User Selection configuration screen allows you to enter keyword specific text for a given menu exit branch. MAP 1 and MAP 2 keywords can be different. This screen is used with the *User Selection* (on page [87\)](#page-92-0) node.

# **User Selection tab**

Here is an example **User Selection** tab.

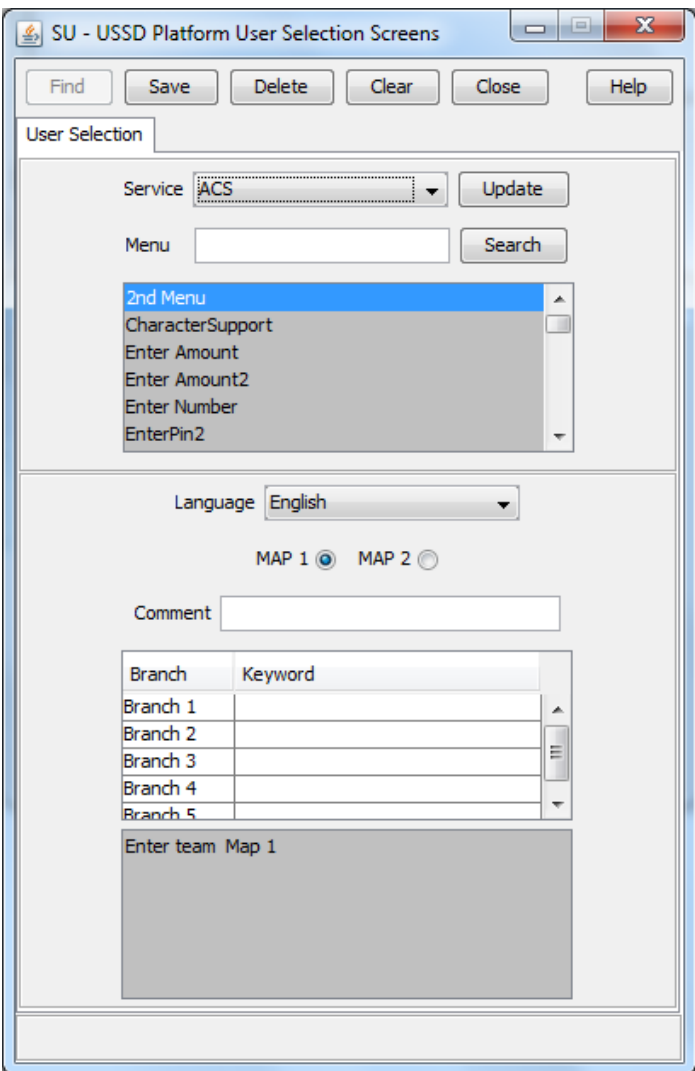

# **Fields**

Here is a description of the fields.

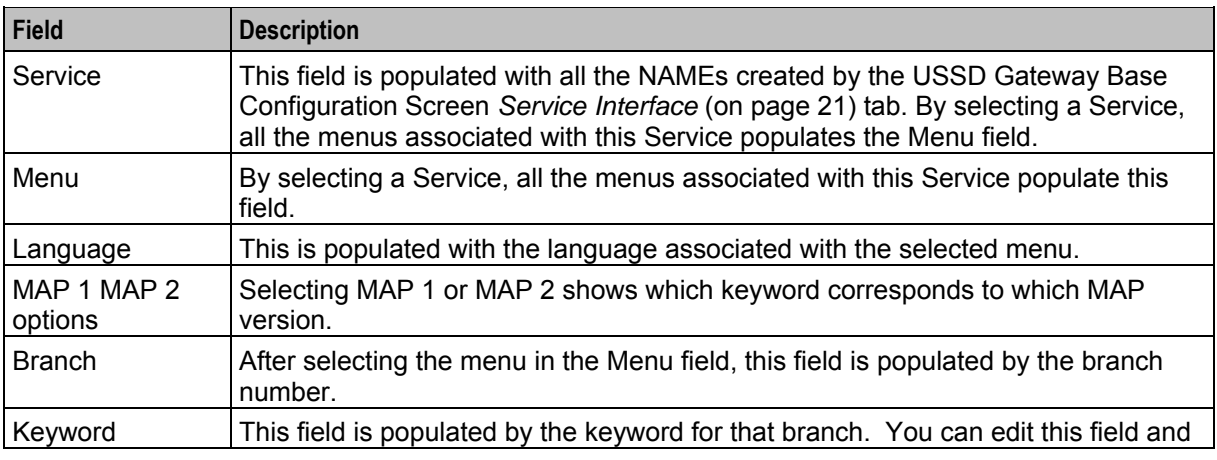

<span id="page-76-0"></span>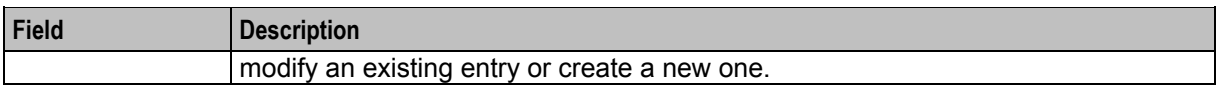

#### **Buttons**

Here is a description of the buttons.

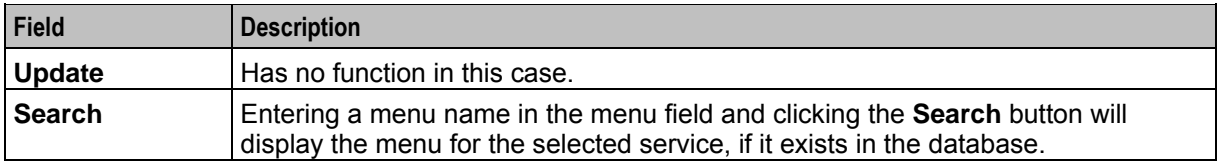

#### **Data entry**

Follow these steps to update a menu.

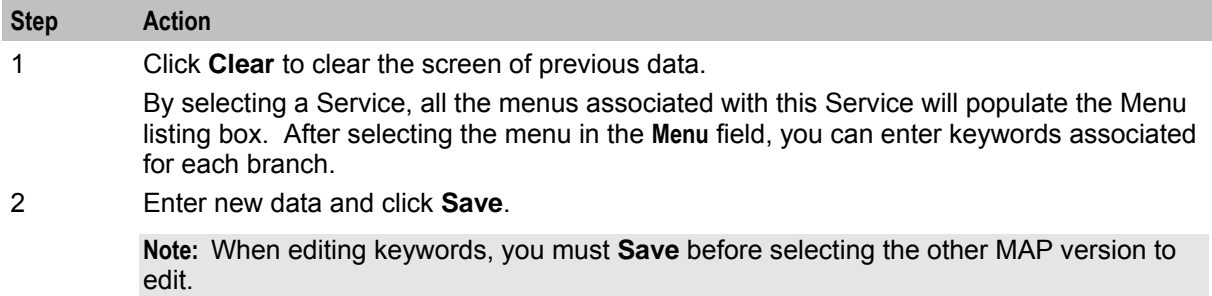

# **USSD Portal Message Class Screens**

#### **Message Class tab**

Here is an example **Message Class** tab.

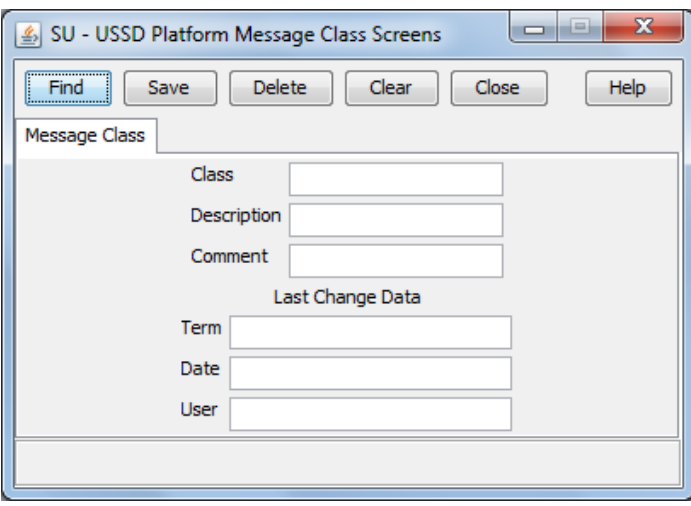

# **Fields**

This table describes the function of each field.

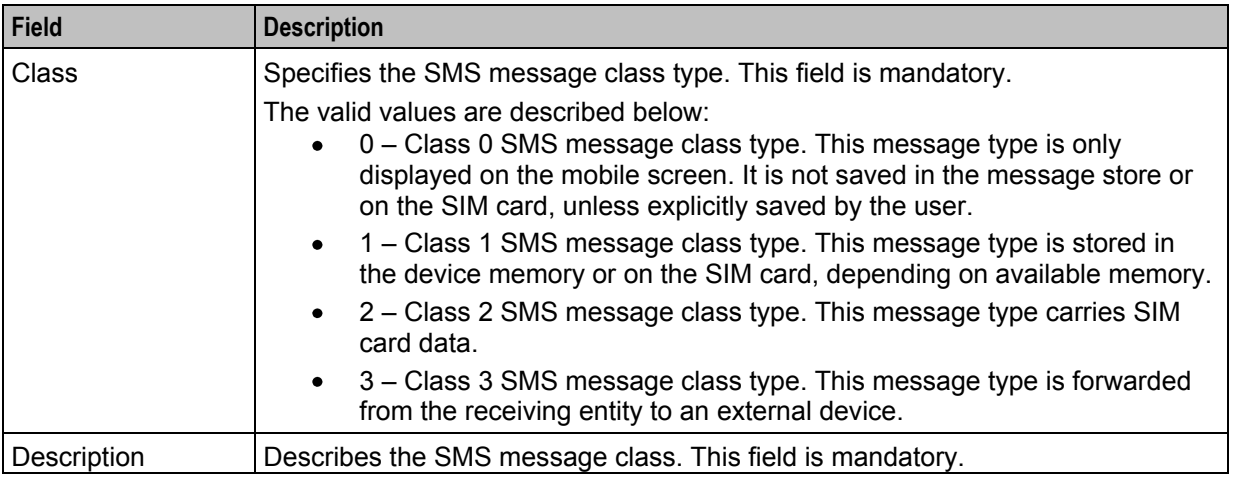

# **Creating a message class**

Follow these steps to create a message class.

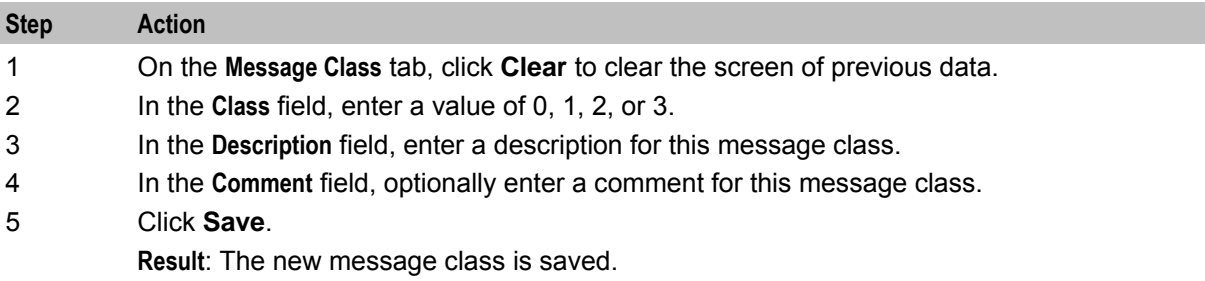

# **Editing records**

Follow the steps below to edit a record.

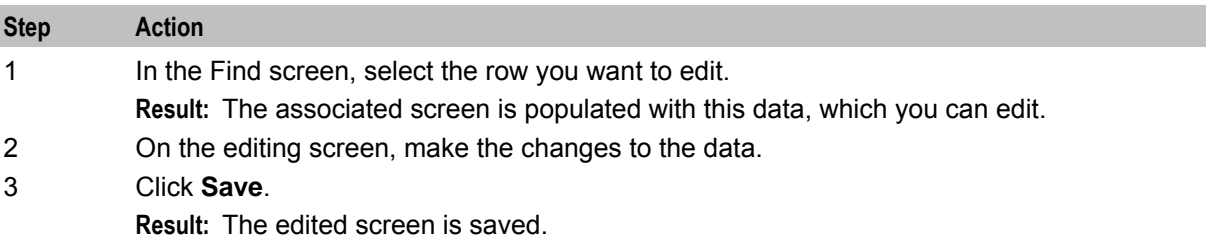

# **Finding a message class**

Follow these steps to find a message class.

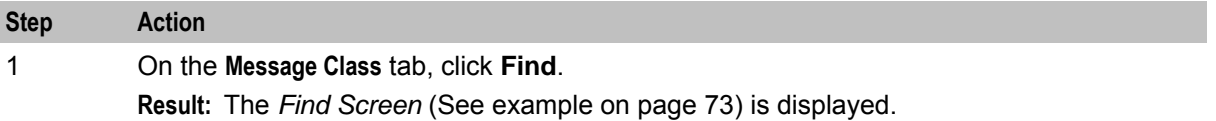

<span id="page-78-0"></span>![](_page_78_Picture_68.jpeg)

# **Find Screen**

Here is an example Find Screen.

![](_page_78_Picture_69.jpeg)

# Chapter 9 **UPC Portal Nodes**

# <span id="page-80-0"></span>**Overview**

#### **Introduction**

This chapter explains the contents of the Gateway Portal nodes provisioning screens.

#### **In this chapter**

This chapter contains the following topics.

![](_page_80_Picture_99.jpeg)

# **Control Plan Editor Screen**

#### **Introduction**

You can select the portal nodes from the ACS Control Plan Editor screen, as shown below. Double click on the node icon to open the node configuration screen.

#### <span id="page-81-0"></span>**Screen**

Here is an example Control Plan Editor screen, showing the portal nodes.

![](_page_81_Picture_3.jpeg)

# **Making Nodes Available**

#### **Introduction**

The portal nodes can be added to the Full Feature Node using the ACS Configuration option. Once selected these macro nodes become available to use in the CPE for the configured user.

#### **Procedure**

Follow these steps to make the macro nodes available.

![](_page_81_Picture_139.jpeg)

76 USSD Gateway User's Guide

<span id="page-82-0"></span>![](_page_82_Picture_100.jpeg)

4 Tick the nodes to be available and click **Save**.

# **Available Feature Nodes**

# **Introduction**

This topic lists all the feature nodes that may be available within the CPE. In some cases, additional nodes may have been created and installed to fit a specific customer need. These custom (and ACS) nodes do not appear in this list.

# **Node list**

![](_page_82_Picture_101.jpeg)

This table lists all the available USSD Gateway feature nodes.

<span id="page-83-0"></span>![](_page_83_Picture_134.jpeg)

# **Language Setting**

#### **Node description**

The Language Setting node enables the subscriber to select one of a set of configured languages.

This node plays an announcement to the user, prompting them to select a language to use for the USSD call. This user's temporary profile is updated with the selected language.

**Note:** The selection only lasts for the duration of the call.

#### **Node icon**

![](_page_83_Figure_8.jpeg)

#### **Restrictions**

This node may be used any number of times within a control plan.

#### **Node exits**

This node has one entry and three exits. The number of exits cannot be changed.

![](_page_83_Picture_135.jpeg)

# **Configuration screen**

![](_page_84_Picture_99.jpeg)

Here is an example Configure Language Setting screen.

# **Configuring the node**

Follow these steps to edit the node configuration.

![](_page_84_Picture_100.jpeg)

![](_page_85_Picture_109.jpeg)

7 Use the Language Position Mapping Dialog screen to construct a list of ordered languages. This screen displays a grid populated with all of the available languages. The grid has three columns:

- Value This column contains the language id / value that is sent to the gateway  $\bullet$ interface. This value will a number between 0 and 19. Any changes you make to this column will be ignored.
- Name The language name, for example English, French, or German. Any  $\bullet$ changes you make to this column will be ignored.
- Position The position column is used to determine which languages will be  $\bullet$ included in the list and in what order.

A valid list will contain:

- $\bullet$ At least one language (starting at position 1)
- The positions numbered consecutively, for example. 1, 2 and 3  $\bullet$
- $\bullet$ No more than one language for any given position. If more than one language is mapped to the same position then an error will be generated when **OK** is clicked

You can map the positions of the languages in one of the following ways:

- Manually  $\bullet$
- $\bullet$ Automatically

<span id="page-86-0"></span>![](_page_86_Picture_169.jpeg)

# **Send Buffer**

# **Node description**

The Send Buffer node sends the final selection buffer that has been built through the various Menu Selection and User Entry macro nodes to an SMSC through the UCP Interface.

Once the final selection buffer has been sent, the Send Buffer node writes an EDR to record the transaction.

# **Node icon**

![](_page_86_Picture_7.jpeg)

# **Restrictions**

This node may be used any number of times within a control plan.

#### **Node exits**

This node has one entry and five exits. The number of exits cannot be changed.

![](_page_86_Picture_170.jpeg)

![](_page_87_Picture_92.jpeg)

#### **Configuration screen**

Here is an example Configure Send Buffer screen.

![](_page_87_Picture_93.jpeg)

#### **Configuring the node**

Follow these steps to edit the node configuration.

![](_page_87_Picture_94.jpeg)

For details on normalization, refer to either the *USSD Gateway*, or the *ACS Technical Guide*.

<span id="page-88-0"></span>![](_page_88_Picture_181.jpeg)

# **User Input**

# **Node description**

This node plays an announcement to the subscriber which prompts them for input. It then collects the input and appends it to the configured selection buffer.

#### **Node icon**

![](_page_88_Picture_6.jpeg)

#### **Restrictions**

This node may be used any number of times within a control plan.

#### **Node exits**

This node has one entry and four exits. The number of exits cannot be changed.

![](_page_88_Picture_182.jpeg)

![](_page_89_Picture_77.jpeg)

# **Configuration screen**

Here is an example Configure User Input screen.

![](_page_89_Picture_78.jpeg)

# **Configuring the node**

Follow these steps to edit the node configuration.

![](_page_89_Picture_79.jpeg)

Gateway Base Configuration screen, *Service Interface* (on page [21\)](#page-26-0) tab.

2 In the **Menu** field, select the menu from the drop down list.

The list is populated with all the Menu names created by the USSD Gateway Menu Configuration screen, *Menu Info* (on page [45\)](#page-50-0) tab which was created for a particular Service Interface.

**Note:** If the menu has been set up containing variable parts, but a different number of variables have been set up in the text for MAP 1 and MAP 2, you will see an error, for example:

![](_page_90_Picture_233.jpeg)

In this example, the MAP 1 menu has 3 variables, but the MAP 2 has only 2.

You must correct this using the *Menu Language* (on page [49\)](#page-54-0) tab before you can select the menu.

3 The field to the right of the Variable Parts button displays the number of variable parts contained within the selected menu.

> If the value displayed in the field is not 0, then the menu item contains variable parts. These are displayed in the MAP 1 and MAP 2 text display boxes, as pairs of percentage symbols (%%). See *Menu Language* (on page [49\)](#page-54-0) for details.

You must click **Variable Parts** to open the Variable Part Announcement screen and insert substitutions for each variable part in the message. See *Setting Variable Part Announcements* (on page [86\)](#page-91-0).

- 4 Select the option of where to store the user input:
	- Profile This allows you to select Profile Blocks and Primary Tags
	- Buffer This allows you to enter information into a buffer.
- 5 If you selected:
	- Profile option, select the:
	- **Pattern List Profile Block** and
	- **Pattern List Primary Tag**.

For the USSD Gateway service, the following profiles are writable to the database:

- **Customer**
- Call Plan
- **CLI Subscriber**
- **Service Number**

In addition the following is specified as a temporary profile, stored in memory:

**Application Specific 7** 

For more information on Profile Blocks and tags, refer to the *CPE User's Guide*.

- Buffer option fill in the following field:  $\bullet$
- **Buffer ID** This drop-down menu allows you to select which buffer to use to store the user input.

**Note:** The USSD Gateway Portal run-time system uses ten data buffers to store data.

<span id="page-91-0"></span>![](_page_91_Picture_119.jpeg)

#### **Setting Variable Part Announcements**

If the menu contains one or more variable announcement parts, use the Variable Part Announcement screen to define each variable part.

Here is an example Variable Part Announcement Dialog.

![](_page_91_Picture_120.jpeg)

This example contains four variable parts, each illustrating a different option from the list of buffers.

#### <span id="page-92-0"></span>**Buffers**

Here are the buffers available in the Variable Part Announcements Dialog and the action to perform when the buffer is selected.

![](_page_92_Picture_174.jpeg)

For a description of the buffers, refer to *CPE User's Guide*.

# **User Selection**

# **Node description**

The User Selection node displays a menu and collects the user's choice. The node matches the choice to a keyword in the UPC menu string. If a keyword matches, it is appended to the final selection buffer.

# **Node icon**

![](_page_92_Picture_9.jpeg)

#### **Restrictions**

This node may be used any number of times within a control plan.

# **Node exits**

The User Selection node has one entry and may have 5 through 25 exits. Each exit is mapped to a day of week range, and must be connected to an appropriate node. You can configure the number of exits using the *Editing the number of exit branches* (on page [90\)](#page-95-0).

![](_page_92_Picture_175.jpeg)

![](_page_93_Picture_94.jpeg)

# **Configuration screen**

Here is an example Configure User Selection screen.

![](_page_93_Picture_95.jpeg)

# **Configuring the node**

Follow these steps to edit the node configuration.

![](_page_93_Picture_96.jpeg)

#### **Step Action**

variables have been set up in the text for MAP 1 and MAP 2, you will see an error, for example:

![](_page_94_Picture_220.jpeg)

In this example, the MAP 1 menu has 3 variables, but the MAP 2 has only 2.

You must correct this using the *Menu Language* (on page [49\)](#page-54-0) tab before you can select the menu.

3 Fill in the **Buffer ID** field. This drop-down menu allows you to select which buffer that the user input has been stored in.

**Note:** The USSD Gateway Portal run-time system uses ten data buffers to store data.

4 In the **Duration** field, set the length of time, in seconds that the user has to enter their selection.

**Note:** Optional

- 5 Ticking the **Add Space** check box will add a space at the end of the string entered into the buffer.
- 6 Ticking the **Clear Buffer** check box will clear any value entered into the buffer before any selection has been entered.
- 7 The field to the left of the Parts button displays the number of exits listed in the field below the **Language** field, which displays the Exit-Keyword mapping set up in the *User Selection* (on page [69\)](#page-74-0) tab.

**Note:** To make these exits available, you must add the required number of exits to the node. See *Editing the number of exit branches* (on page [90\)](#page-95-0).

8 The field to the right of the Parts button (**Num Selections**) displays the number of variable parts contained within the selected menu.

> If the value displayed in the field is not 0, then the menu item contains variable parts. These are displayed in the MAP 1 and MAP 2 text display boxes, as pairs of percentage symbols (%%). See *Menu Language* (on page [49\)](#page-54-0) for details.

You must click **Parts** to open the Variable Part Announcement screen and insert substitutions for each variable part in the message. See *Setting Variable Part Announcements* (on page [90\)](#page-95-0).

9 In the **Language** field, select the language to use.

This is populated with the language names created by the USSD Gateway Base Configuration screen, *Language* (on page [18\)](#page-23-0) tab.

- 10 Selecting the **MAP 1** and **MAP 2** options will display, in the field below, the text information presented to the user using a MAP1 or MAP2 version device, in the selected language.
- 11 Click **Save**.

#### <span id="page-95-0"></span>**Editing the number of exit branches**

Follow these steps to edit the number of exit branches of a node.

![](_page_95_Picture_95.jpeg)

![](_page_95_Picture_96.jpeg)

#### 3 Click **Edit Node Exits**.

**Result:** You see the Edit Node Structure screen.

![](_page_95_Picture_97.jpeg)

4 Use the arrows to change the number displayed. The up arrow will increase the displayed number and the down arrow will decrease the displayed number.

> The number of exits on the node will now reflect the number that was entered into the Edit Node Structure screen.

#### 5 Click **Save**.

**Result:** The Edit Node Structure screen will close.

#### **Setting Variable Part Announcements**

If the menu contains one or more variable announcement parts, use the Variable Part Announcement screen to define each variable part.

Here is an example Variable Part Announcement Dialog.

![](_page_95_Picture_98.jpeg)

<span id="page-96-0"></span>This example contains four variable parts, each illustrating a different option from the list of buffers.

#### **Buffers**

Here are the buffers available in the Variable Part Announcements Dialog and the action to perform when the buffer is selected.

![](_page_96_Picture_145.jpeg)

For a description of the buffers, refer to *CPE User's Guide*.

# **Version Branching**

#### **Node description**

The Version Branching node attempts to determine which version of MAP is being used for the call. It branches on MAP version or takes a default exit if a version cannot be determined.

The node determines the subscriber's MAP version by querying the Additional Calling Party Number using the IDP Query action.

#### **Node icon**

![](_page_96_Picture_11.jpeg)

#### **Restrictions**

This node may be used any number of times within a control plan.

#### **Node exits**

This node has one entry and three exits. The number of exits cannot be changed.

![](_page_96_Picture_146.jpeg)

# **Configuration screen**

Here is an example Configure Version Branching screen.

![](_page_97_Picture_30.jpeg)

# **Configuring the node**

This node may have a Tracking String added. It does not require any other configuration.

Click **Save** to save the node.

# **Glossary of Terms**

# **AAA**

Authentication, Authorization, and Accounting. Specified in Diameter RFC 3588.

# **ACS**

Advanced Control Services configuration platform.

#### **ANI**

Automatic Number Identification - Term used in the USA by long-distance carriers for CLI.

# **BCSM**

Basic Call State Model - describes the basic processing steps that must be performed by a switch in order to establish and tear down a call.

# **CAMEL**

Customized Applications for Mobile network Enhanced Logic

This is a 3GPP (Third Generation Partnership Project) initiative to extend traditional IN services found in fixed networks into mobile networks. The architecture is similar to that of traditional IN, in that the control functions and switching functions are remote. Unlike the fixed IN environment, in mobile networks the subscriber may roam into another PLMN (Public Land Mobile Network), consequently the controlling function must interact with a switching function in a foreign network. CAMEL specifies the agreed information flows that may be passed between these networks.

# **CC**

Country Code. Prefix identifying the country for a numeric international address.

# **CCS**

1) Charging Control Services component.

2) Common Channel Signalling. A signalling system used in telephone networks that separates signalling information from user data.

#### **CDR**

Call Data Record

**Note:** The industry standard for CDR is EDR (Event Detail Record).

#### **CLI**

Calling Line Identification - the telephone number of the caller. Also referred to as ANI.

#### **Convergent**

Also "convergent billing". Describes the scenario where post-paid and pre-paid calls are handed by the same service platform and the same billing system. Under strict converged billing, post-paid subscribers are essentially treated as "limited credit pre-paid".

# **CPE**

Control Plan Editor (previously Call Plan Editor) - software used to define the logic and data associated with a call -for example, "if the subscriber calls 0800 *nnnnnn* from a phone at location *xxx* then put the call through to *bb bbb bbbb*".

#### **Diameter**

A feature rich AAA protocol. Utilises SCTP and TCP transports.

#### **DP**

Detection Point

#### **DTMF**

Dual Tone Multi-Frequency - system used by touch tone telephones where one high and one low frequency, or tone, is assigned to each touch tone button on the phone.

#### **FDA**

First Delivery Attempt - the delivery of a short message directly to the SME rather than relaying it through the MC.

#### **GPRS**

General Packet Radio Service - employed to connect mobile cellular users to PDN (Public Data Network- for example the Internet).

#### **GSM**

Global System for Mobile communication.

It is a second generation cellular telecommunication system. Unlike first generation systems, GSM is digital and thus introduced greater enhancements such as security, capacity, quality and the ability to support integrated services.

#### **GUI**

Graphical User Interface

#### **HLR**

The Home Location Register is a database within the HPLMN (Home Public Land Mobile Network). It provides routing information for MT calls and SMS. It is also responsible for the maintenance of user subscription information. This is distributed to the relevant VLR, or SGSN (Serving GPRS Support Node) through the attach process and mobility management procedures such as Location Area and Routing Area updates.

#### **HPLMN**

Home PLMN

#### **ICA**

InitiateCallAttempt. A CAMEL/INAP operation sent by the SLC to an SSP request that a voice call is started.

# **IDP**

INAP message: Initial DP (Initial Detection Point)

#### **IMSI**

International Mobile Subscriber Identifier. A unique identifier allocated to each mobile subscriber in a GSM and UMTS network. It consists of a MCC (Mobile Country Code), a MNC (Mobile Network Code) and a MSIN (Mobile Station Identification Number).

The IMSI is returned by the HLR query (SRI-SM) when doing FDA. This tells the MSC exactly who the subscriber is that the message is to be sent to.

#### **IN**

Intelligent Network

#### **INAP**

Intelligent Network Application Part - a protocol offering real time communication between IN elements.

#### **Initial DP**

Initial Detection Point - INAP Operation. This is the operation that is sent when the switch reaches a trigger detection point.

#### **IP**

1) Internet Protocol

2) Intelligent Peripheral - This is a node in an Intelligent Network containing a Specialized Resource Function (SRF).

#### **ISDN**

Integrated Services Digital Network - set of protocols for connecting ISDN stations.

#### **ITU**

International Telecommunication Union

#### **MAP**

Mobile Application Part - a protocol which enables real time communication between nodes in a mobile cellular network. A typical usage of the protocol would be for the transfer of location information from the VLR to the HLR.

#### **MC**

Message Centre. Also known as SMSC.

#### **MCC**

Mobile Country Code. In the location information context, this is padded to three digits with leading zeros. Refer to ITU E.212 ("Land Mobile Numbering Plan") documentation for a list of codes.

# **MNC**

Mobile Network Code. The part of an international address following the mobile country code (MCC), or at the start of a national format address. This specifies the mobile network code, that is, the operator owning the address. In the location information context, this is padded to two digits with a leading zero. Refer to ITU E.212 ("Land Mobile Numbering Plan") documentation for a list of codes.

#### **MS**

Mobile Station

#### **MSC**

Mobile Switching Centre. Also known as a switch.

#### **MSIN**

Mobile Station Identification Number.

#### **MSISDN**

Mobile Station ISDN number. Uniquely defines the mobile station as an ISDN terminal. It consists of three parts; the country code (CC), the national destination code (NDC) and the subscriber number (SN).

#### **MSRN**

Mobile Station Roaming Number

#### **MT**

Mobile Terminated

#### **PACUI**

Play Announcement and Collect User Information

#### **PLMN**

Public Land Mobile Network

#### **RRBCSM**

Request Report BCSM.

# **SAN**

Service Access Number

#### **SCP**

Service Control Point. Also known as SLC.

# **SCTP**

Stream Control Transmission Protocol. A transport-layer protocol analogous to the TCP or User Datagram Protocol (UDP). SCTP provides some similar services as TCP (reliable, in-sequence transport of messages with congestion control) but adds high availability.

#### **Session**

Diameter exchange relating to a particular user or subscriber access to a provided service (for example, a telephone call).

#### **SGSN**

Serving GPRS Support Node

#### **SIM**

Usually referred to as a SIM card, the Subscriber Identity Module is the user subscription to the mobile network. The SIM contains relevant information that enables access onto the subscripted operator's network.

#### **SLC**

Service Logic Controller (formerly UAS).

#### **SLEE**

Service Logic Execution Environment

#### **SME**

Short Message Entity - This is an entity which may send or receive short messages. It may be located in a fixed network, a mobile, or an SMSC.

#### **SMS**

Depending on context, can be:

- Service Management System hardware platform
- Short Message Service
- Service Management System platform
- Convergent Charging Controller Service Management System application

#### **SMSC**

Short Message Service Centre stores and forwards a short message to the indicated destination subscriber number.

#### **SN**

Service Number

# **SRF**

Specialized Resource Function – This is a node on an IN which can connect to both the SSP and the SLC and delivers additional special resources into the call, mostly related to voice data, for example play voice announcements or collect DTMF tones from the user. Can be present on an SSP or an Intelligent Peripheral (IP).

# **SRI**

Send Routing Information - This process is used on a GSM network to interrogate the HLR for subscriber routing information.

#### **SSF**

Sub Service Field.

#### **SSP**

Service Switching Point

# **Switching Point**

Anything that can send and receive C7 messages.

#### **System Administrator**

The person(s) responsible for the overall set-up and maintenance of the IN.

#### **TCAP**

Transaction Capabilities Application Part – layer in protocol stack, message protocol.

#### **TCP**

Transmission Control Protocol. This is a reliable octet streaming protocol used by the majority of applications on the Internet. It provides a connection-oriented, full-duplex, point to point service between hosts.

#### **UIS**

USSD Interactive Services

#### **UPC**

USSD Portal Components

#### **USSD**

Unstructured Supplementary Service Data - a feature in the GSM MAP protocol that can be used to provide subscriber functions such as Balance Query.

#### **VLR**

Visitor Location Register - contains all subscriber data required for call handling and mobility management for mobile subscribers currently located in the area controlled by the VLR.

# **WAP**

Wireless Application Protocol. A standard designed to allow the content of the Internet to be viewed on the screen of a mobile device such as mobile phones, personal organisers and pagers. It also overcomes the processing limitation of such devices. The information and services available are stripped down to their basic text format.

# **Index**

# **A**

A leg  $\cdot$  3 AAA • 93 About This Document • v Access Control Screen • 10, 60 Access Control tab • 60 Accessing a find screen • 13 Accessing performance reports • 7 Accessing UPC Portal • 11 Accessing USSD Gateway • 9 Accessing USSD Gateway Base Configuration screen • 15 Accessing USSD Gateway Configuration screen • 27 Accessing USSD Gateway Menu configuration screens • 39 Accessing USSD Gateway Service configuration screen • 33 Accessing USSD Gateway Subscribers screens • 59 ACS • 93 ANI • 93 Audience • v Available details • 67 Available Feature Nodes • 77

# **B**

B leg  $\cdot$  4 Base Config screen • 10 BCSM • 93 Buffers • 87, 91 Buttons • 11, 51, 55, 61, 71 Buttons and other fields • 17, 20, 22, 24, 30, 37, 46, 49, 51, 55, 61, 63, 65

# **C**

Callback • 3 Callback initiation • 3 CAMEL • 93  $CC \cdot 93$  $CCS \cdot 93$  $CDF \cdot 93$ CDR Viewer Screen • 11, 64  $CLI \cdot 93$ Collect call back example • 5 Common Buttons and Fields • 11, 17, 20, 22, 24, 30, 37, 46, 49, 51, 55, 61, 63, 66 Common fields • 12 Configuration screen • 79, 82, 84, 88, 92 Configuring the node • 79, 82, 84, 88, 92 Control Plan Editor Screen • 75 Control plan example • 4 Control plans • 1 Convergent • 93

Copyright • ii  $CPE \cdot 94$ Creating a message class • 72

# **D**

Data entry • 12, 20, 22, 24, 30, 36, 47, 48, 51, 55, 61, 63, 71 Data entry - trigger prefix • 17 Description • 6 Diameter • 94 Document Conventions • vi DP • 94 DTMF • 94

# **E**

Editing records • 13, 72 Editing the number of exit branches • 87, 89, 90 Example • 7 Example find screen • 13 Example values • 6 Extra information • 66

# **F**

 $FDA \cdot 94$ Fields • 16, 19, 22, 23, 29, 46, 48, 50, 55, 60, 63, 65, 70, 72 Find screen • 66 Find Screen • 18, 20, 22, 24, 31, 37, 47, 49, 53, 57, 62, 64, 72, 73 Finding a message class • 72

# **G**

Gateway Config screen • 10 Gateway Configuration Screen • 10, 27, 35, 64 Gateway Configuration tab • 17, 28 Getting Started • 9 GPRS • 94 GSM • 94 GUI • 94

# **H**

Handset integration • 2 Handset Interaction • 5 HLR • 94 HPLMN • 94

# **I**

```
ICA • 94 
IDP • 95 
Important 
   reloading the configuration • 28 
IMSI • 95 
IMSI Tracing Screen • 11, 62 
IMSI Tracing tab • 63 
IN • 95 
INAP • 95
```
Initial DP • 95 Introduction • 1, 3, 5, 12, 16, 18, 21, 23, 27, 34, 40, 43, 45, 47, 49, 54, 60, 62, 64, 67, 69, 75, 76, 77 Invalid special markers • 84, 88 IP • 95 ISDN • 95 ITU • 95

#### **L**

Language • 10, 18, 29, 50, 55, 86, 89 Language selection • 5 Language Setting • 77, 78 Language tab • 19

#### **M**

Making Nodes Available • 76 MAP • 95 MC • 95 MCC • 95 Menu and Status screens • 10 Menu and Status Screens • 39 Menu Info Configuration • 10, 41, 45, 85 Menu Info tab • 46 Menu Language Display • 10, 41, 45, 49, 85, 88, 89 Menu Language tab • 50 Menu Wizard • 10, 40 Message Class tab • 71 MNC • 96 MS • 96  $MSC \cdot 96$ MSIN • 96 MSISDN • 96 MSRN • 96 MT • 96

# **N**

Node description • 78, 81, 83, 87, 91 Node exits • 78, 81, 83, 87, 91 Node icon • 78, 81, 83, 87, 91 Node list • 77

# **O**

On-screen buttons • 11 Operator • 10, 23, 35 Operator tab • 23 Overview • 9, 15, 27, 33, 39, 59, 69, 75

# **P**

PACUI • 96 Performance Reports • 6 PLMN • 96 Prerequisites • v Procedure • 9, 11, 76

# **R**

Related Documents • v Report timing • 6 Restrictions • 78, 81, 83, 87, 91 RRBCSM • 96

# **S**

SAN • 96 Scope • v  $SCP \cdot 96$ Screen • 76 SCTP • 97 Searching the database • 14 Send Buffer • 77, 81 Service Config screen • 10 Service IF tab • 21 Service Interface • 10, 21, 36, 40, 44, 46, 48, 70, 84, 88 Service Trigger • 10, 34 Service Trigger fields • 34 Service Trigger tab • 34 Session • 97 Setting up menus • 40 Setting up status menus • 43 Setting Variable Part Announcements • 85, 86, 89, 90 SGSN • 97 SIM • 97  $SLC \cdot 97$ SLEE • 23, 28, 29, 34, 97 SME • 97 SMS • 97 SMSC • 97 SN • 97 Special markers • 84, 88  $SRF \cdot 98$ SRI • 98 SSF • 98 SSP • 98 Status Info Configuration • 10, 44, 47, 55 Status Info tab • 48 Status Language Display • 10, 45, 54 Status Language tab • 54 Status messages • 5 Status Wizard • 10, 43 Subscribers screens • 10 Subscribers Screens • 59 Switching Point • 98 System Administrator • 98 System Overview • 1

# **T**

TCAP • 98  $TCP \cdot 98$ Trace • 66 Trigger Prefix • 2, 10, 16, 35, 61
Trigger Prefix tab • 16 Triggering to different services • 2 Typographical Conventions • vi

## **U**

UIS • 98 UIS and UPC • 1 UPC • 98 UPC CDR Viewer Screen • 11, 67, 83 UPC Portal menu options • 11 UPC Portal Nodes • 75 UPC Portal Screens • 2, 11, 69 UPS menus • 6 User Input • 50, 77, 83 User Selection • 40, 69, 78, 87 User Selection tab • 70 Using the find screen • 18, 20, 22, 25, 31, 37, 47, 49, 54, 57, 62, 64 Using the Find Screens • 12, 18, 21, 23, 25, 31, 37, 47, 49, 54, 58, 62, 64 USSD • 98 USSD Gateway Base Configuration Screen • 15 USSD Gateway Base Configuration Screens • 15 USSD Gateway CDR Viewer screen • 65 USSD Gateway Configuration Screen • 27 USSD Gateway Menu Configuration Screen • 27, 39 USSD Gateway menu options • 10 USSD Gateway Portal Service • 2 USSD Gateway Service Configuration Screen • 2, 33 USSD Gateway Subscribers Screens • 59 USSD Gateway UPC CDR Viewer screen • 68 USSD Interactive Services Gateway • 2 USSD Platform User Selection Screens • 42, 69, 89 USSD Portal Message Class Screens • 71

## **V**

Variables • 40, 50, 84, 86, 88, 90 Version Branching • 78, 91 Viewing menu text • 51 Viewing status text • 55  $VLR \cdot 98$ 

## **W**

WAP • 99 What is USSD Gateway? • 1